# MICROSOFT OFFICE EXCEL 2013

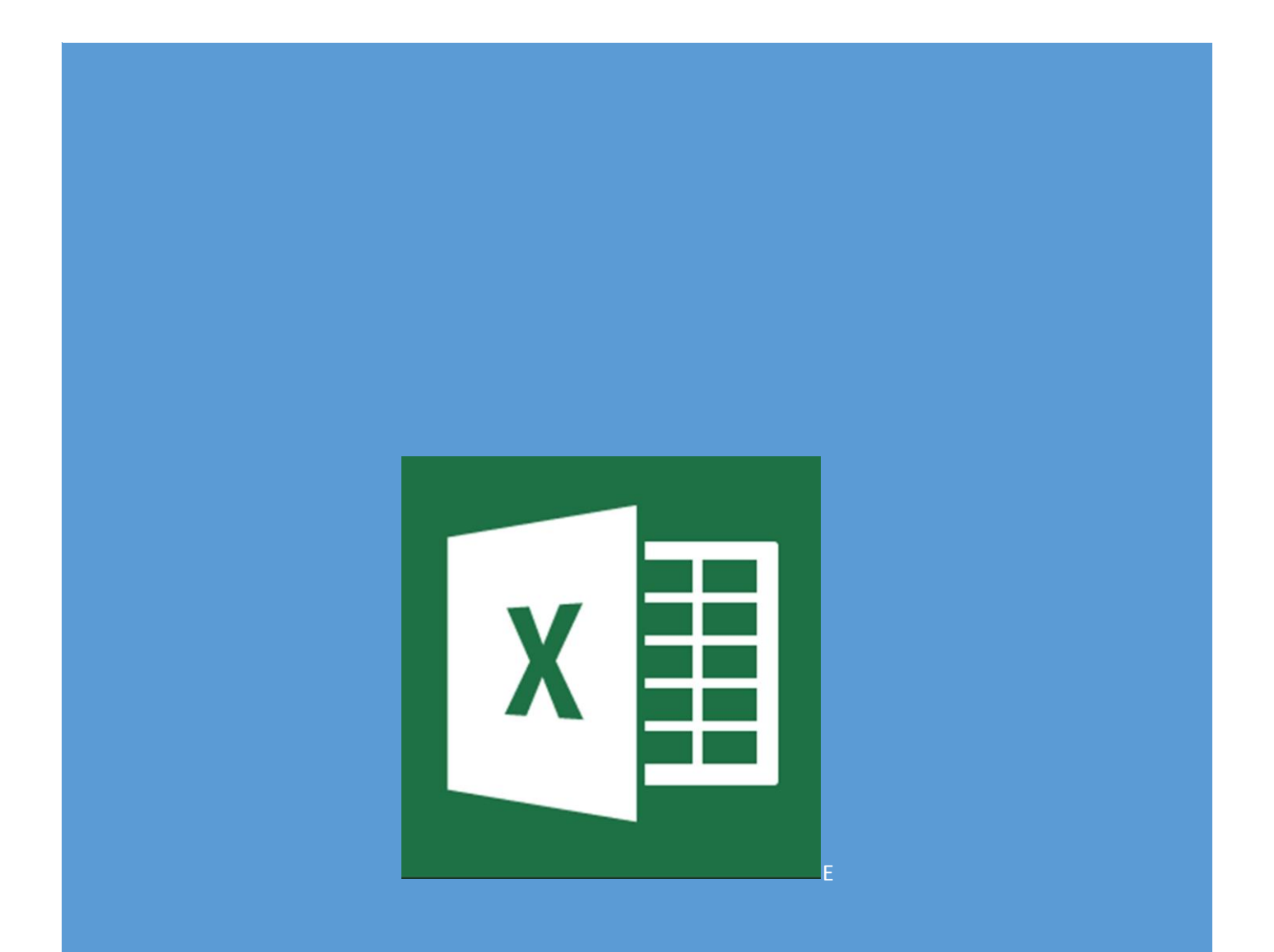

# <span id="page-1-0"></span>Introducción a Microsoft Excel 2013

Cada vez que abrimos un fichero de Excel, lo que estamos haciendo es abrir un Libro, éste por defecto tiene 1 hoja y podemos añadir muchas hojas más. Cada hoja se divide por Filas y Columnas, el número total de filas es de 1.048.576 y el número de columnas es de 16.384.

La intersección de una Fila y una Columna se denomina Celda. En una Celda se puede introducir Textos, Valores o Fórmulas.

Para comprobar la dimensión de la hoja realizaremos los siguientes pasos:

1.- Pulsa la tecla Ctrol, seguida de flecha hacia abajo

2.- Pulsa la tecla Ctrol, seguida de la fecha hacia la derecha.

Observaremos los finales de la hoja.

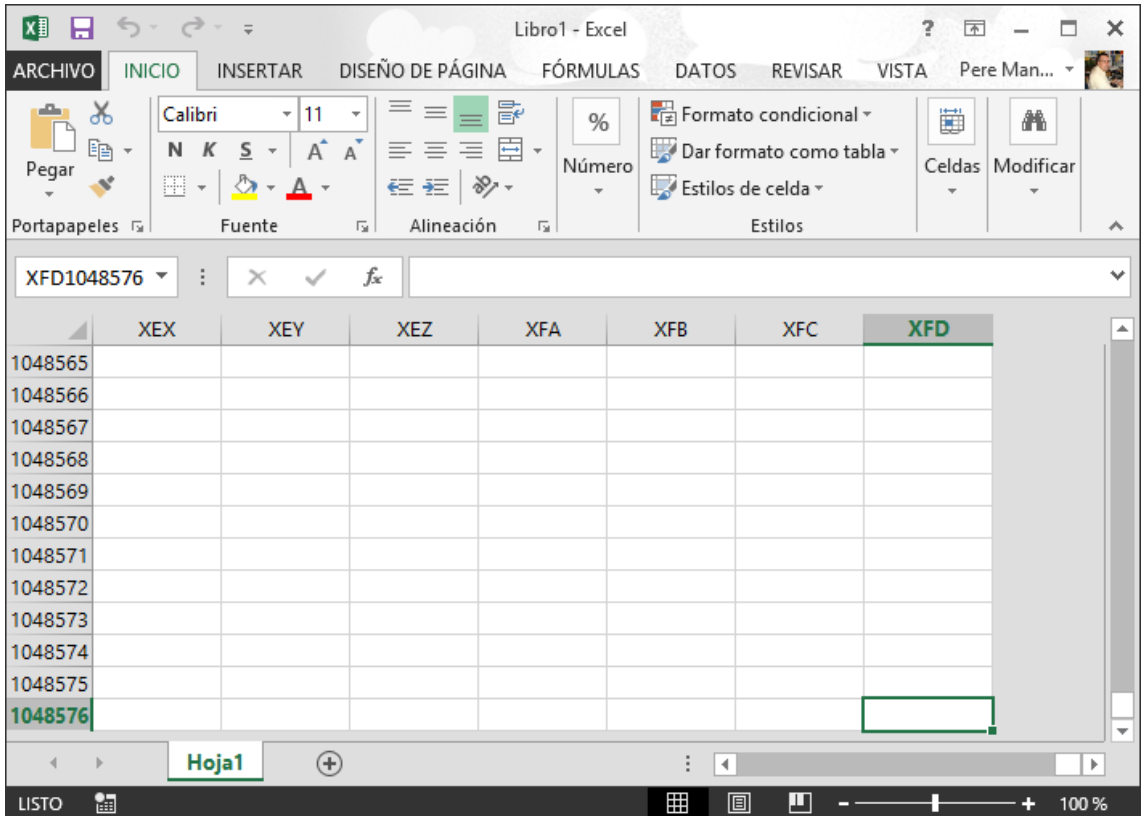

Para volver al inicio de la hoja realizaremos los siguientes pasos:

1.- Pulsar la tecla Ctrol, seguida de la fecha arriba.

2.- Pulsar la tecla Ctrol, seguida de la flecha derecha.

Si seleccionamos el menú la pestaña "Archivo" observaremos las siguientes opciones:

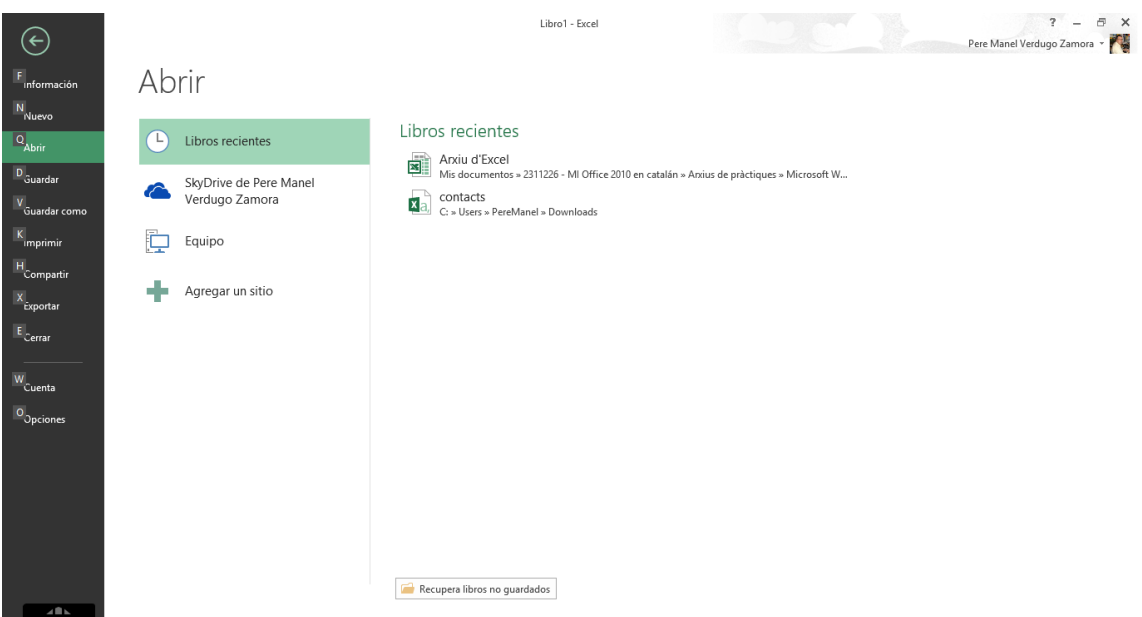

Si pulsamos sobre la opción "Opciones" de Excel, obseraremos la siguiente ventana:

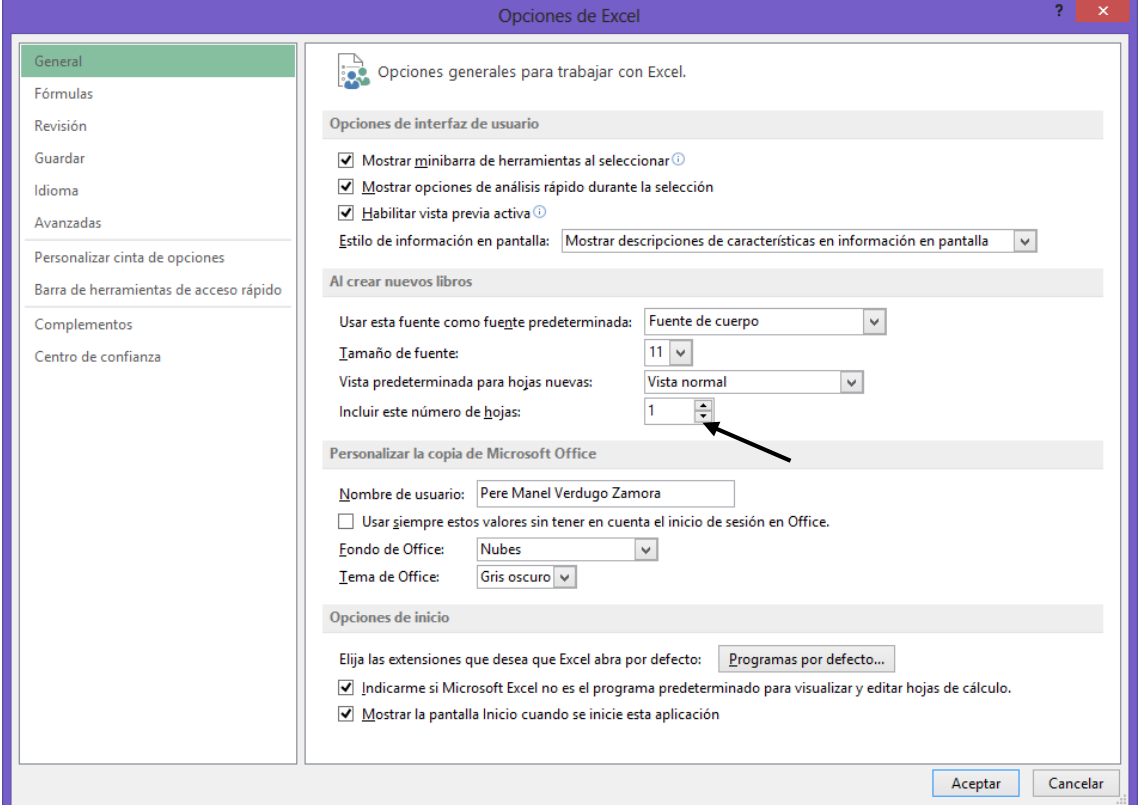

Podrás configurar el número de hojas que quieres que tengan los libros de Excel por defecto.

#### <span id="page-2-0"></span>Suprimir una hoja

Seleccionaremos la pestaña de la hoja que deseemos eliminar con el botón derecho del ratón, aparecerá un menú y de este seleccionaremos Eliminar y por último el botón Aceptar.

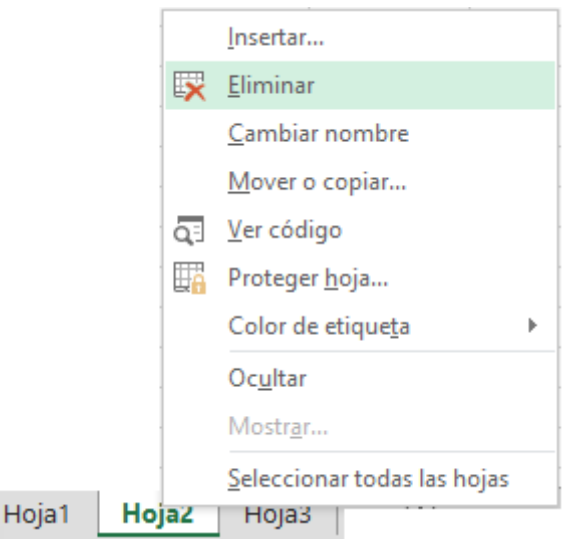

Si la hoja contiene datos aparecerá una ventana de advertencia.

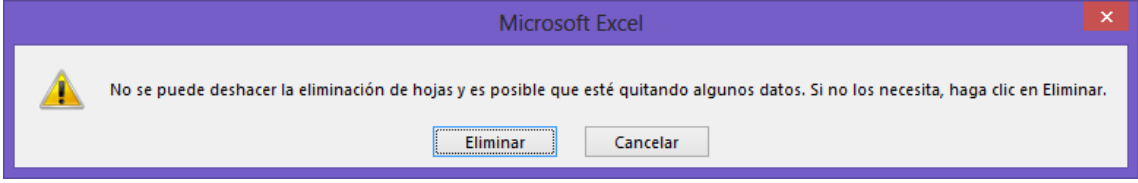

Seguidamente pulsaremos el botón Eliminar.

#### <span id="page-3-0"></span>Moviendo una hoja

Seleccionaremos el botón izquierdo del ratón la pestaña de la hoja que queremos mover, sin soltar el botón izquierdo del ratón, nos desplazaremos de izquierda a derecha o derecha a izquierda, en la parte superior de las pestañas observaremos un triángulo que nos indica donde se ubicará la hoja cuando soltemos el botón del ratón.

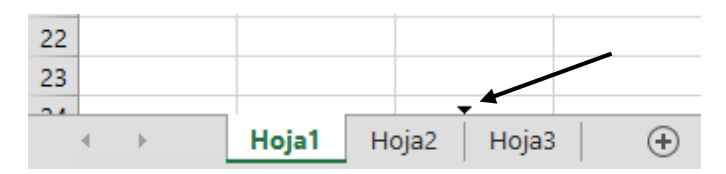

#### <span id="page-3-1"></span>Insertando una hoja

Seleccionaremos la pestaña que hemos de desplazar para insertar la nueva hoja con el botón derecho del ratón, aparecerá un menú, seleccionaremos "Insertar…"

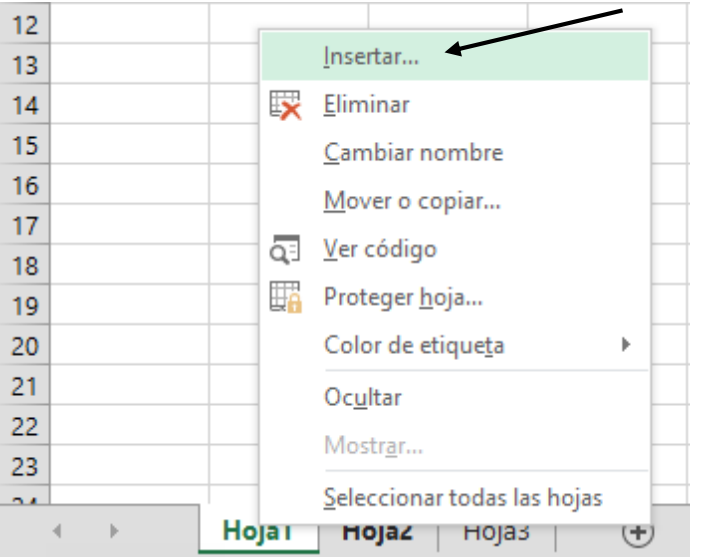

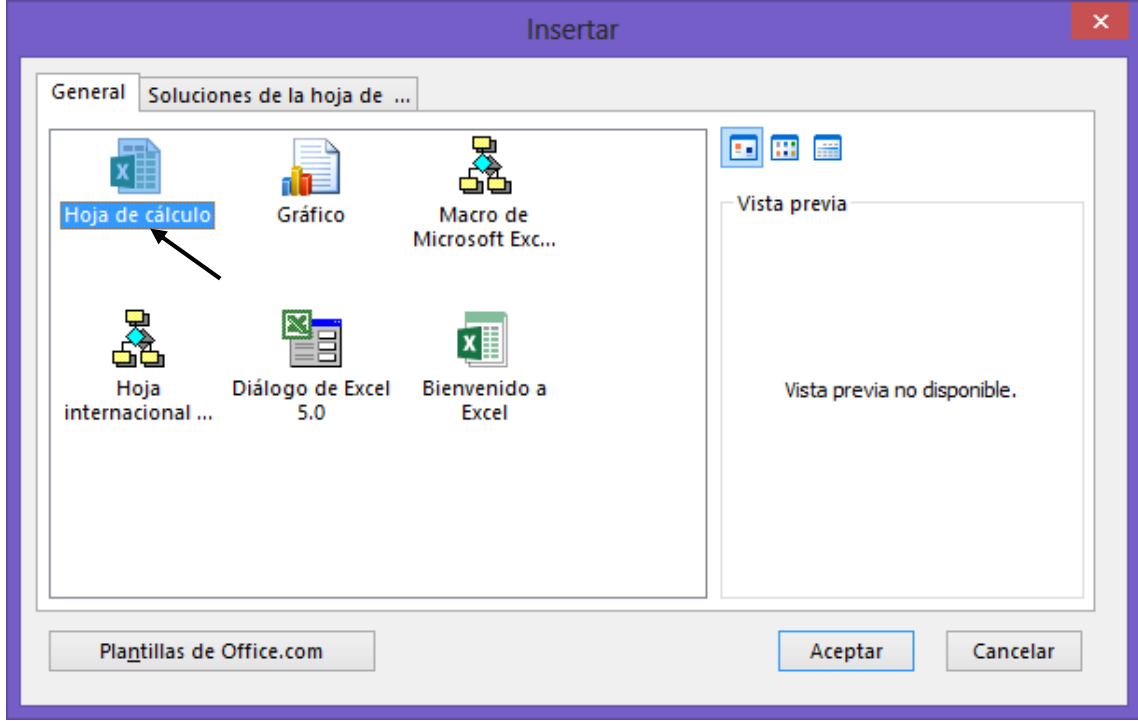

Seleccionaremos "Hoja de Cálculo" seguido del botón "Aceptar".

Una forma más rápida será seleccionar el botón + que está situada al final de la última hoja.

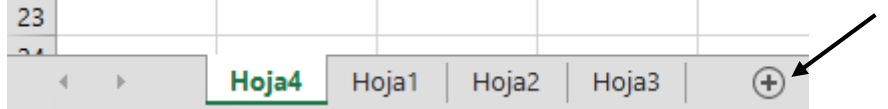

#### <span id="page-5-0"></span>Cambiar el nombre de una hoja

Seleccionaremos la pestaña que deseemos cambiarle el nombre con el botón derecho del ratón, aparecerá el siguiente menú que seleccionaremos "Cambiar nombre".

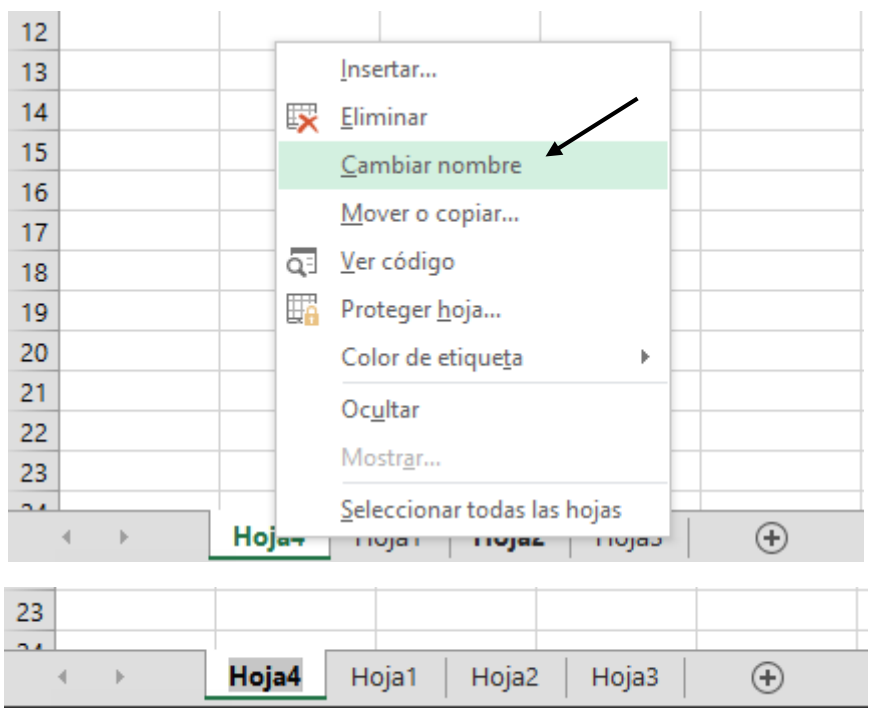

En este momento que la hoja está seleccionada es cuando tienes que cambiar el nombre de la hoja, recuerda que el nombre tiene que ser único en cada libro de Excel.

#### <span id="page-5-1"></span>Ejercicio práctico:

- Ejecuta de nuevo Microsoft Excel.
- Realiza los pasos oportunos para que cuando lo ejecutamos de nuevo este tenga 5 hojas.
- Cierra el libro actual y abre otro nuevo, para comprobar si tiene 5 hojas.
- Elimina la Hoja2.
- Desplaza la Hoja1 a la última posición.
- Cambia el nombre dela Hoja3 por Enero.
- Inserta una hoja del modo tradicional.
- Inserta una hoja con el modo rápido de la versión 2013.

# <span id="page-6-0"></span>Tipoi de datos a introducir en una hoja de cálculo

#### <span id="page-6-1"></span>Texto

Nos podemos desplazar por lo largo de la hoja con las flechas de dirección, en el siguiente figura observaremos como hemos introducido el siguiente texto.

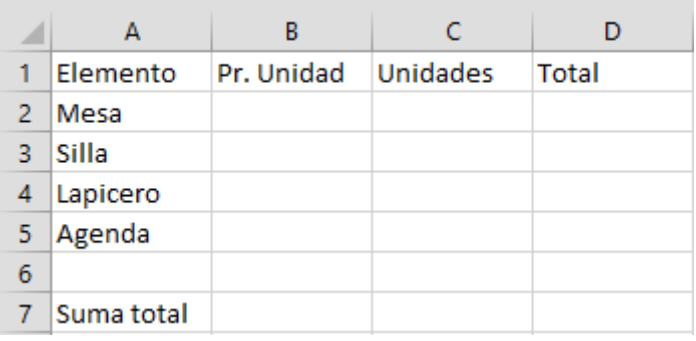

#### <span id="page-6-2"></span>Valores

En la siguiente imagen observamos los valores que hemos introducido.

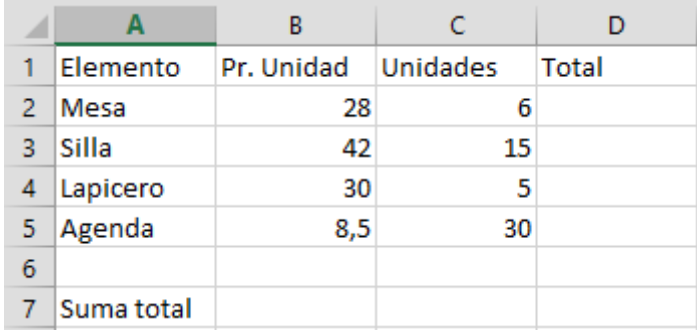

#### <span id="page-6-3"></span>Formulas

Para la realización de una formula nos situaremos en la celda donde queremos realizar la operación y realizaremos los siguientes pasos:

- Nos colocaremos en la celda que queremos realizar la primera fórmula y empezaremos escribiendo el signo =.
- Con la flecha de dirección nos colocaremos en el primer valor a calcular, a continuación introduciremos un operador  $+,-$ , $/$ , $*$ , etc. en este momento se vuelve a activar la celda donde queremos realizar la formula, nos desplazaremos a la segunda celda y cuando finalicemos la formula pulsaremos la tecla Intro.

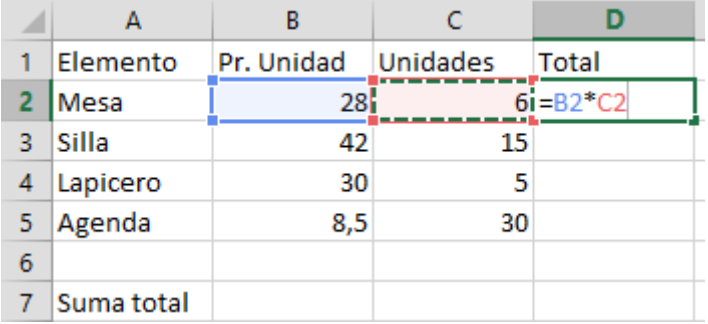

Este proceso lo repetiremos hasta calcular el total de los 4 artículos.

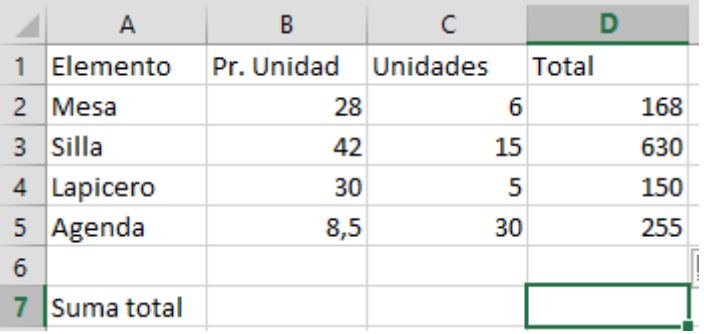

Ahora vamos a calcular la suma total.

Empezaremos escribiendo el signo = en la celda D7, con las flechas de dirección nos colocaremos en el primer valor a continuación insertamos el signo +, recuerda que te has posicionado de nuevo en la celda D7, nos desplazaremos al segundo valor y de nuevo el operador +, este proceso lo repetiremos hasta llegar al último valor, ya no tendrás que introducir de nuevo el operador + sino que pulsaremos la tecla Intro.

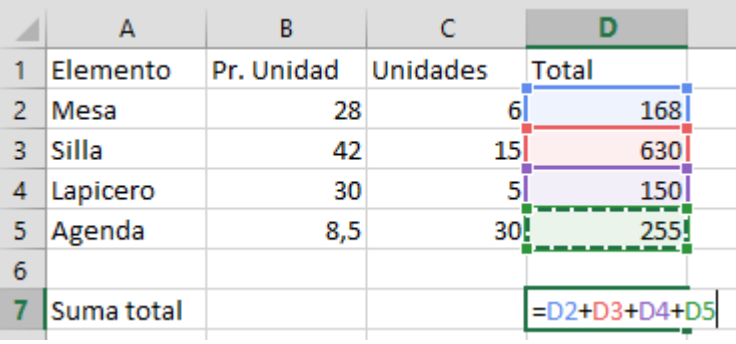

Cuando pulsemos la tecla Intro aparecerá el resultado:

**COL** 

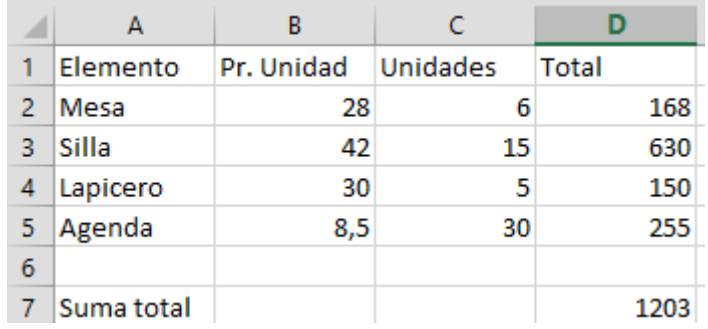

 $72$ 58 72

## <span id="page-8-0"></span>Ejercicio práctico

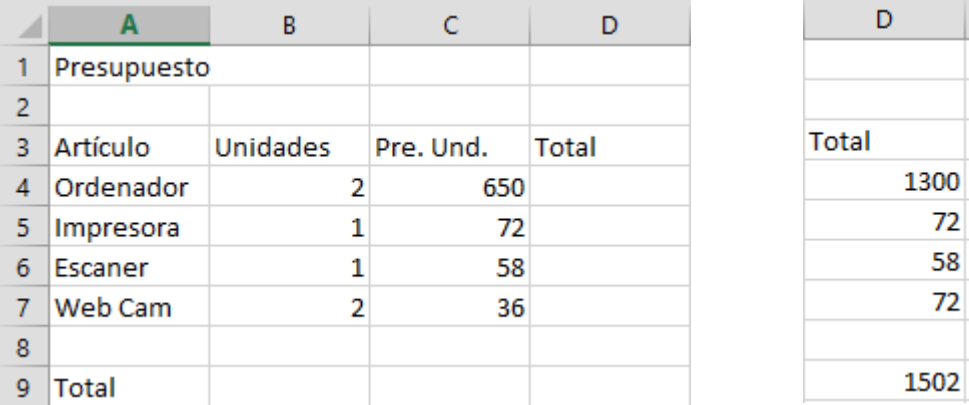

En la parte derecha de la imagen tienes el resultado de las operaciones.

# <span id="page-9-0"></span>Operadores de cálculo

Los operadores especifican el tipo de cálculo que se desea realizar con los elementos de una formula, Microsoft Excel incluye seis tipos diferentes de operadores de cálculo.

Los operadores aritméticos ejecutan las operaciones matemáticas básicas, como: Suma, Resta, Multiplicación y División, etc.

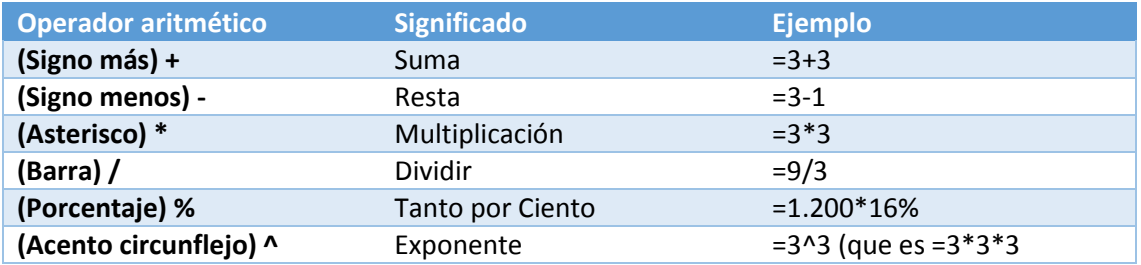

#### <span id="page-9-1"></span>Ejercicio práctico

Intenta calcular la Nota Media de los siguientes alumnos. Para ello utiliza los operadores que hemos visto anteriormente. Recuerda que para calcular la nota media tienes que sumar el total de notas y dividirlo por el número de notas, en este caso será 5 (Que son las asignaturas que tenemos).

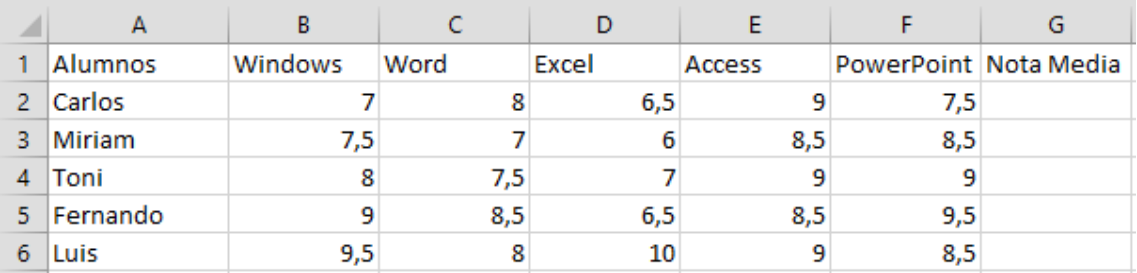

Este será el resultado

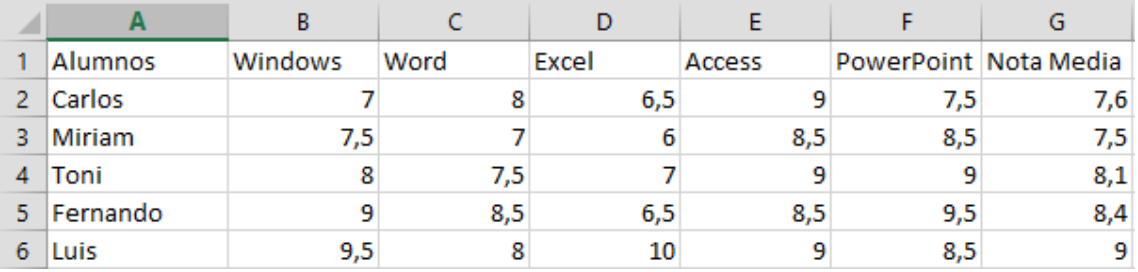

#### <span id="page-10-0"></span>¿Qué es la Jerarquía?

Existe lo que llamamos Jerarquía, que consiste en la prioridad de cálculo que tienen los operadores cuando planteamos una formula.

#### **Orden de prioridad:**

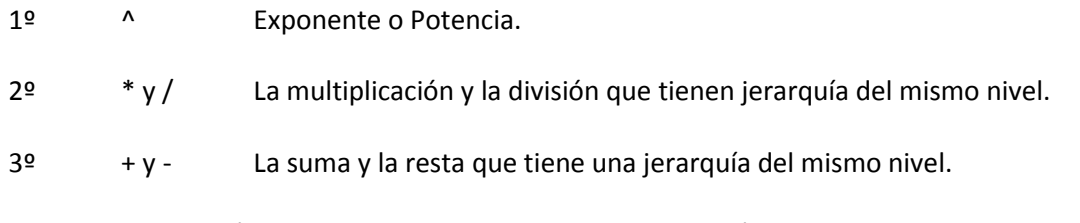

Cuando las jerarquías tienen el mismo nivel siempre mandará el operador que se encuentra situado más a la izquierda de la operación.

#### *Por ejemplo:*

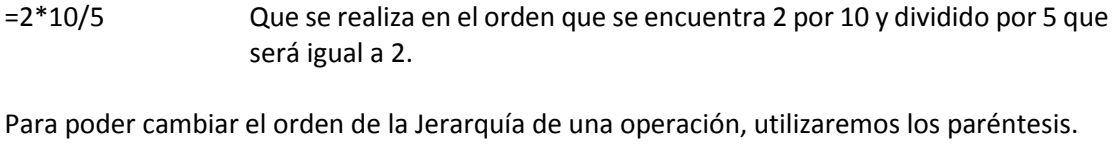

#### *Por ejemplo:*

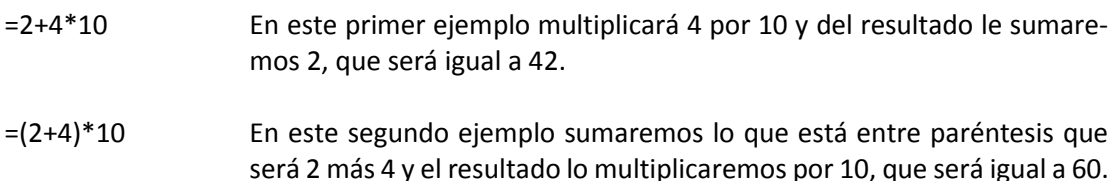

## <span id="page-11-0"></span>Funciones

Vamos a trabajar con las funciones que nos facilitan los cálculos de las tablas que vayamos a crear. Microsoft Excel nos aporta un conjunto de funciones que podremos observar danto un clic en la siguiente opción:

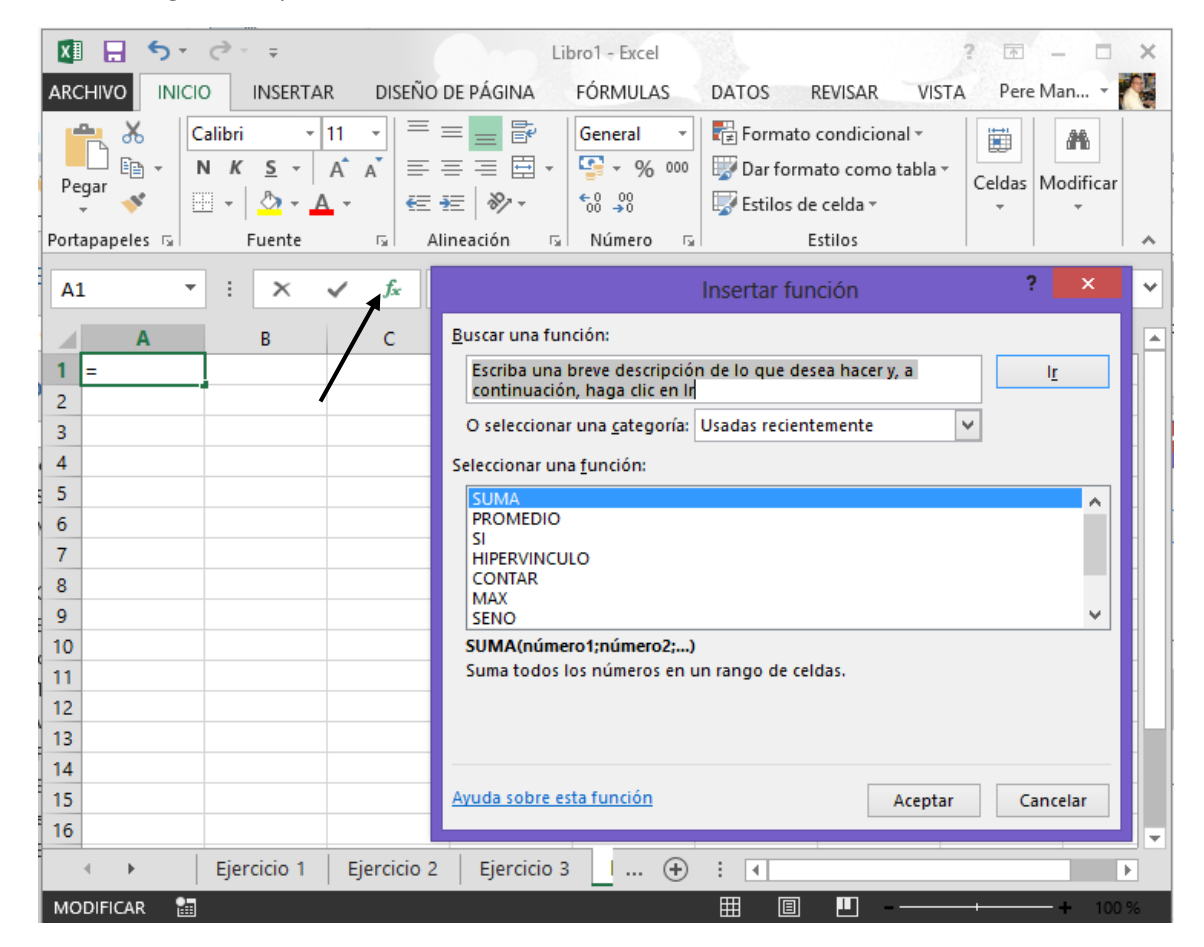

Las funciones que vamos a utilizar más a menudo son:

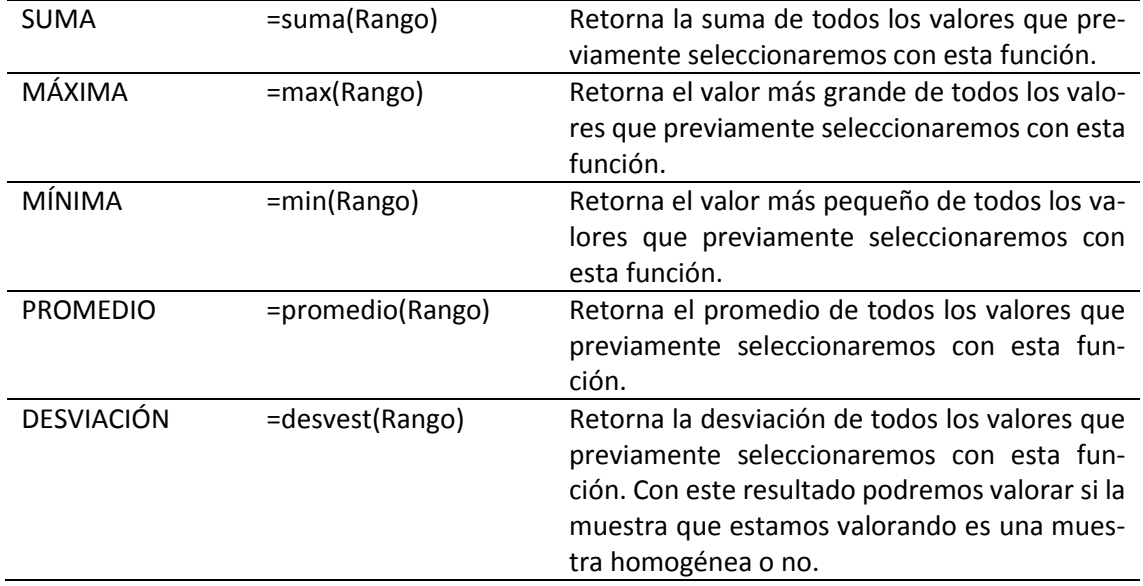

Para entender mejor el funcionamiento de estas funciones, vamos a hacer el siguiente ejercicio práctico.

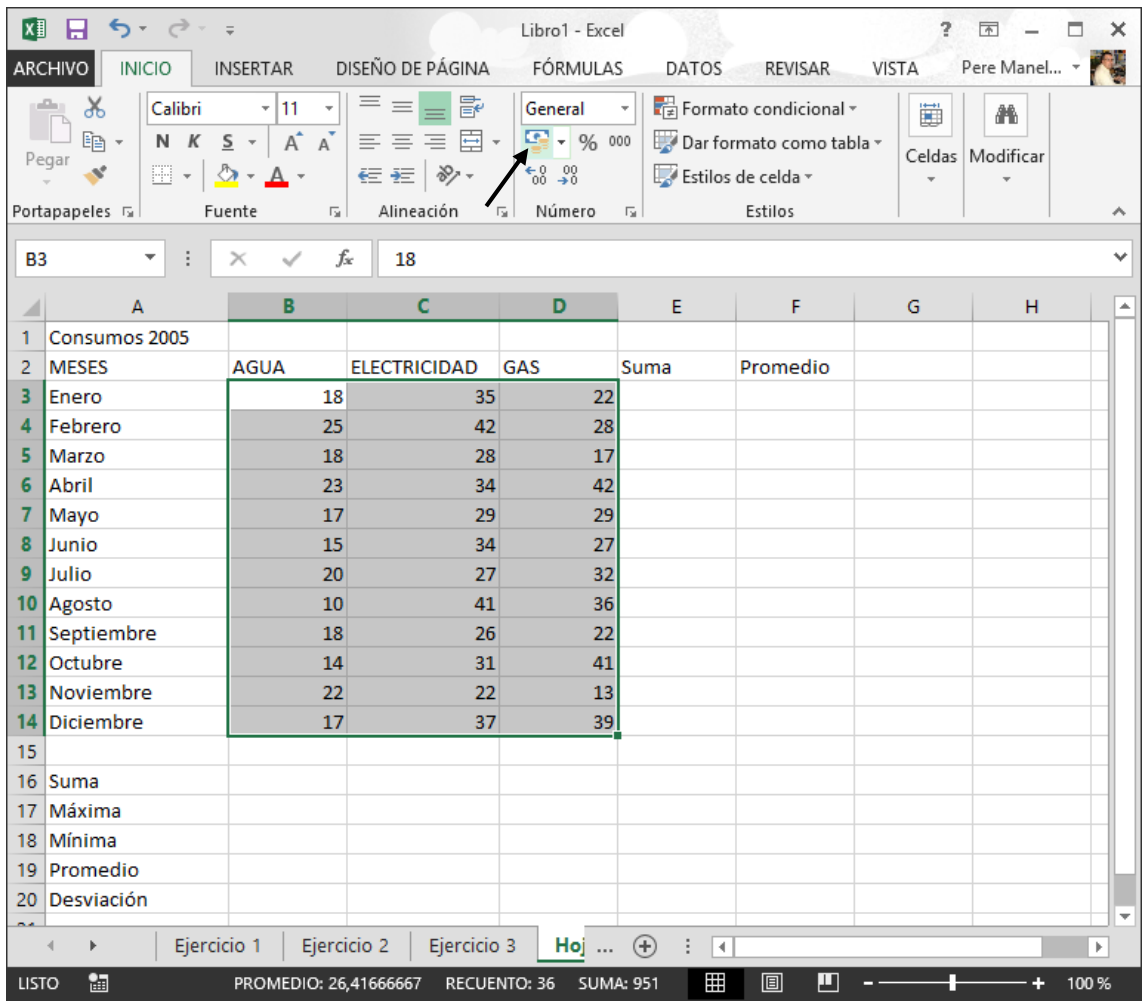

Seleccionaremos los valores y seleccionaremos "Formato de número de contabilidad".

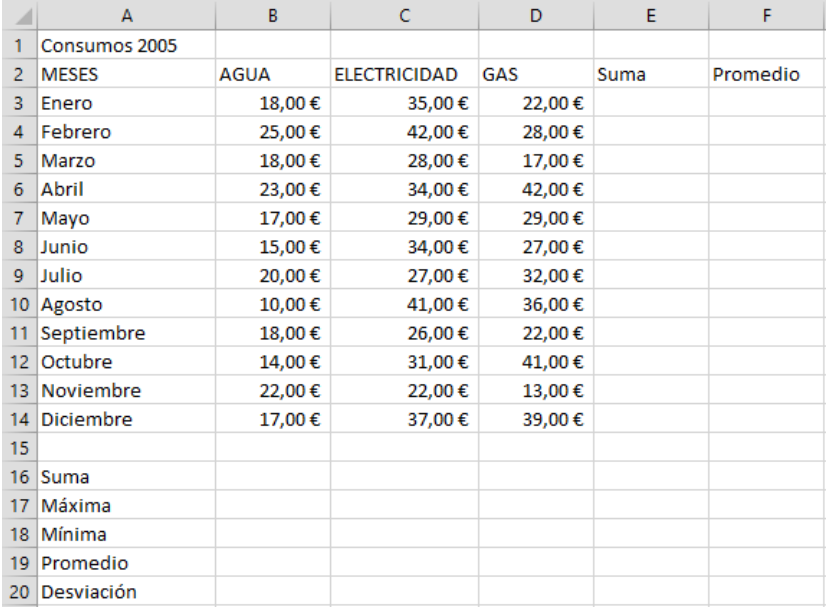

1.- Vamos a calcular la suma y promedio del mes de Enero.

2.- Vamos a calcular la suma, máxima, mínima, promedio y desviación de todo el consumo del agua.

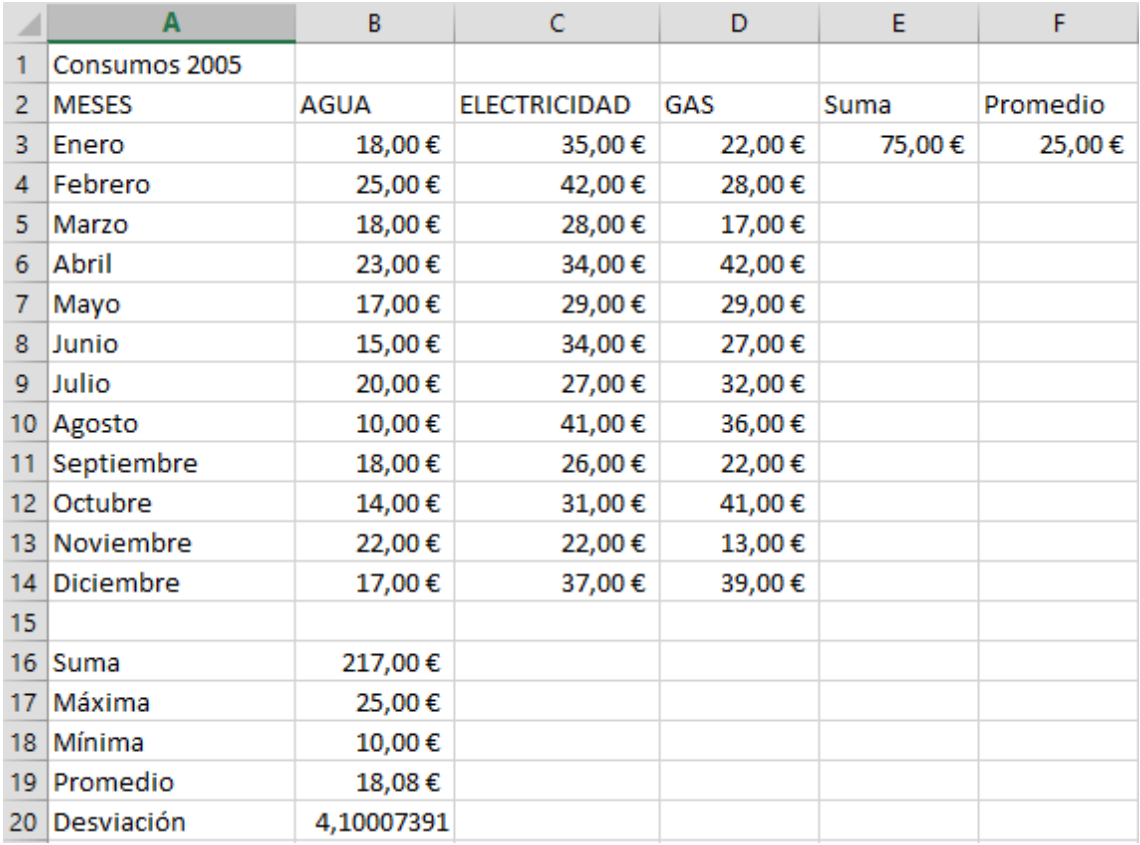

Selecciona los valores de la suma y del promedio, soltamos el ratón nos colocamos en la esquina derecha inferior que observamos un cuadradito y arrastramos hacia abajo, hasta llegar a la celda F14.

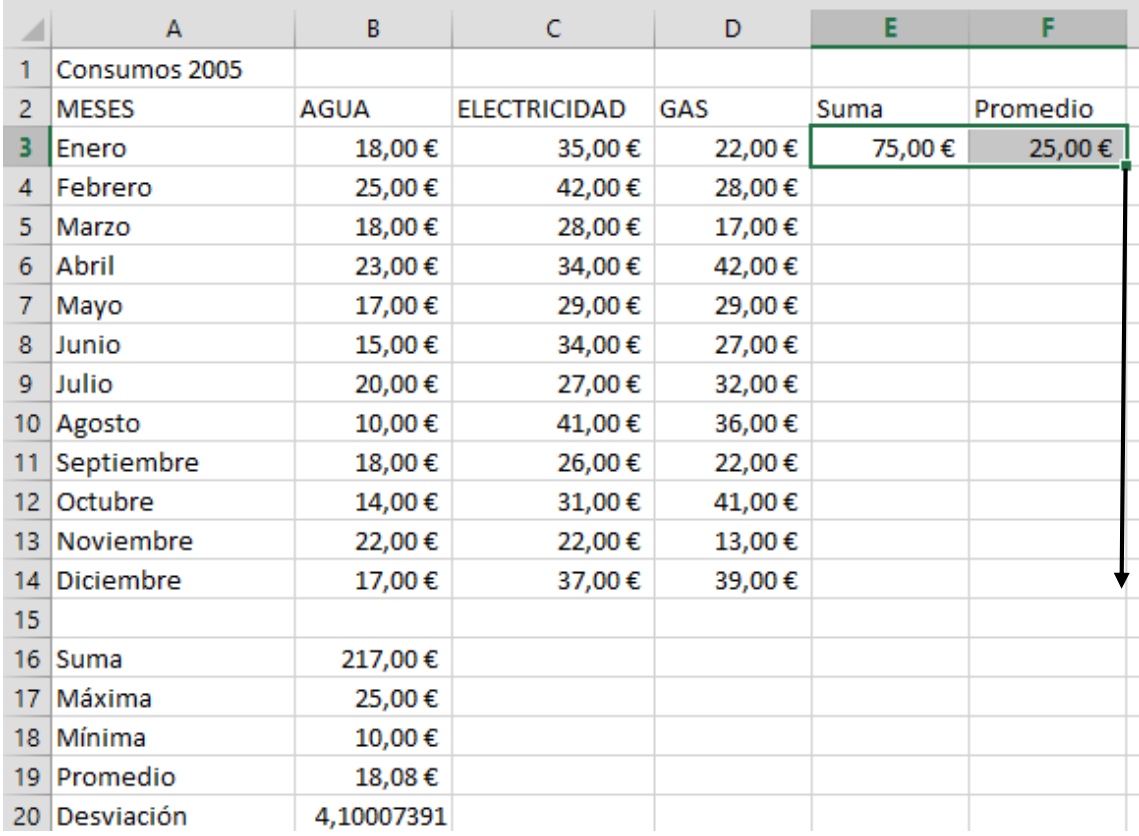

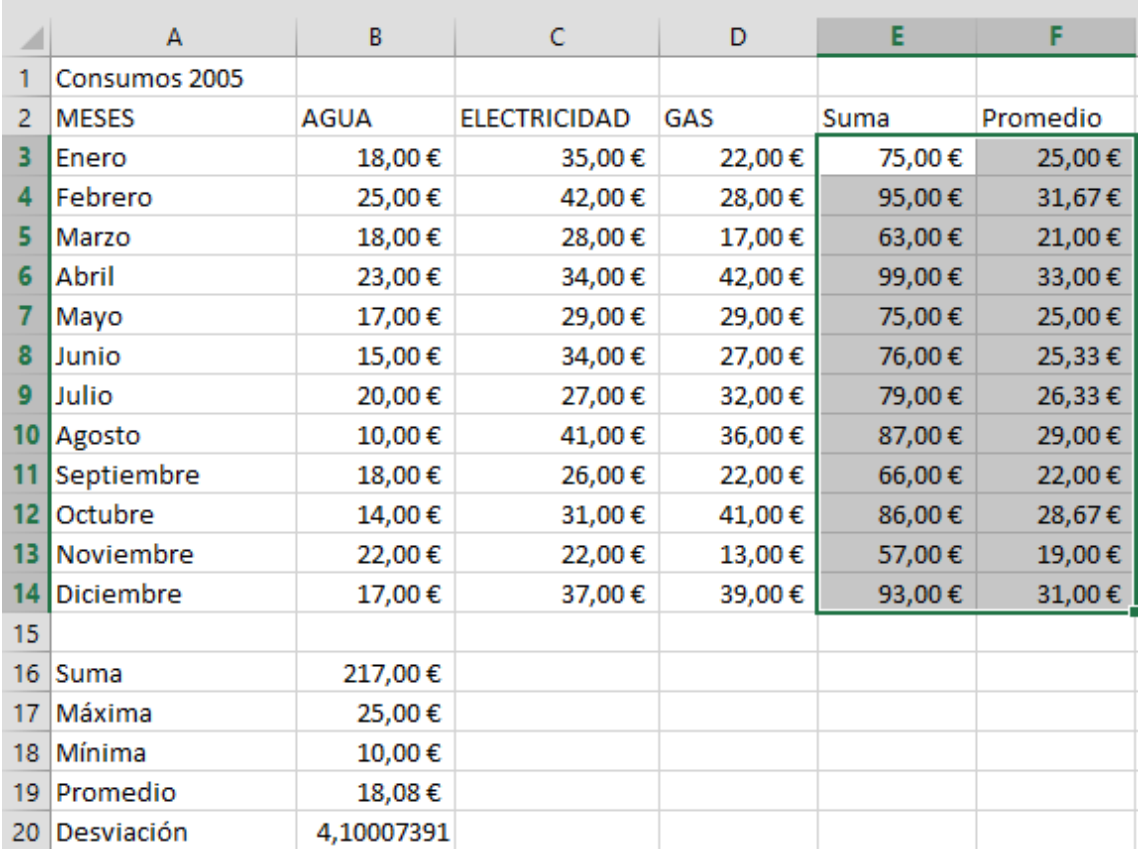

Selecciona el rango que muestra en la siguiente figura, soltamos el ratón y nos posicionamos en la esquina inferior derecha donde hay un cuadradito, pulsamos de nuevo el ratón y arrastramos hacia la derecha, hasta la celda D20.

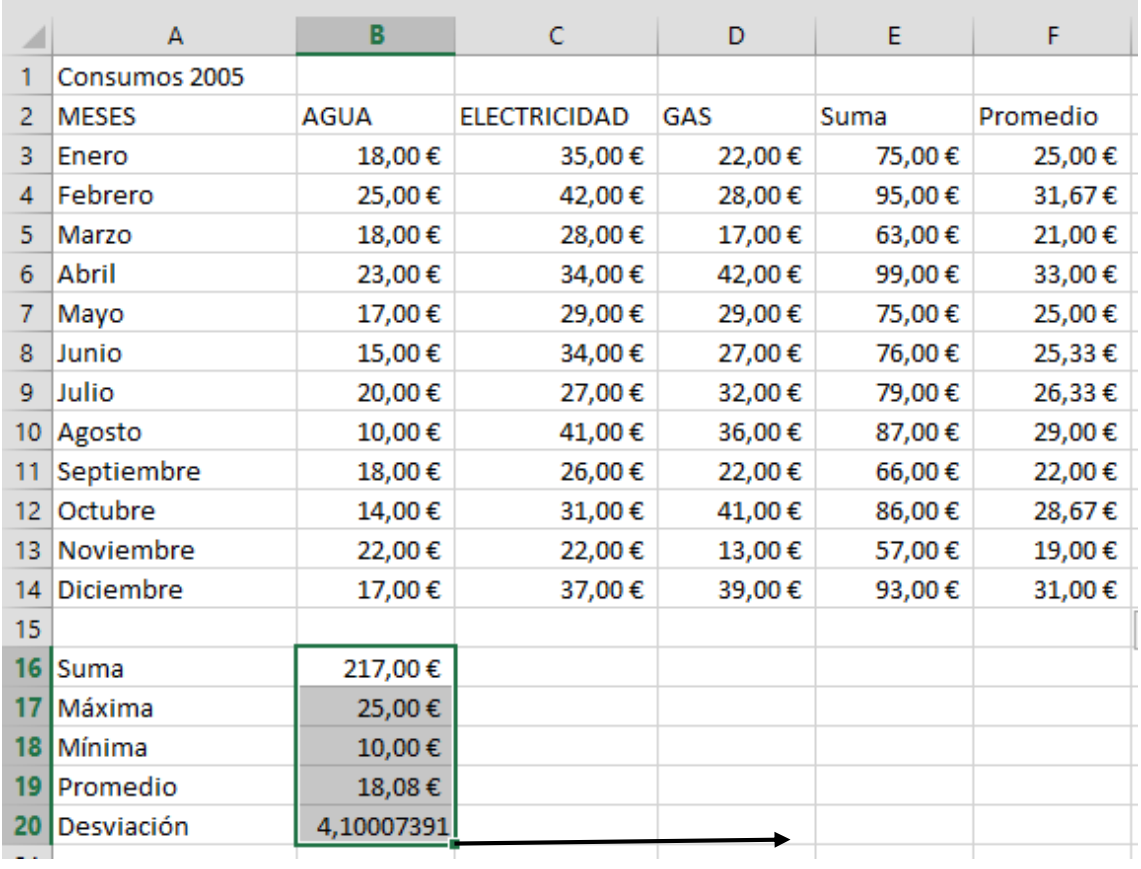

Este será el resultado:

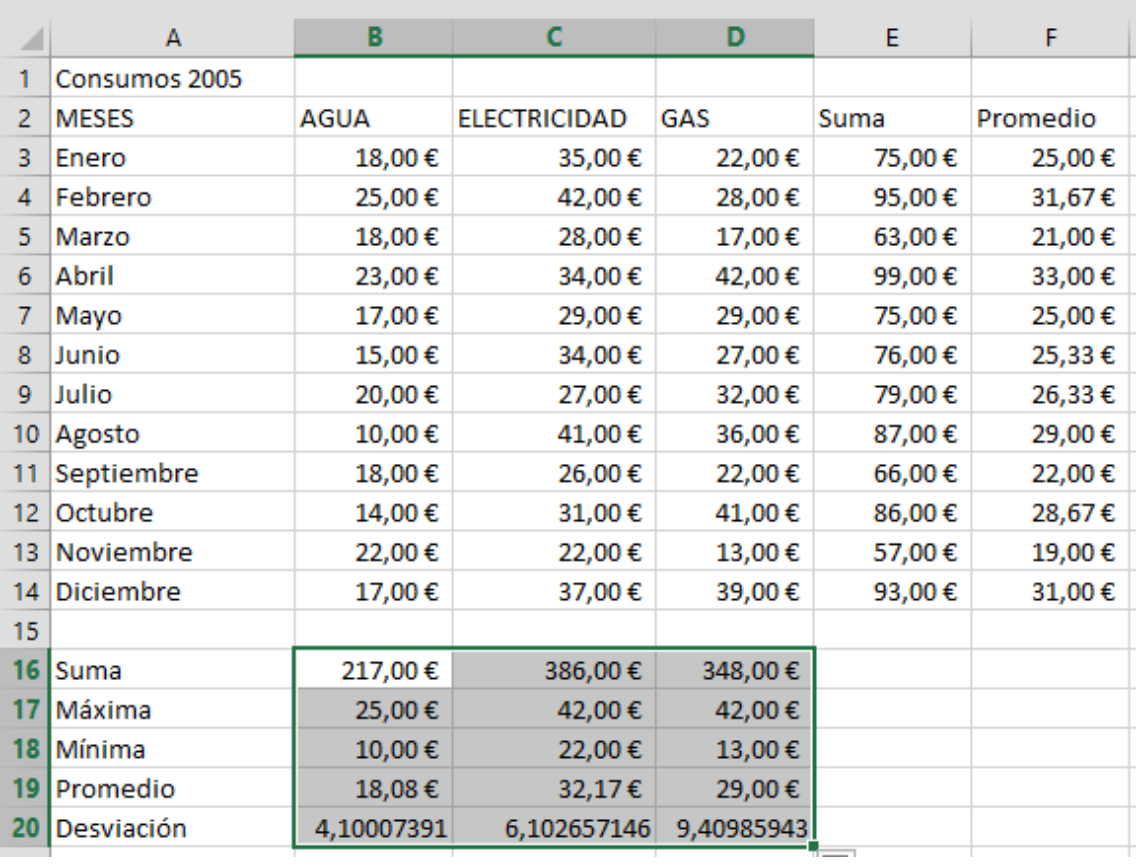

<span id="page-16-0"></span>1.- En una hoja nueva realiza la siguiente tabla con sus respectivos cálculos:

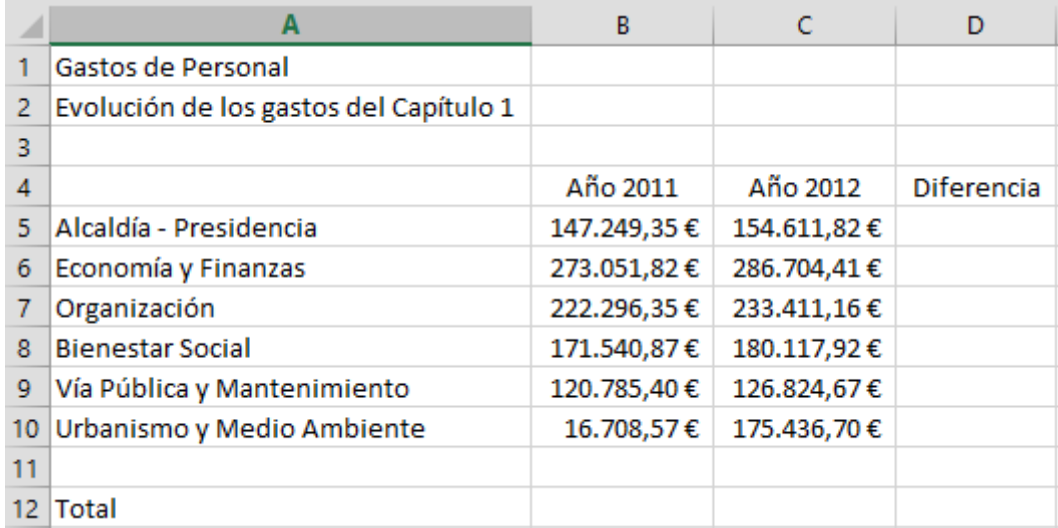

2.-. Ahora tienes que calcular la diferencia de la columna "Año 2012" menos "Año 2011" y la suma de las tres columnas.  $\diagup$ 

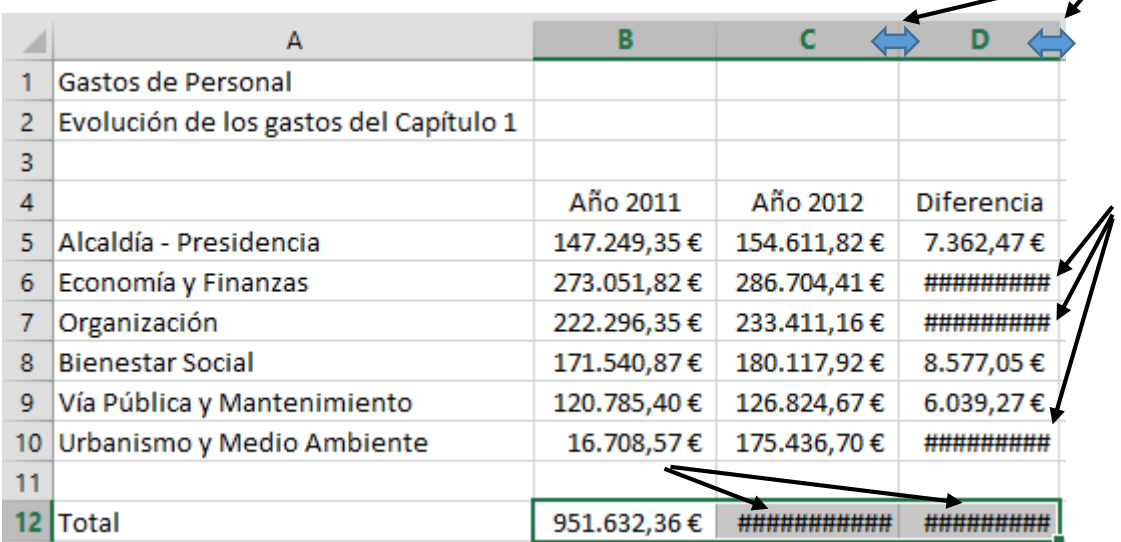

3.- Estos símbolos que encontramos en algunas celdas nos indica que el ancho de las columnas son insuficientes, nos situaremos entre la Columna C y D para hacer doble clic y lo mismo entre la columna D y E.

4.- Cambia el valor de gasto de Organización del "Año 2011" a un valor de 213.324,66 €. Haz lo mismo con el valor correspondiente del "Año 2012" con el Gasto de Alcaldía – Presidencia a 155.564,27 €. Observarás como los valores de ha actualizado automáticamente.

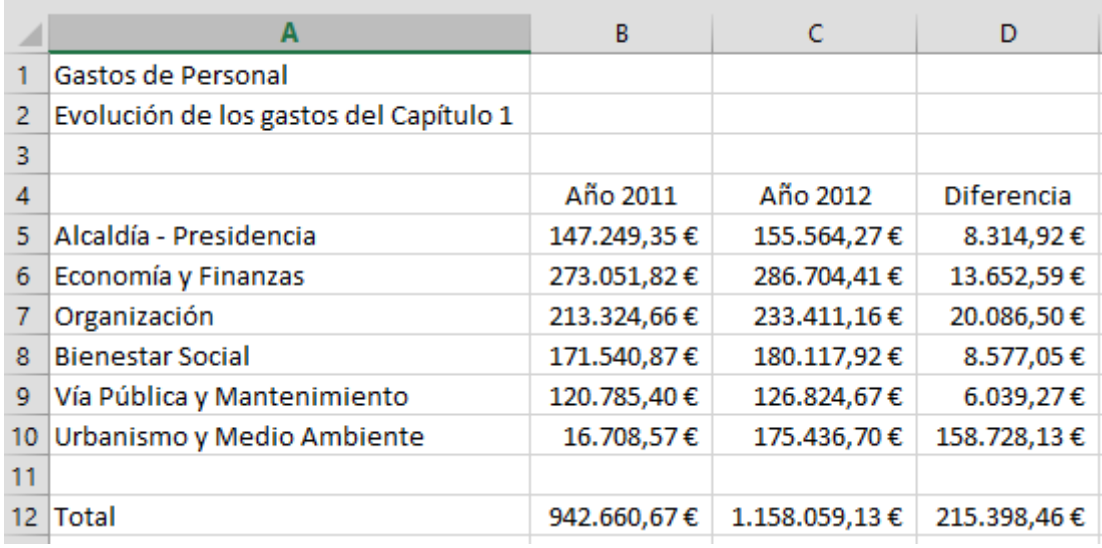

<span id="page-17-0"></span>1.- En una hoja de cálculo nueva introduce los siguientes valores:

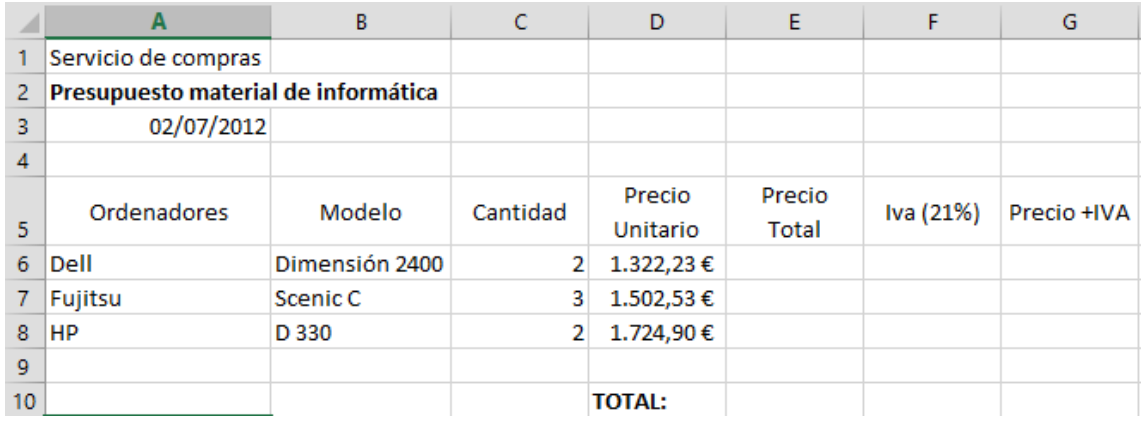

Para combinar la fila 2 seleccionaremos el rango A2:G2 y pulsaremos el botón:

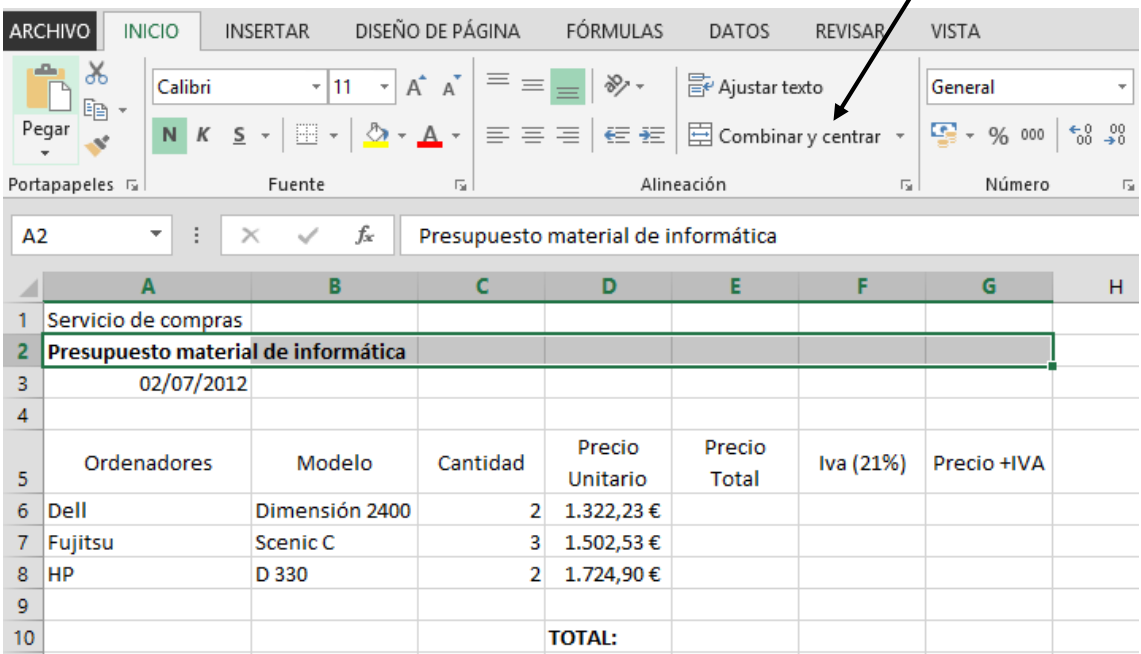

#### Este será el resultado:

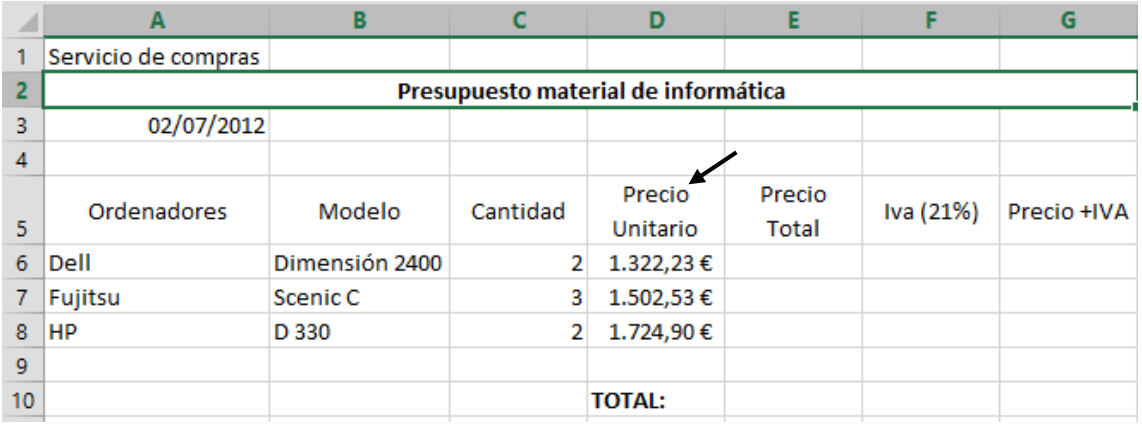

Para conseguir que en una celda pueda tener más de una línea realizaremos los siguientes pasos:

Una vez escrita la palabra "Precio" en lugar de hacer "Intro", mantendremos pulsada la tecla "Alt" seguido de la tecla "Intro". Observarás que la celda crece por abajo, escribiremos la palabra "Unitario" y finalmente pulsaremos la tecla "Intro".

Realiza las operaciones oportunas para calcular los valores que se muestran en la siguiente tabla:

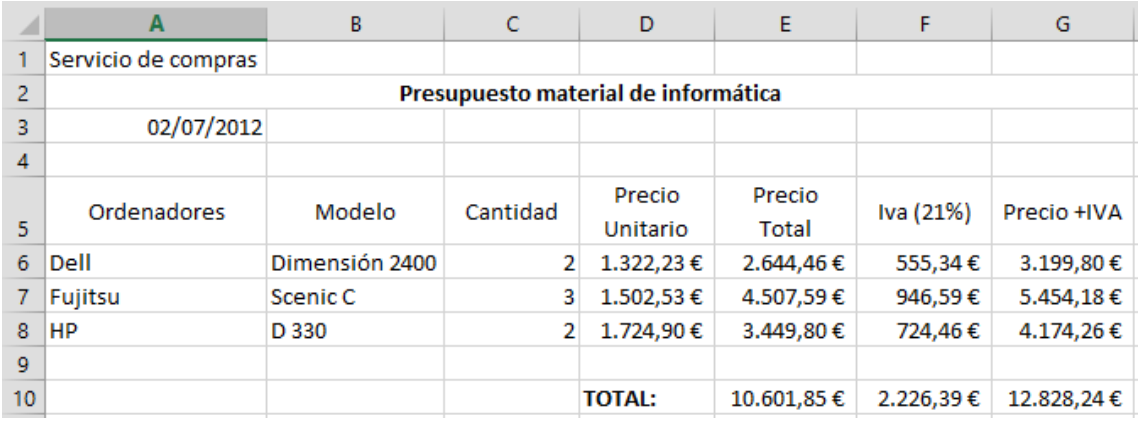

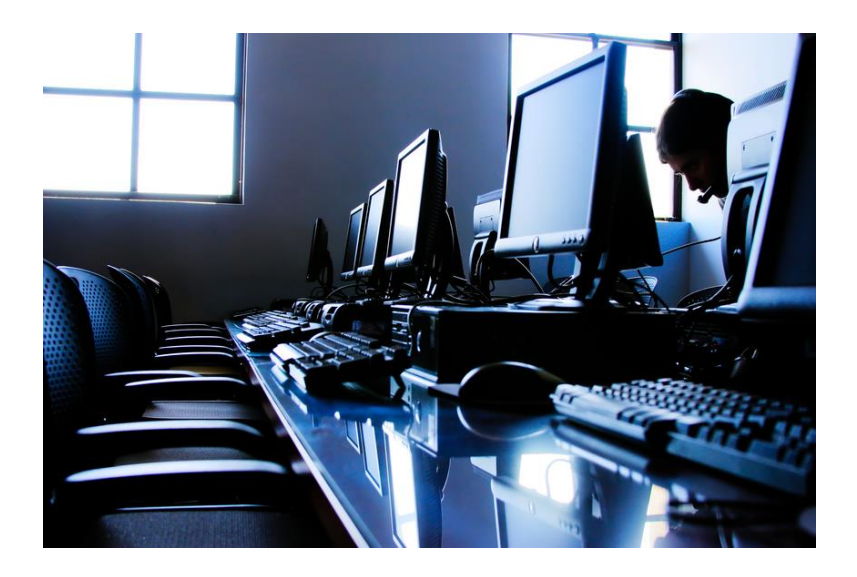

<span id="page-19-0"></span>1.- En una hoja en blanco introduce los siguientes datos:

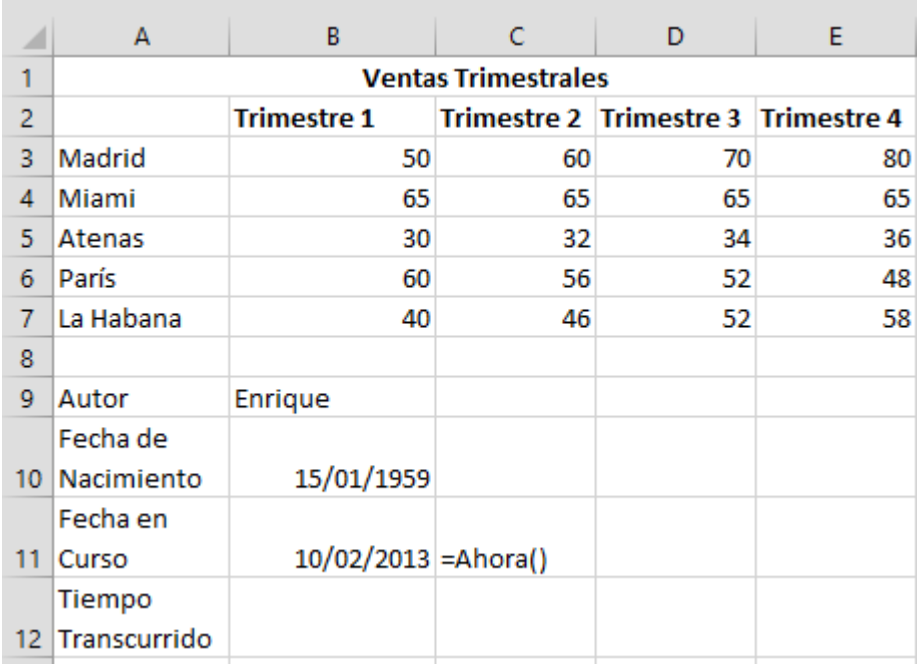

2.- La primera fila es una combinación de celdas.

3.- El tiempo transcurrido es la resta de "Fecha en curso" menos "Fecha de nacimiento".

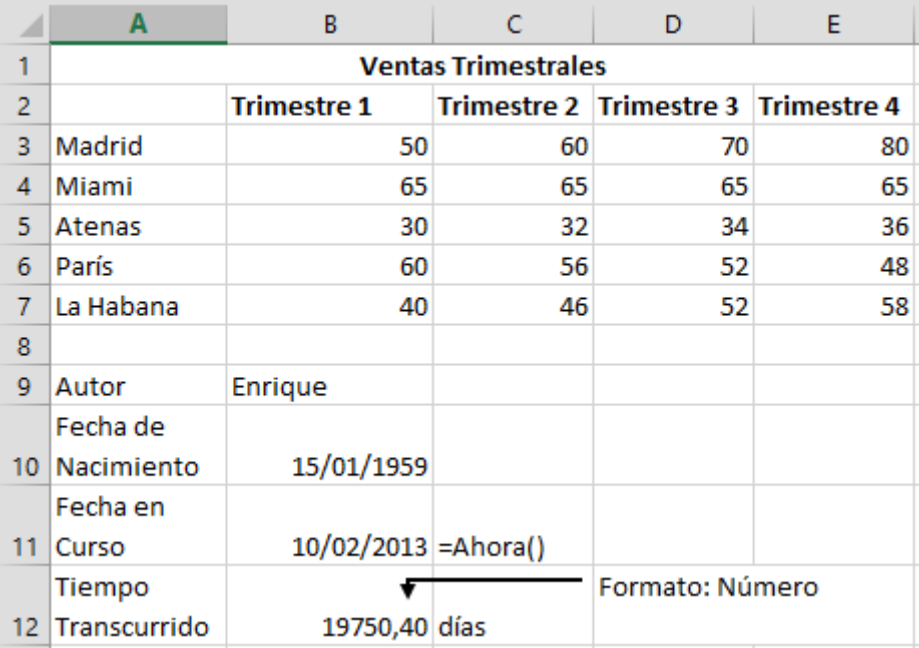

<span id="page-20-0"></span>1.- En una hoja en blanco introduce los siguientes datos:

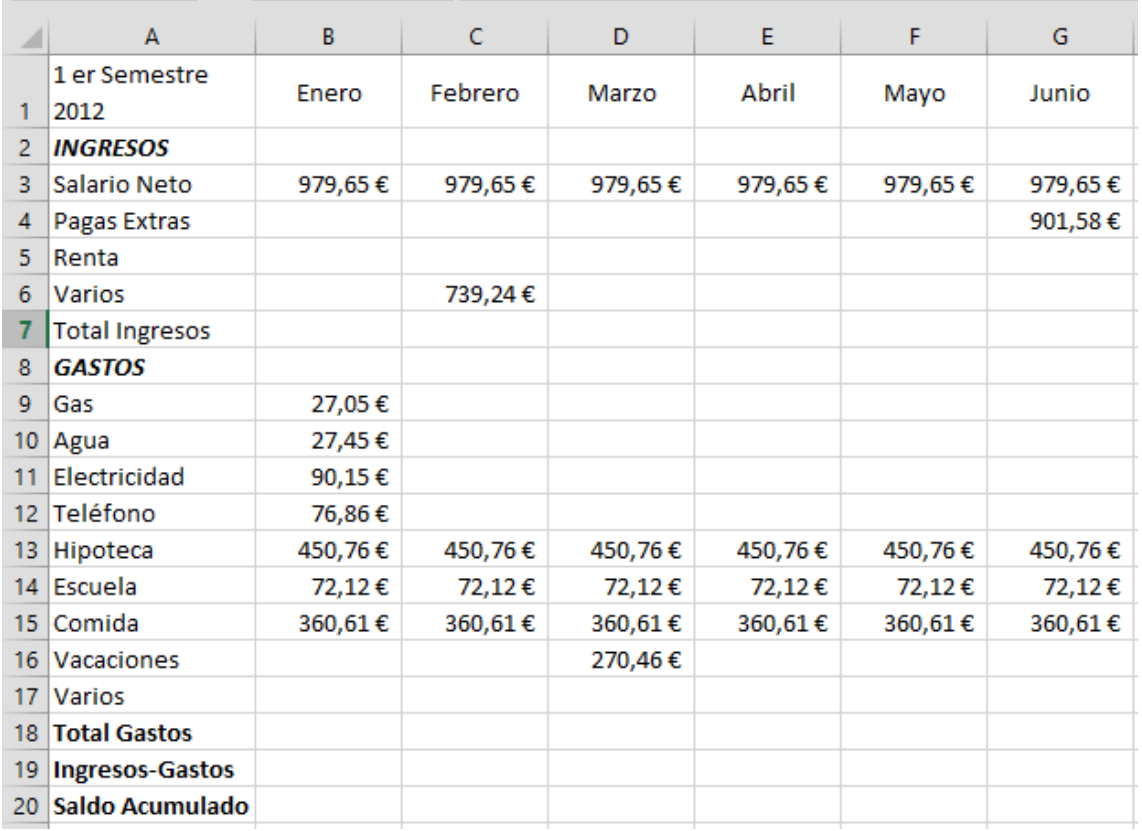

2.- Ponte en la celda H3 y suma el salario neto de los diferentes meses.

- 3.- Copia la formula hasta la celda H18.
- 4.- Ponte en la celda B7 y suma los Ingresos del mes de Enero.
- 5.- Copia la formula hasta la celda G7.
- 6.- Ponte en la celda B18 y suma los gastos del mes de Enero.
- 7.- Copia la formula hasta la celda G19.
- 8.- Ponte en la celda B19 y resta "Total Ingresos" menos "Total Gastos".
- 9.- Copia la formula hasta la celda G19.

10.- Calcula el saldo acumulado en la celda B20 tiene que tener el mismo valor que el de la celda B19.

11.- Para calcular el saldo acumulado de la celda C20 será la resta de C19+B20.

#### Este será el resultado:

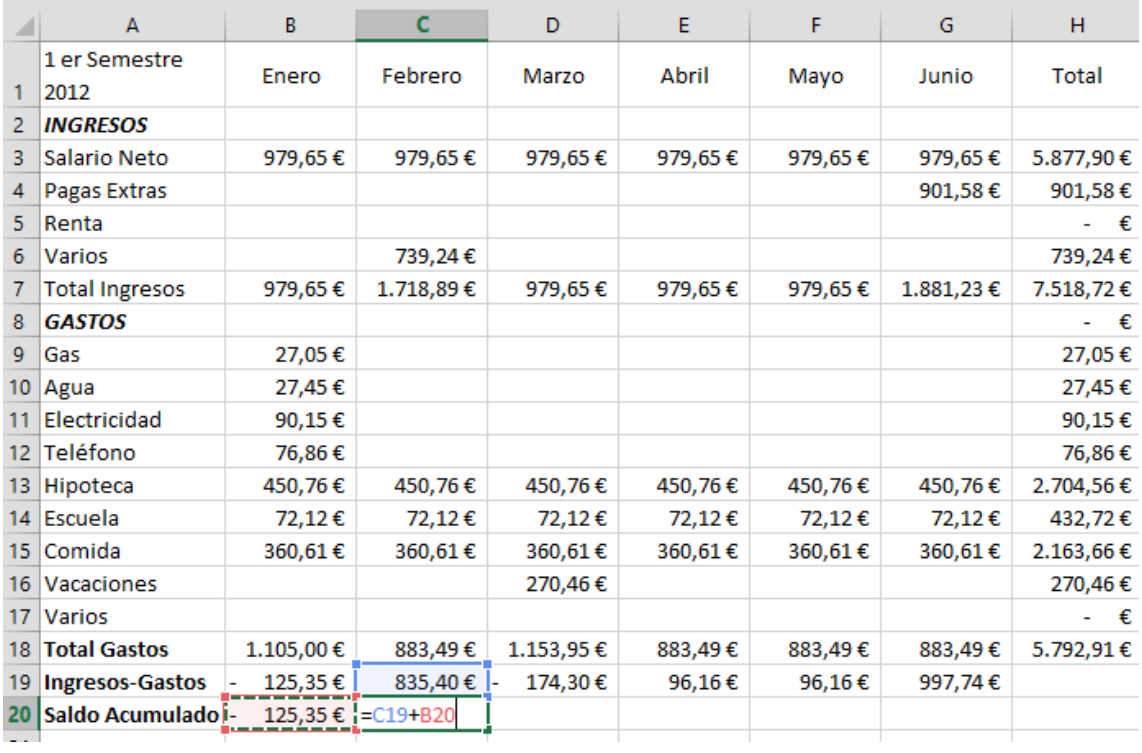

12.- La celda C20 la copias hasta la celda G20.

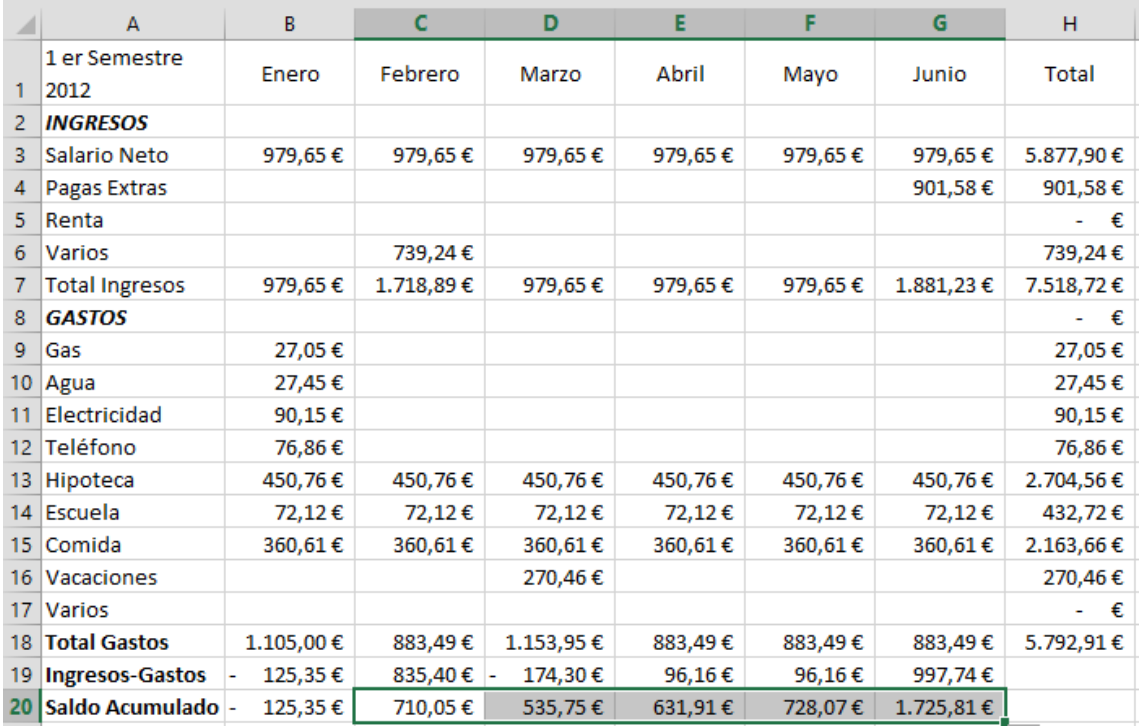

Así es como tiene que quedar la hoja de cálculo.

<span id="page-22-0"></span>1.- En una hoja de Excel nueva introduce los siguientes datos:

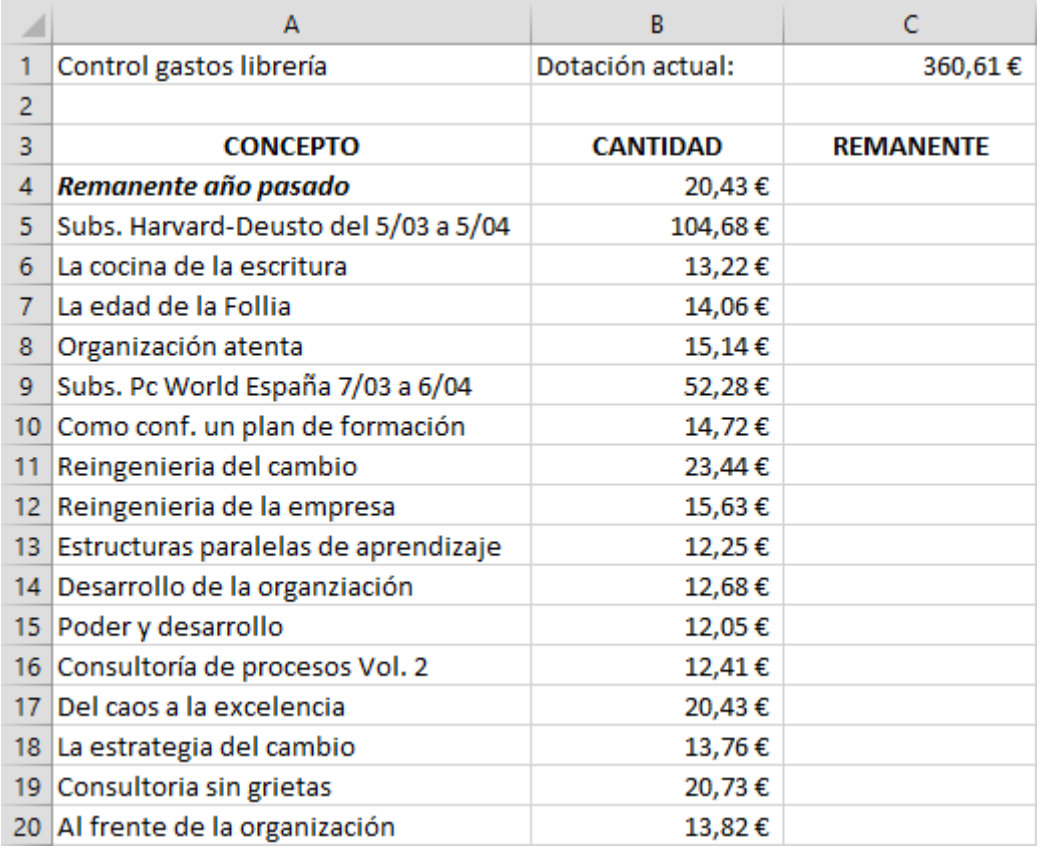

- 2.- Selecciona la celda C4.
- 3.- Introduce la siguiente fórmula: =B4+C1 y "Intro".
- 4.- Selecciona la celda C5.
- 5.- Introduce la siguiente fórmula: =C4-B5 y "intro".
- 6.- El resultado de la celda C5 lo copias hasta la celda C20.

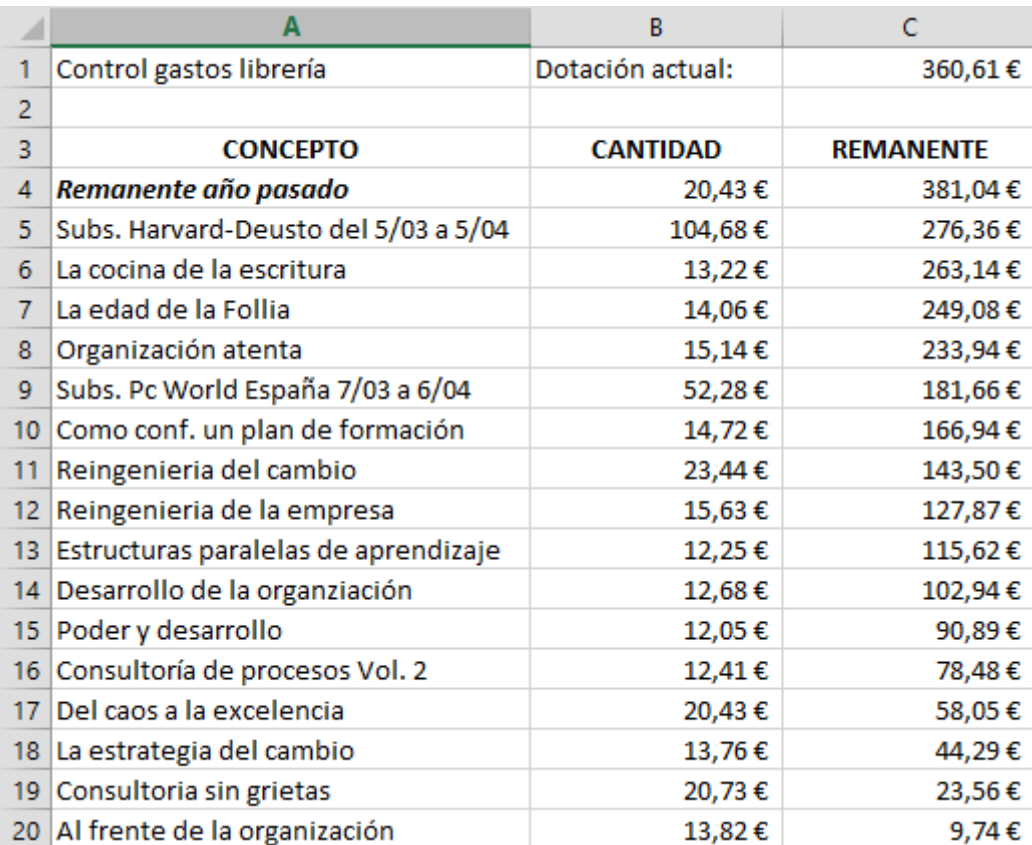

# <span id="page-24-0"></span>Insertar Filas y Columnas

Algunas veces al confeccionar una tabla, nos podemos olvidad alguna columna o fila, con este ejercicio práctico aprenderás a insertar filas y columnas.

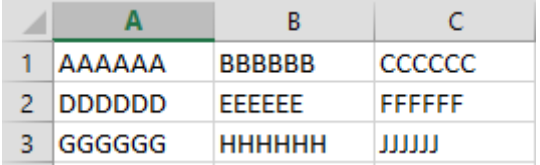

Lo primero que vamos a realizar es insertar una columna vacía entre la Columna A y Columna B.

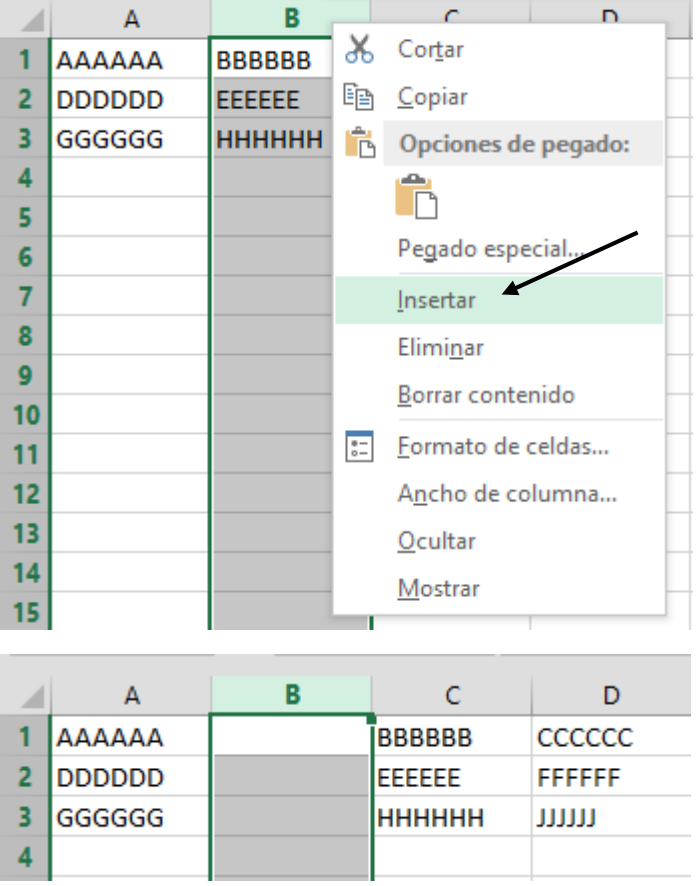

Insertaremos una columna entre la columna C y columna D, nos situaremos en la columna D y repetiremos el proceso anterior.

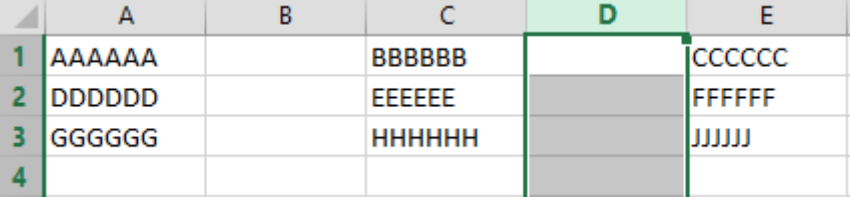

Ahora nos situaremos en la Fila 2 con el botón derecho del ratón y del menú seleccionaremos "Insertar".

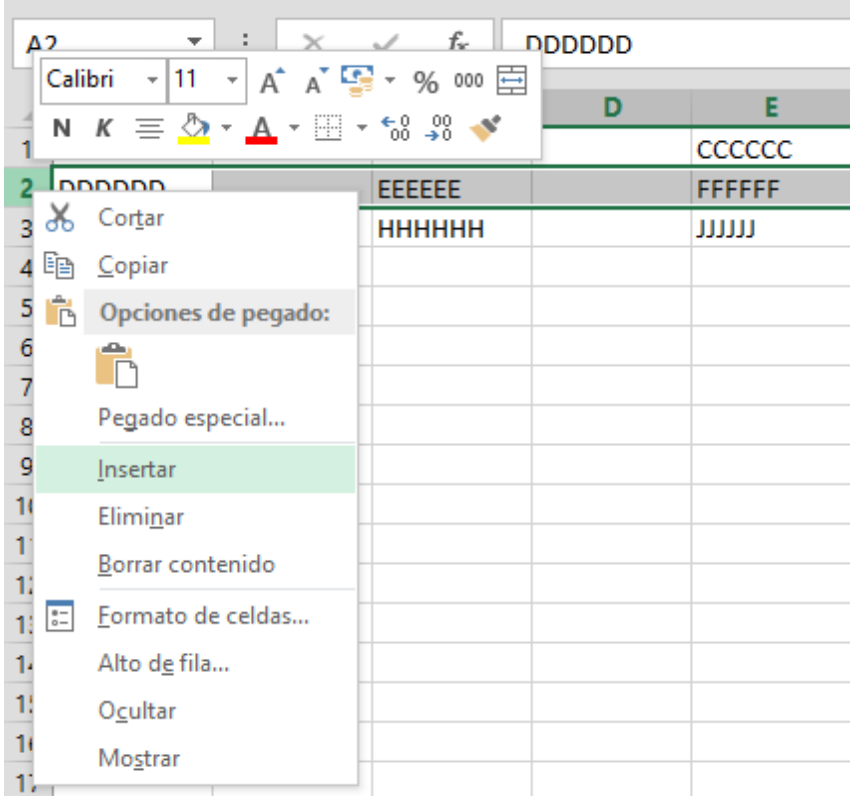

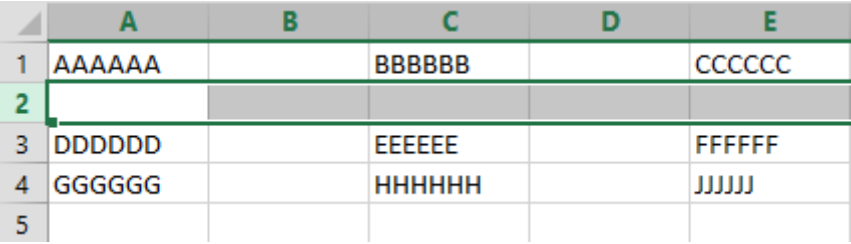

Nos situaremos en la Fila 4 y repetiremos el proceso anterior.

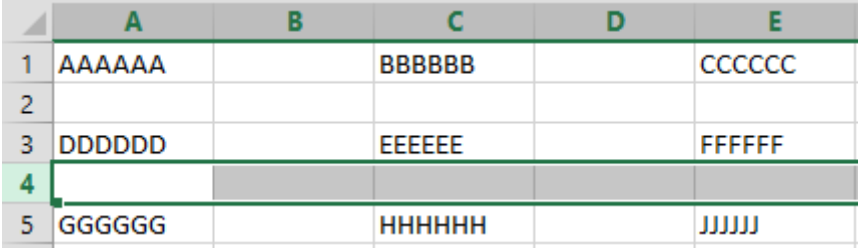

Ahora con ayuda de la tecla "Ctrol" seleccionaremos con el ratón las columnas B y D.

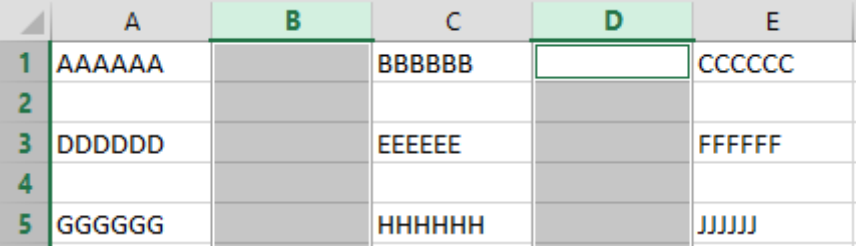

Botón derecho en una de las dos columnas seleccionadas y del menú eliminar.

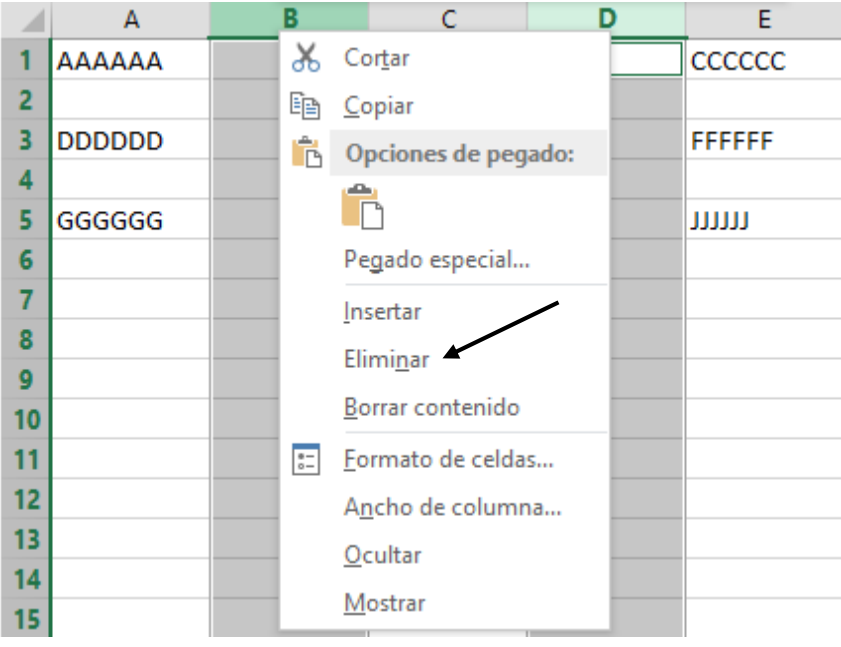

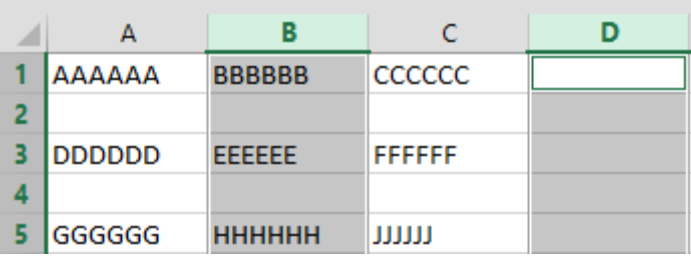

Con ayuda de la tecla "Ctrol" seleccionaremos las filas 2 y 4. Nos situaremos en una de las dos filas seleccionadas con el botón derecho del ratón y del menú seleccionaremos "Eliminar".

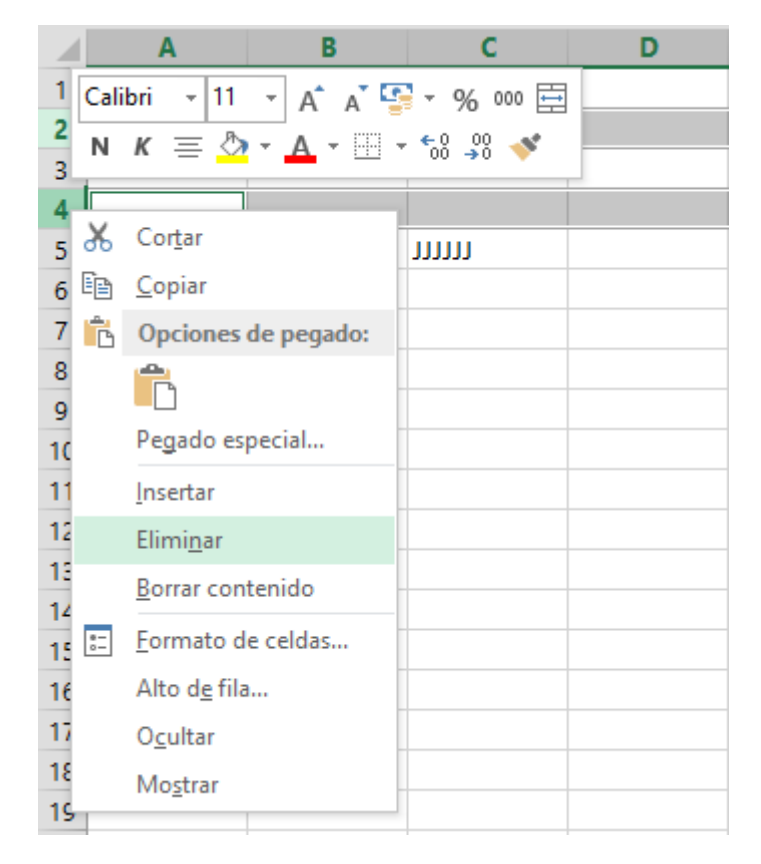

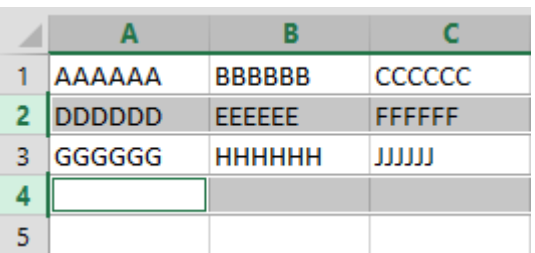

#### **Nota:**

La tecla "Ctrol" la presionaremos a partir de la segunda Columna o Fila, ya que la primera columna o Fila se hace sin "Ctrol".

Al seleccionar celdas sin hacer referencia a ninguna Fila o columna, observaremos lo que pasa.

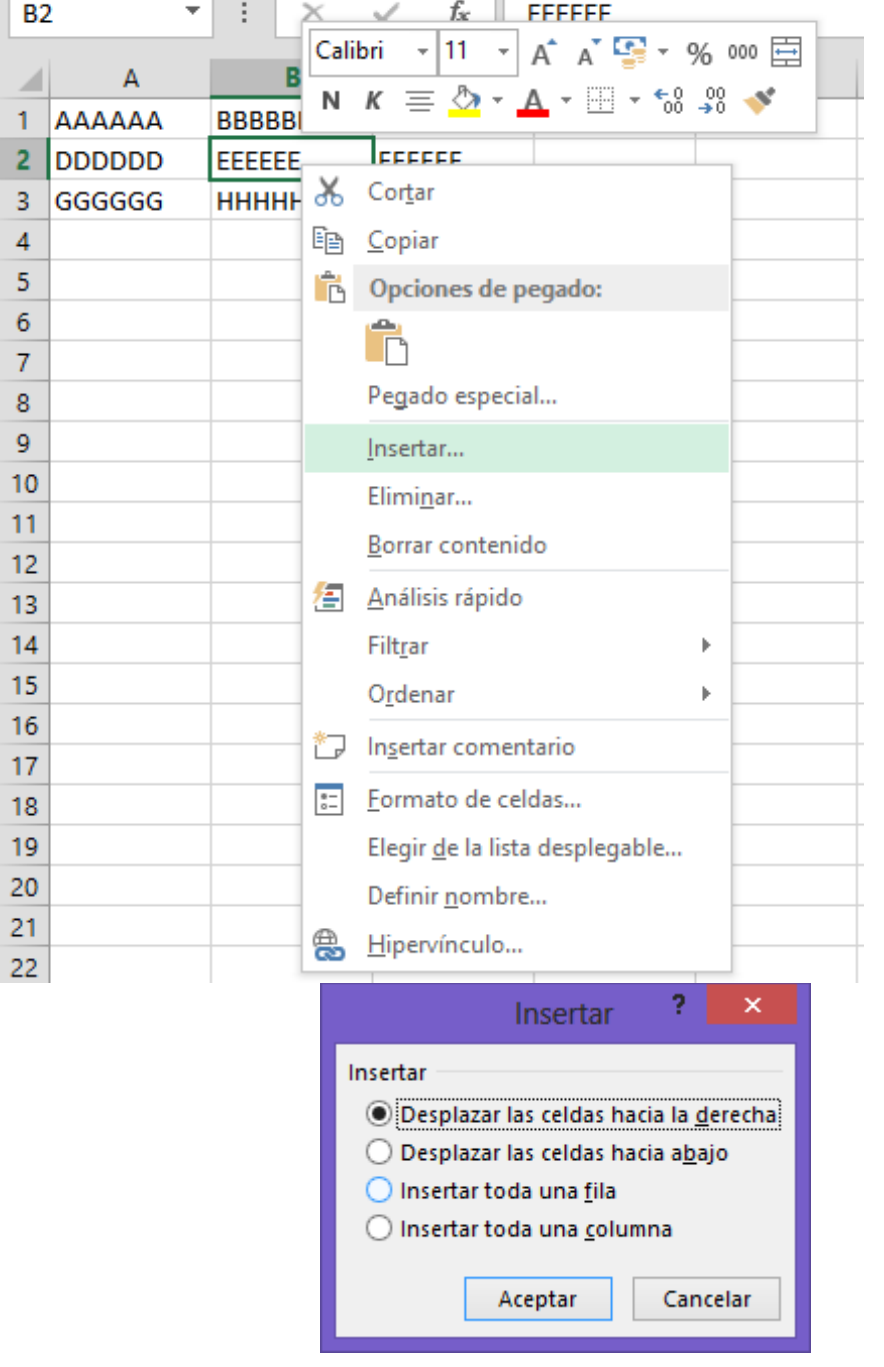

Al seleccionar la celda B2 con el botón derecho del ratón Seleccionaremos "Insertar…"

Al seleccionar "Desplazar las celdas hacia la derecha observaremos el siguiente resultado:

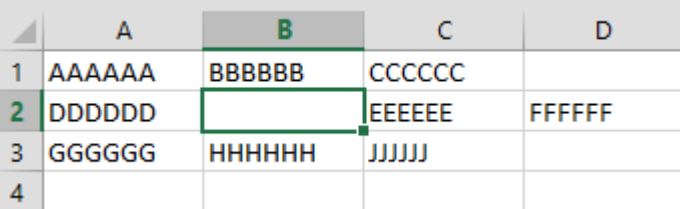

Ahora vamos a seleccionar la Celda B3 con el botón derecho del ratón, al seleccionar la opción Insertar, marcaremos la siguiente opción:

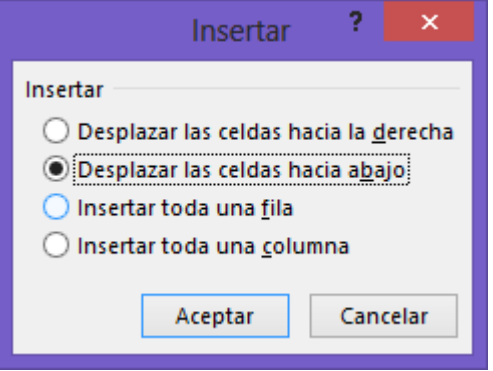

Selecciona la opción "Desplazar las celdas hacia abajo", seguido del botón "Aceptar", este será el resultado:

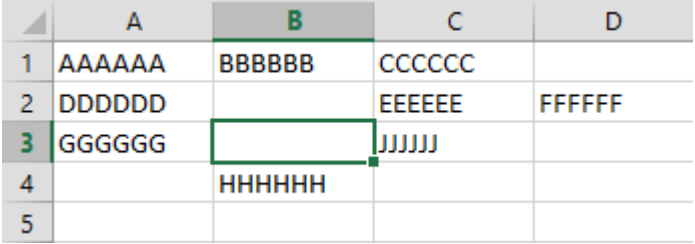

Realiza los pasos necesarios para Eliminar las celdas que están vacías, esto lo puedes hacer en dos pasos, este tiene que ser el resultado:

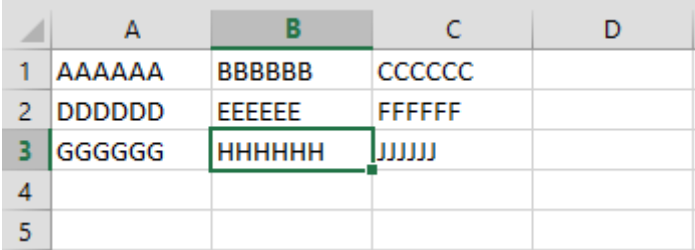

<span id="page-29-0"></span>Vamos a realizar una hoja nueva:

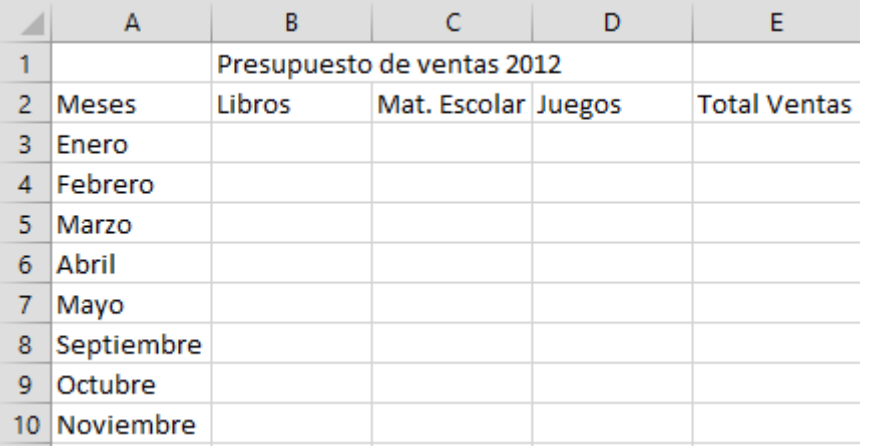

Selecciona la columna E para insertar una columna.

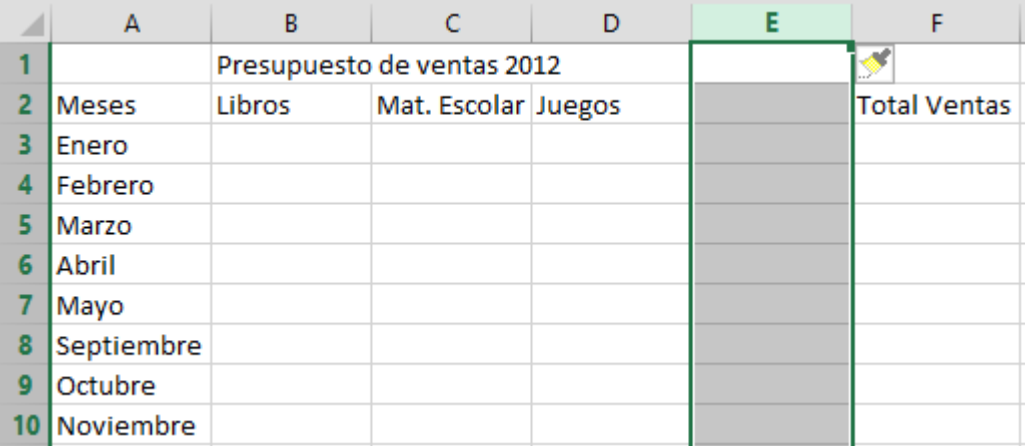

Selecciona las Filas 8, 9 y 10 para insertar filas.

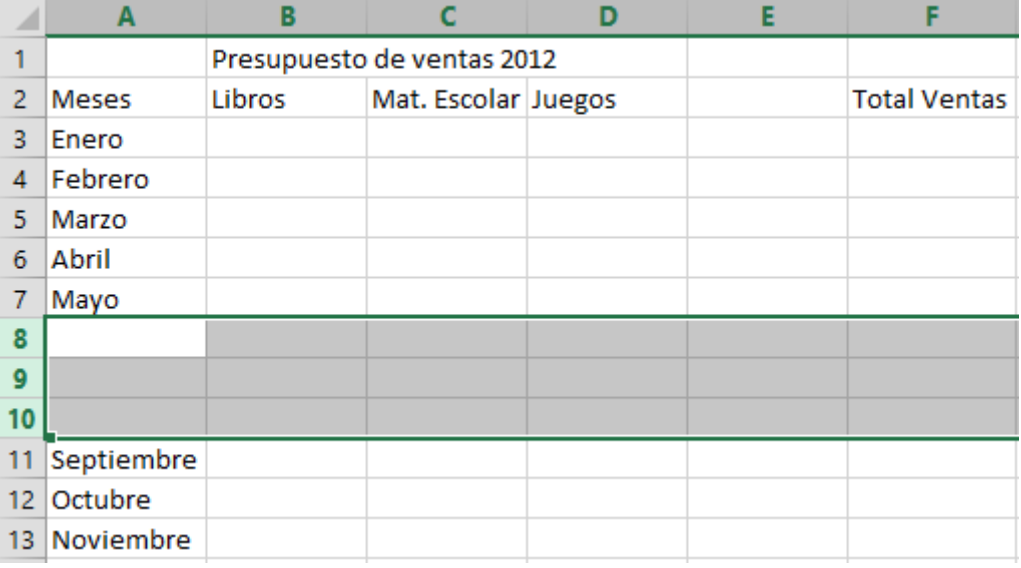

Ahora ya puedes rellenar las columnas y filas que faltan.

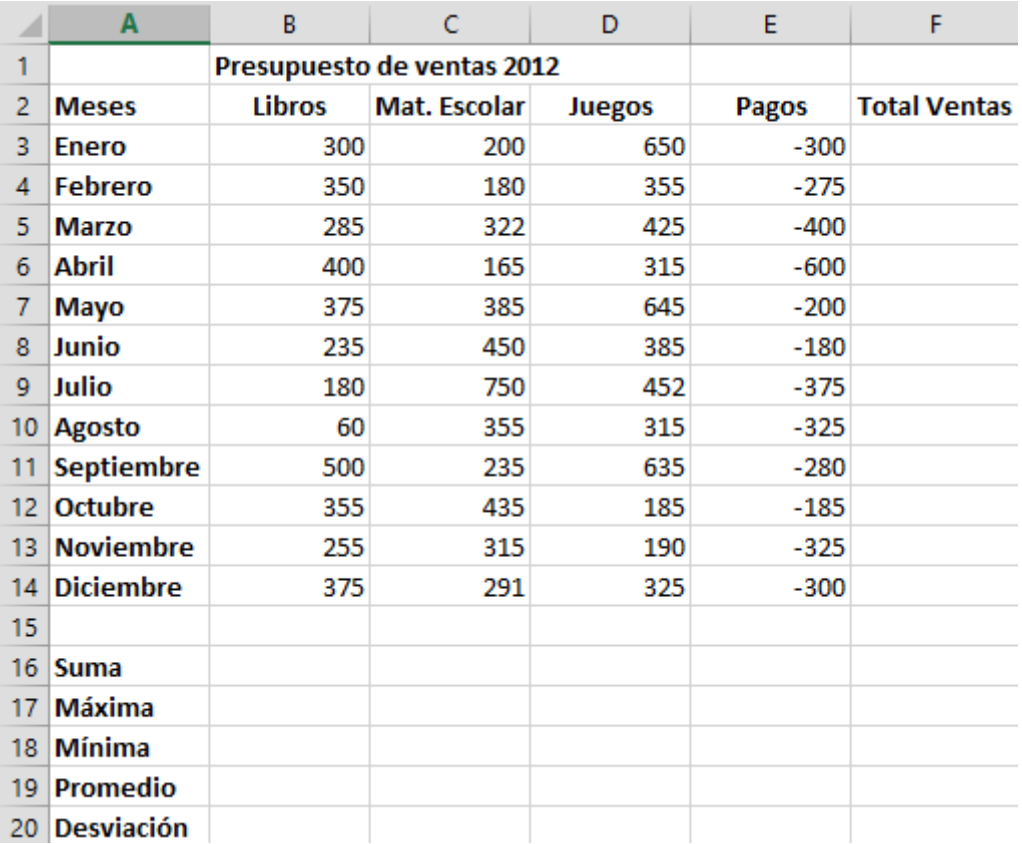

Recuerda que la columna de "Pagos" el valor está en negativo.

Realiza todos los pasos necesarios para que te quede la hoja como se muestra en la siguiente tabla:

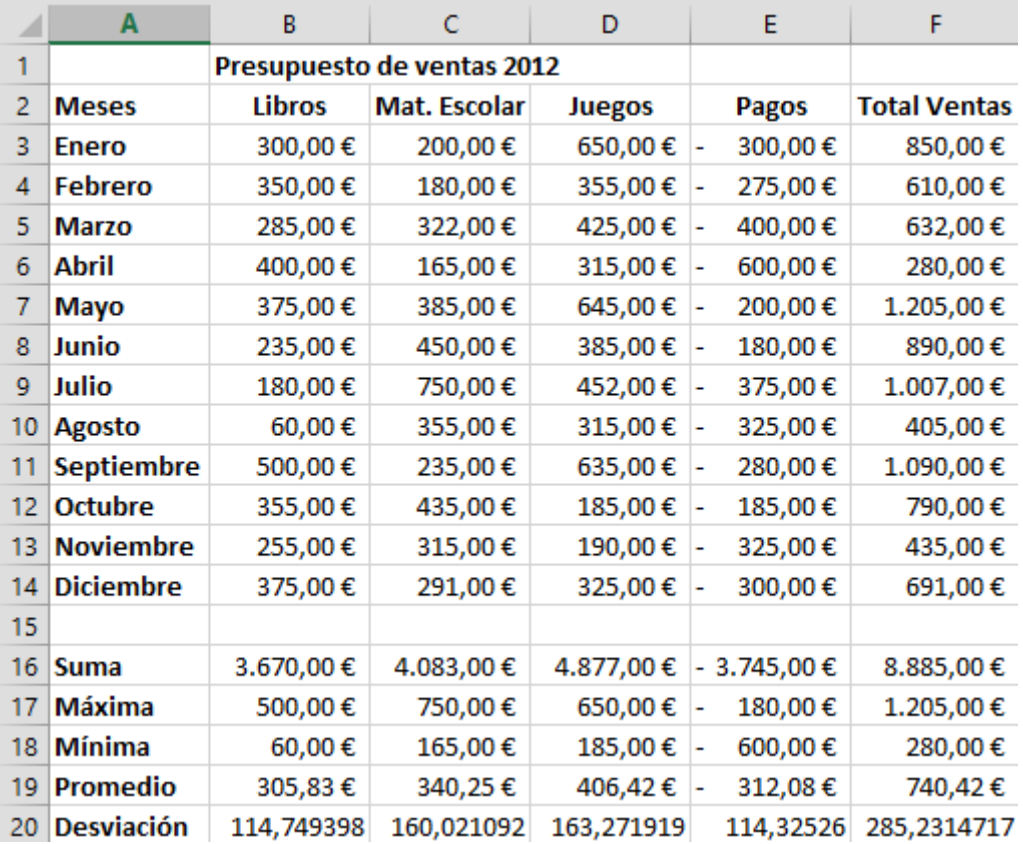

# <span id="page-31-0"></span>Tipos de Celdas

#### <span id="page-31-1"></span>Celda Relativa

Cuando estamos en un presupuesto y calculamos el primer valor, que puede ser el producto de las unidades por el precio unidad y nos colocamos en la columna del total, luego copiamos dicha celda, para que realice esta operación automáticamente con respecto a las siguientes celdas, para no tener que repetir la fórmula con el resto de las filas, por defecto cuando realizamos una formula y hacemos referencia a determinadas celdas estas serán relativas.

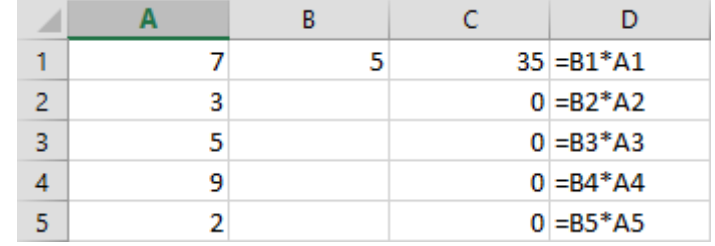

#### <span id="page-31-2"></span>Celdas Mixtas

Queremos que los valores de la primera columna se multiplique por el valor de la segunda columna, es decir todos tienen que pasar por una determinada celda, que es común, en este ejemplo el valor 5, para ello en la celda que contiene el valor 5 tenemos que decirle que es una celda Mixta, para ello hemos de insertar el signo \$ delante del número de la celda, ya que al copiar de arriba hacia abajo, la variación está en los números.

Para que inserte el dólar automáticamente pulsaremos la tecla de función "F4" las veces que sea necesaria para encontrar la combinación que a nosotros nos interesa.

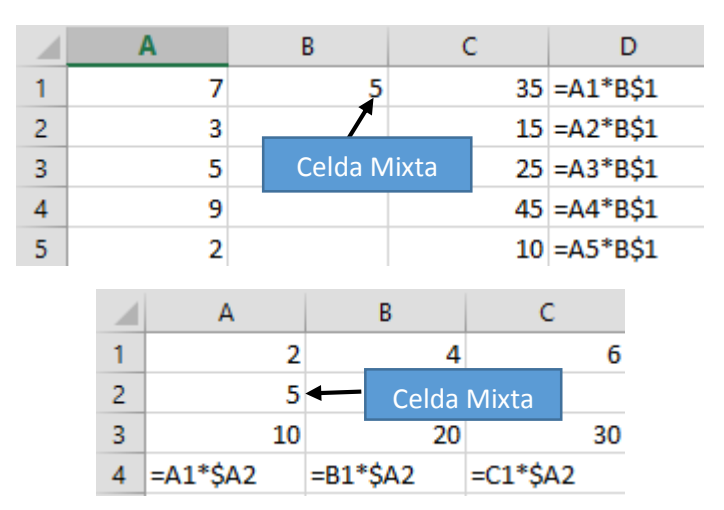

#### <span id="page-31-3"></span>Celdas absolutas

Utilizaremos la referencia absoluta cuando tengamos que copiar simultáneamente de arriba hacia abajo y de izquierda a derecha, como la variación está en las filas y columna, insertaremos un \$ delante de la letra y delante del número, también con ayuda de la tecla de función "F4".

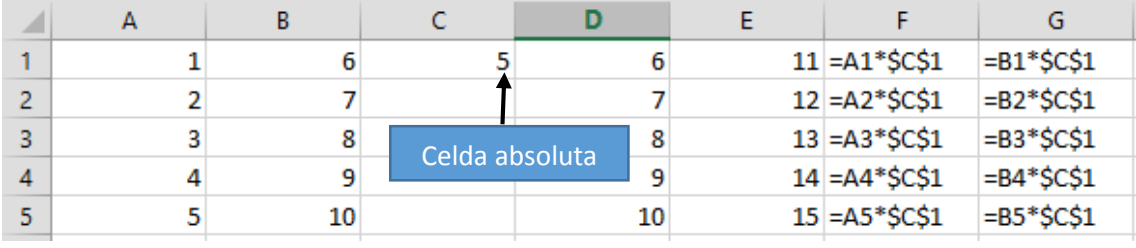

<span id="page-32-0"></span>Un grupo de accionistas quieren repartir beneficios que ascienden a 9.000 €, estos beneficios se han de repartir proporcionalmente según la inversión aportada por cada socio.

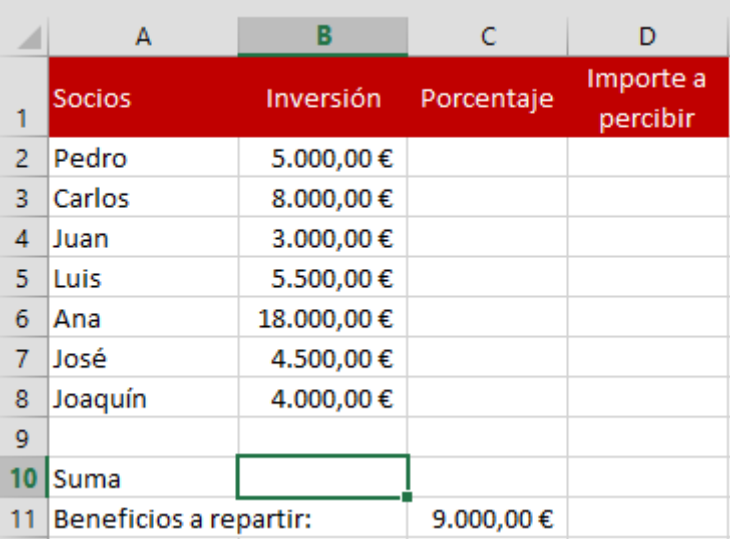

1.- Donde se encuentra la celda activa tienes que sumar todos los capitales de los socios, el resultado tiene que ser 48.000,00 €.

2.- Para calcular el porcentaje que tiene el primer socio se tiene que realizar una simple regla de tres.

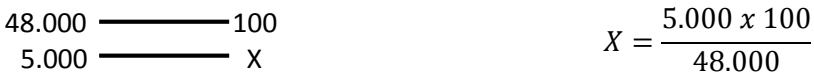

3.- Cuando plantees esta fórmula recuerda que la celda que contiene el importe de 48.000 € la tenemos que fijar pulsando dos veces la tecla de función "F4" recuerda que la celda tiene que estar seleccionada.

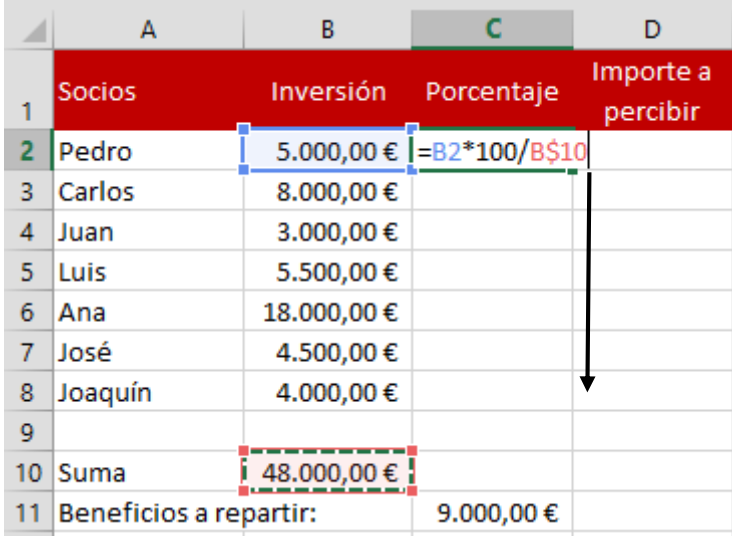

El siguiente paso será copiar la formula hacia abajo.

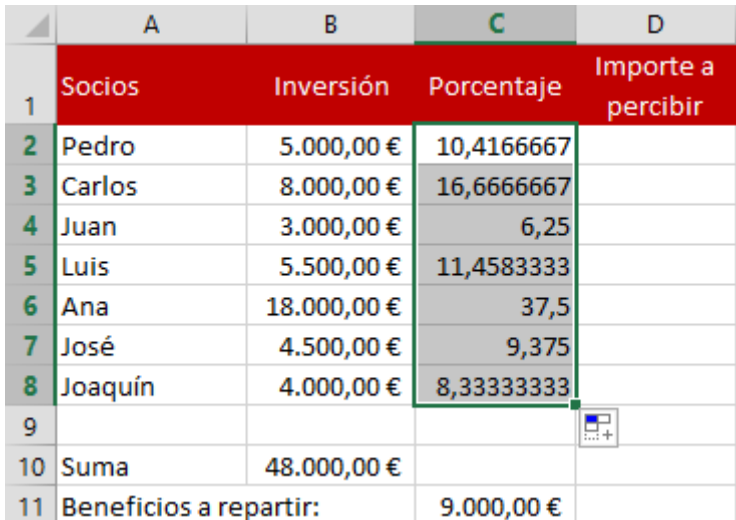

4.- Ahora para calcular el importe que tiene que recibir cada socio consiste en multiplicar los 9.000 € por el porcentaje de cada socio y dividido entre 100, recuerda que la casilla que contiene los 9.000 € se tiene que fijar para poder copiar al resto de beneficios que hay que repartir.

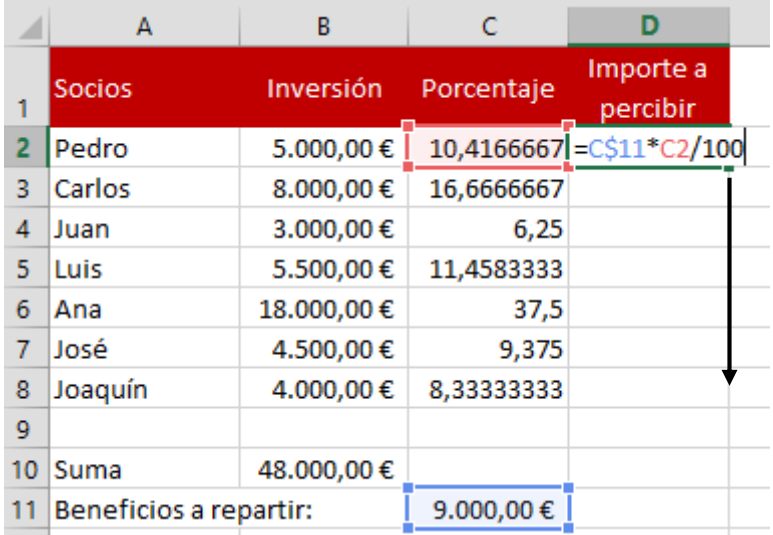

Copiar la formula hacia abajo.

La columna de porcentajes pásalo la 2 decimales.

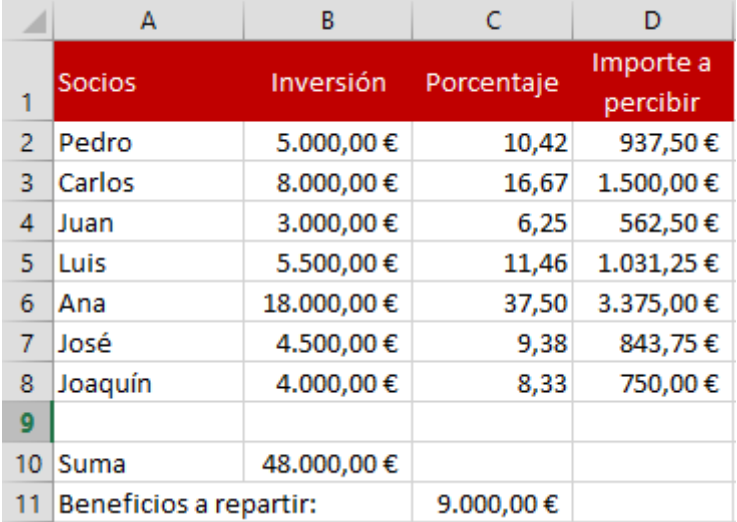

#### <span id="page-34-0"></span>Ejercicio práctico

El departamento de educación tiene una cantidad de dinero para ayudar a unos determinados municipios. Este dinero se ha de repartir proporcionalmente según el número de personas con renta mínimas de cada municipio.

El importe es de 120.000 €, entre los siguientes municipios, según la siguiente tabla que se adjunta.

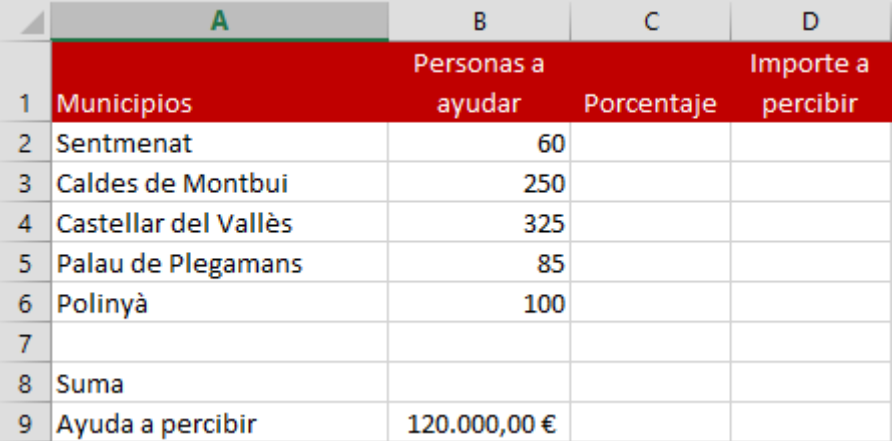

<span id="page-35-0"></span>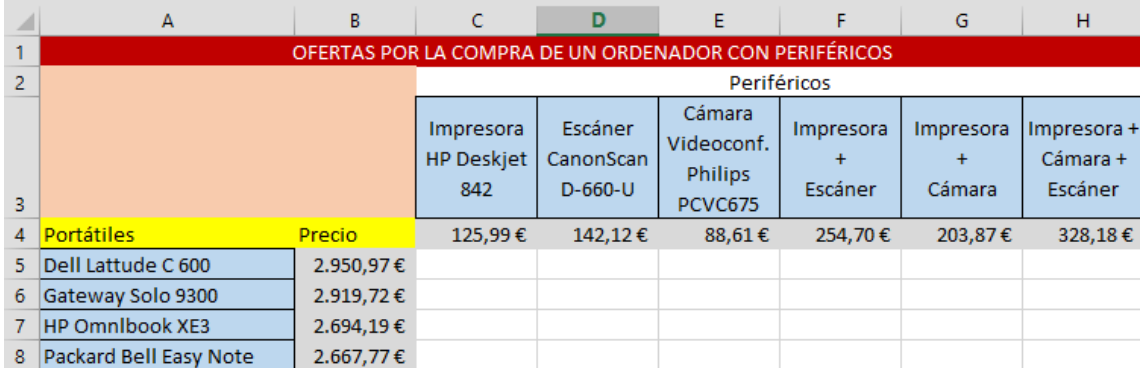

Se tiene que calcular las posibles combinaciones de compra que puede realizar el cliente, es decir cualquier cliente puede solicitar precio de un portátil y la opción de periféricos que tenemos en oferta.

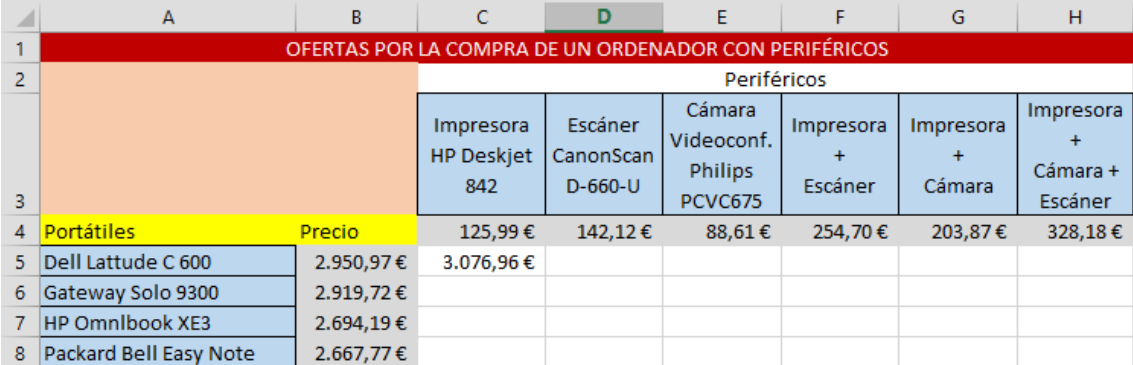

Cuando obtengamos el resultado seleccionaremos esta celda por el cuadrito que se encuentra en la parte inferior derecha, arrastraremos hacia abajo, soltaremos el ratón y sin que se desmarque la selección arrastraremos el mismo cuadrito hacia la derecha, este será el resultado final.

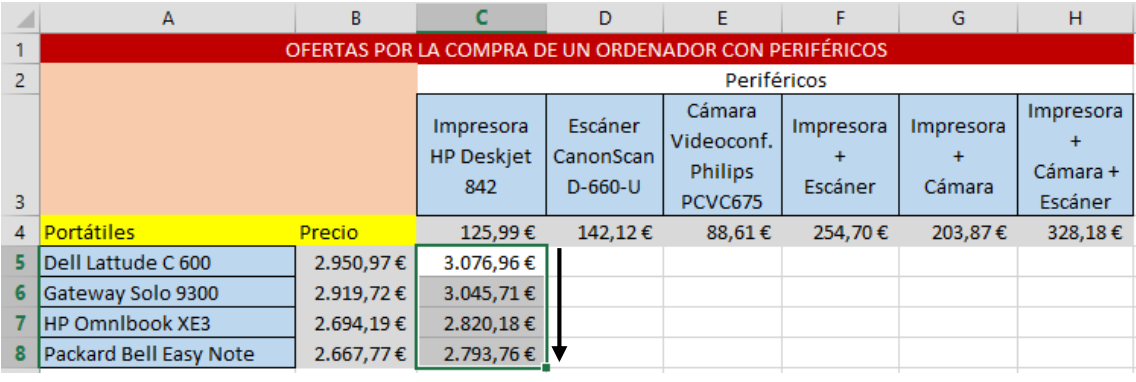

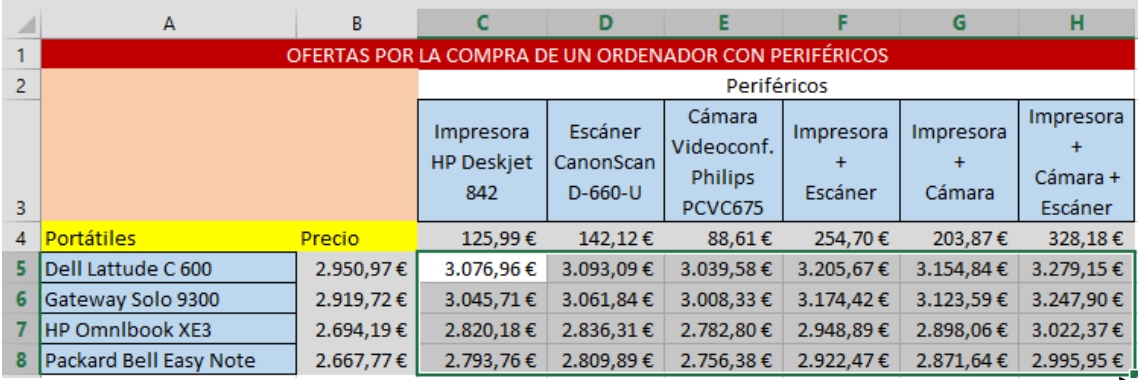

Para comprobar si se ha realizado correctamente selecciona uno de los valores obtenidos y veremos y se ha realizado correctamente la formula.

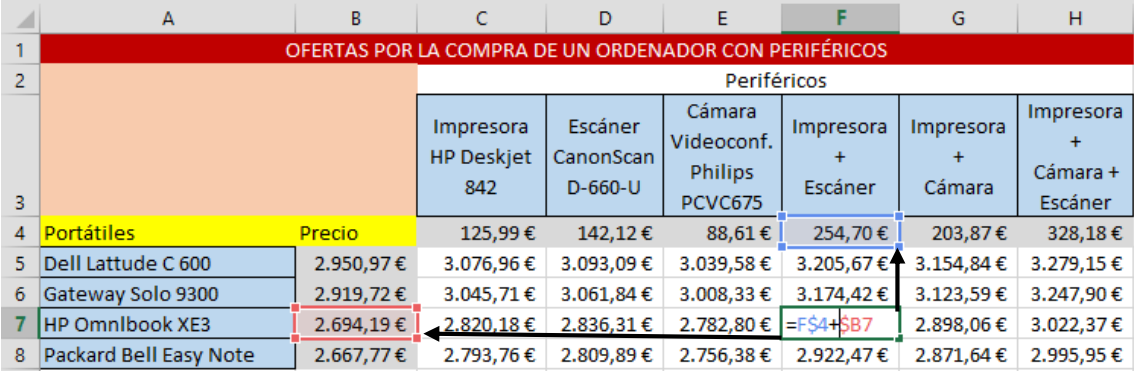

# <span id="page-37-0"></span>Función condicional Si

La función =Si nos permite comprobar si una condición se cumple o no, partiendo de esta función cuando una condición se cumple aparecerá un mensaje y si no se cumple aparecerá otro mensaje.

Su sintaxis es la siguiente:

 $=$ SI(Condición; "Bien"; "Mal")  $=$ SI(B12>=5; "Apto"; "No apto")

En las condiciones podemos encontrar los siguientes operadores:

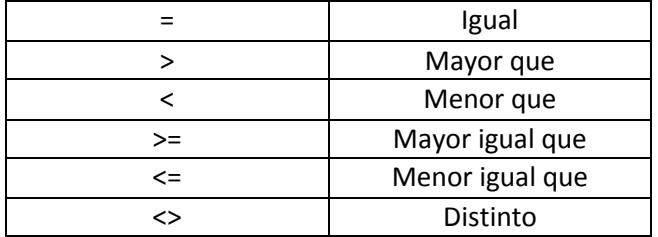

#### <span id="page-37-1"></span>Ejemplo práctico

Vamos a realizar una nueva hoja de cálculo, en la que habrá una relación de alumnos, asignaturas y su promedio, a partir de este último que nos diga si el alumno es Apto o No.

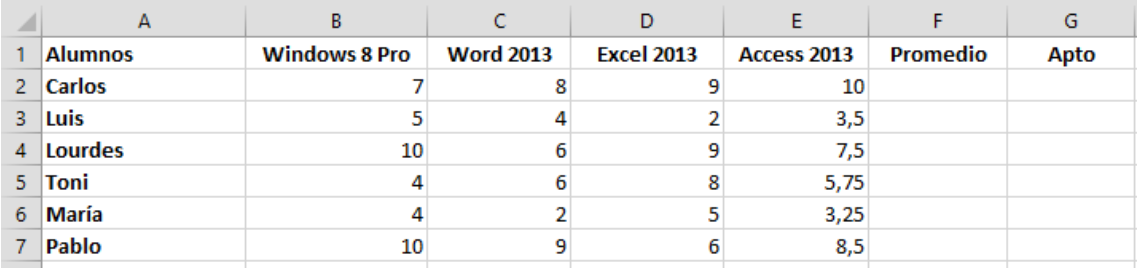

1.- Calcula el promedio.

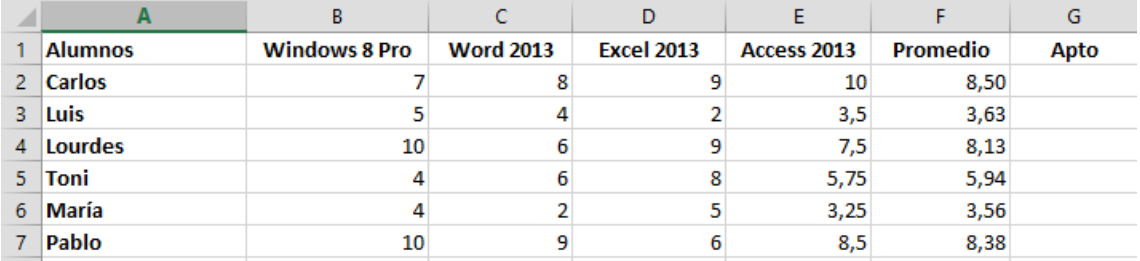

2.- Utilizando el Si condicional que diga "Sí" si la nota obtenida es igual o mayor de 5 y "No" si la nota es menor de 5.

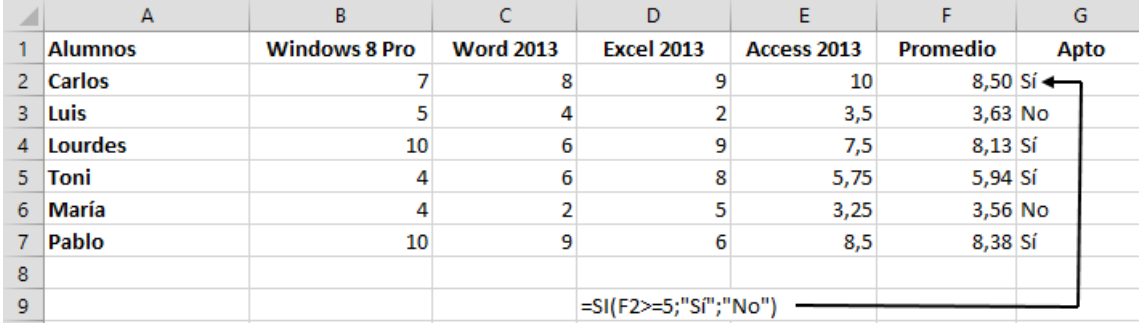

#### <span id="page-38-0"></span>Utilizar la función Si con el parámetro (Y)

Si queremos comprobar que un valor se encuentra entre los límites, por ejemplo entre 16 y 25 años.

#### <span id="page-38-1"></span>Ejercicio práctico

Tenemos una lista de alumnos de diferentes edades, y vamos a hacer un curso donde solo podemos admitir aquellos que sean igual o mayores de 16 años y a la vez menos o igual de 25 años.

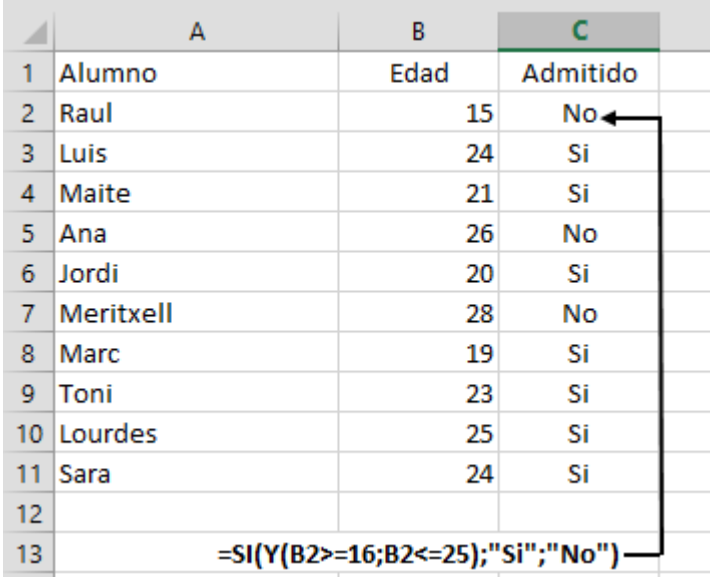

#### <span id="page-38-2"></span>Utilizando la Función Si con el parámetro (O)

Si queremos comprobar que un valor cumple una de las condiciones.

<span id="page-39-0"></span>Tenemos que seleccionar para un puesto de trabajo, personal que tenga su domicilio en "Sentmenat" o en "Polinyà".

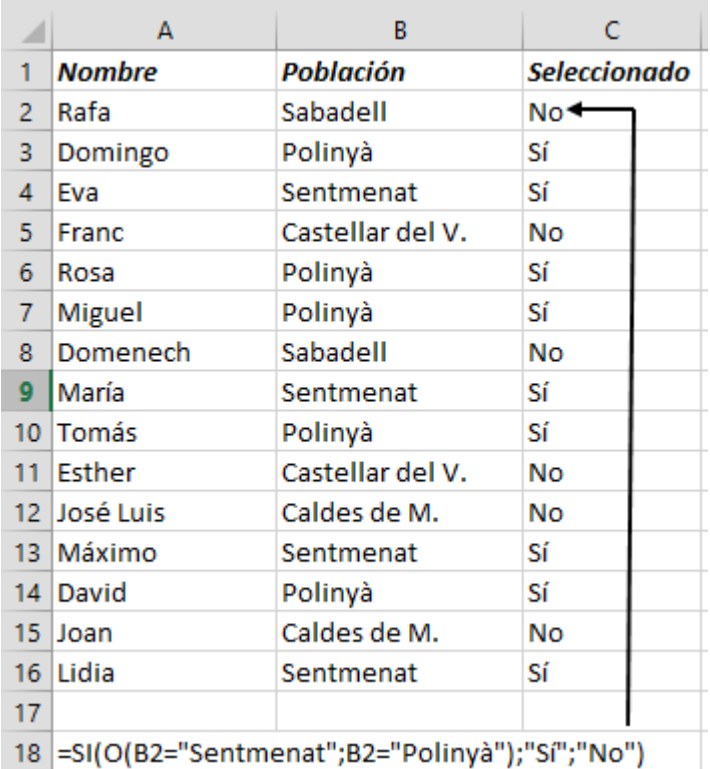

### <span id="page-39-1"></span>Utilizar la Función Si (Anidada)

Si queremos controlar si un valor es inferior a una condición, o igual a mayor que otra condición o es mayor o igual a una tercera condición.

#### <span id="page-39-2"></span>Ejercicio práctico

Vamos a calificar las notas de nuestros alumnos, las calificaciones se valorarán según la siguiente tabla.

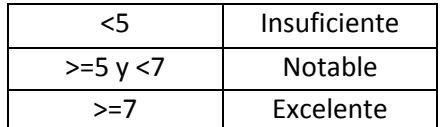

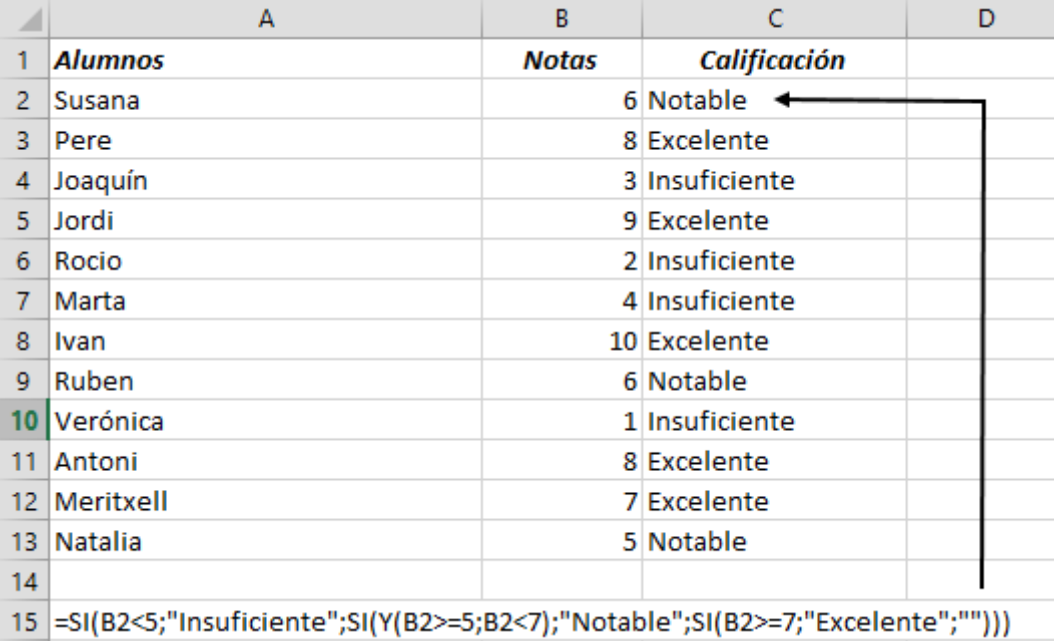

<span id="page-40-0"></span>Una empresa controla los consumos energéticos de agua, electricidad y gas.

Hay que calcular la Suma, Máxima, Mínima, Promedio y Desviación.

Que imprima con un "\*" (Asterisco) aquellos consumos que están por encima de su promedio anual.

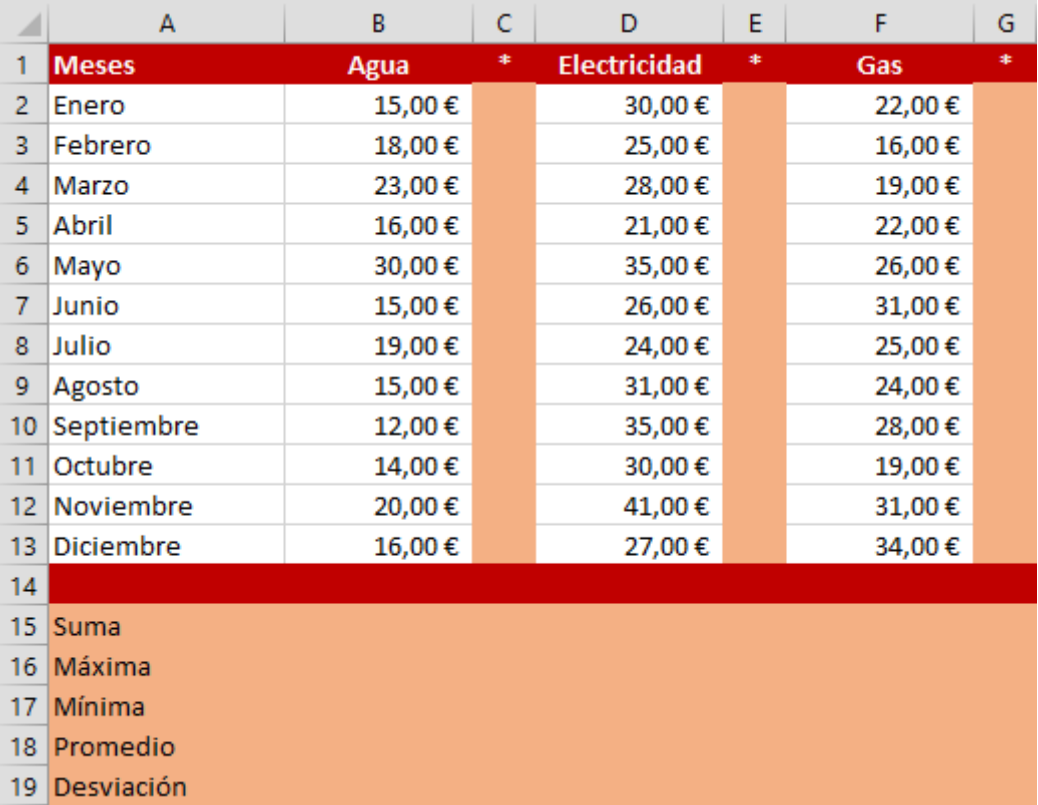

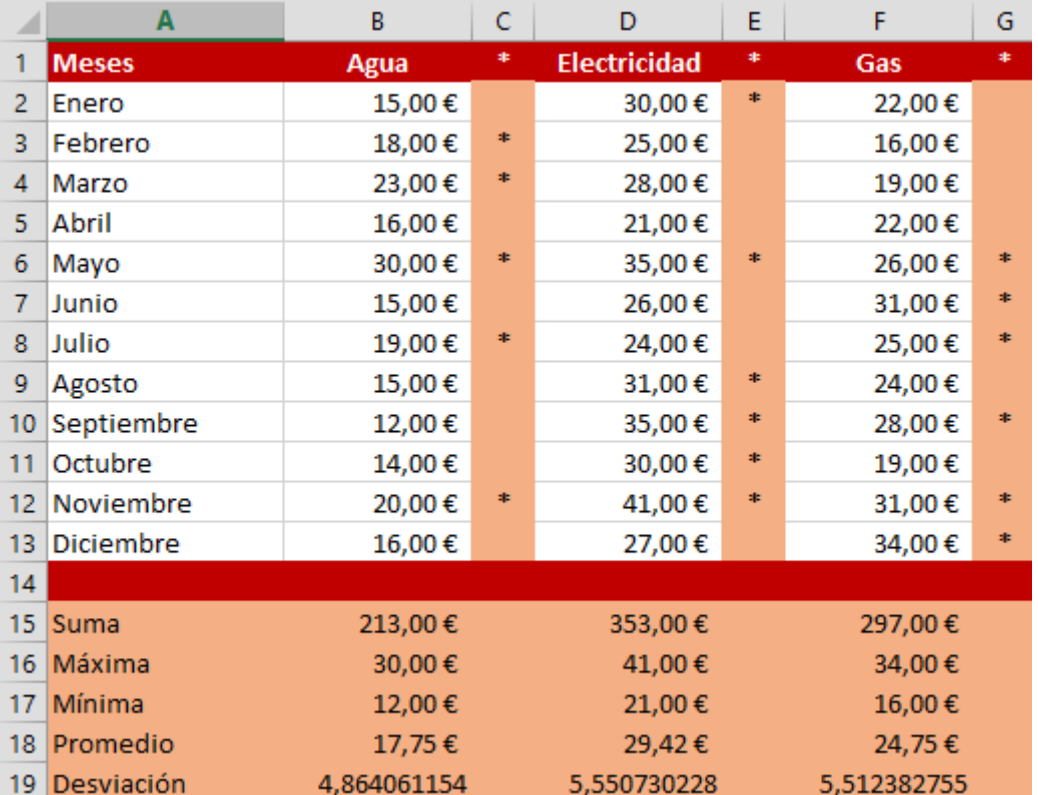

Una vez realizadas las operaciones este será el resultado:

Utilizando la misma tabla de consumos que imprima el signo + para el valor más alto y el signo – para el valor más pequeño.

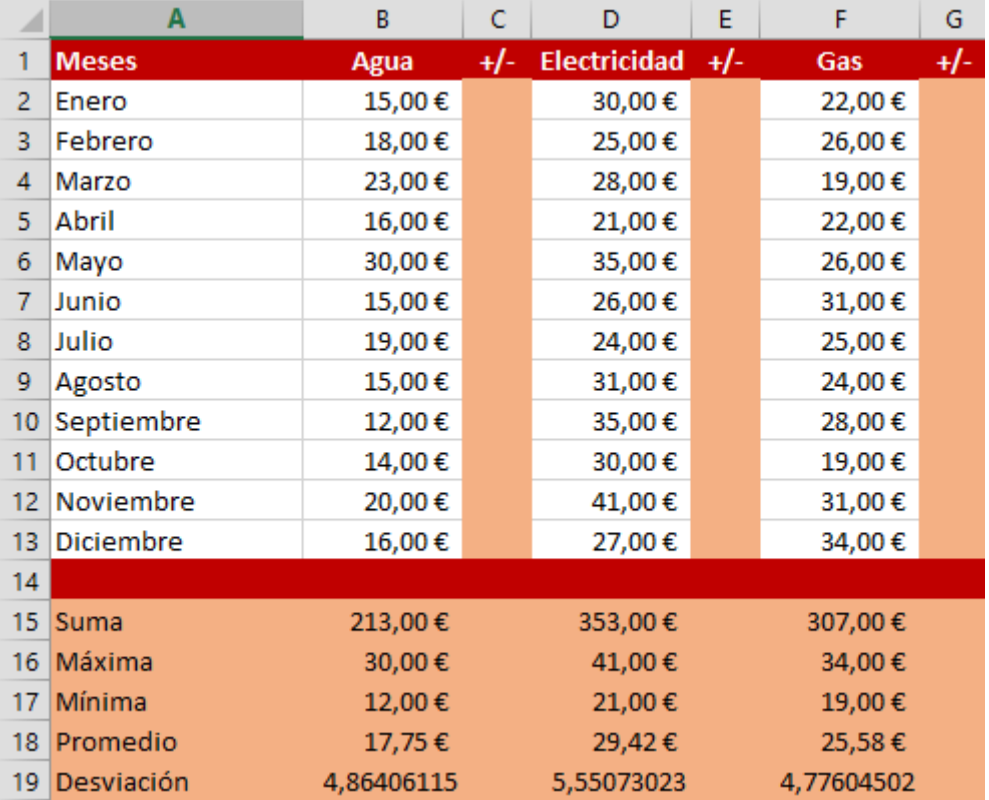

#### Este tiene que ser el resultado:

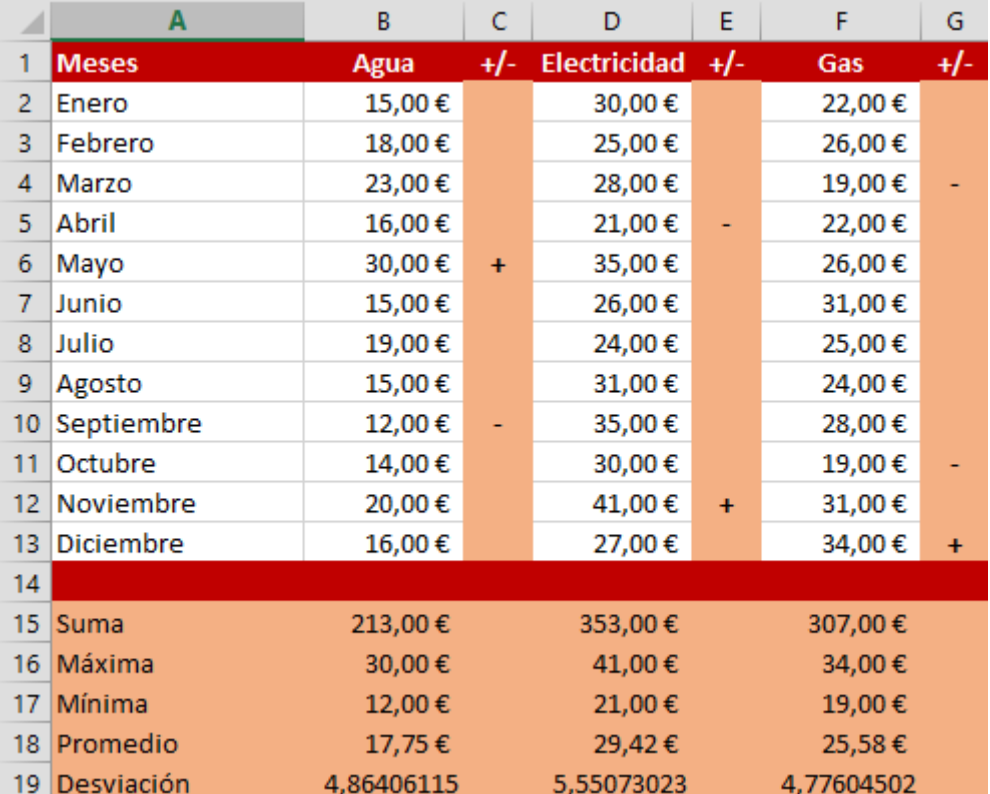

# <span id="page-43-0"></span>Nuestro primer gráfico

Para crear un gráfico tenemos que partir de una tabla que contenga rótulos y valores, como el que se muestra a continuación.

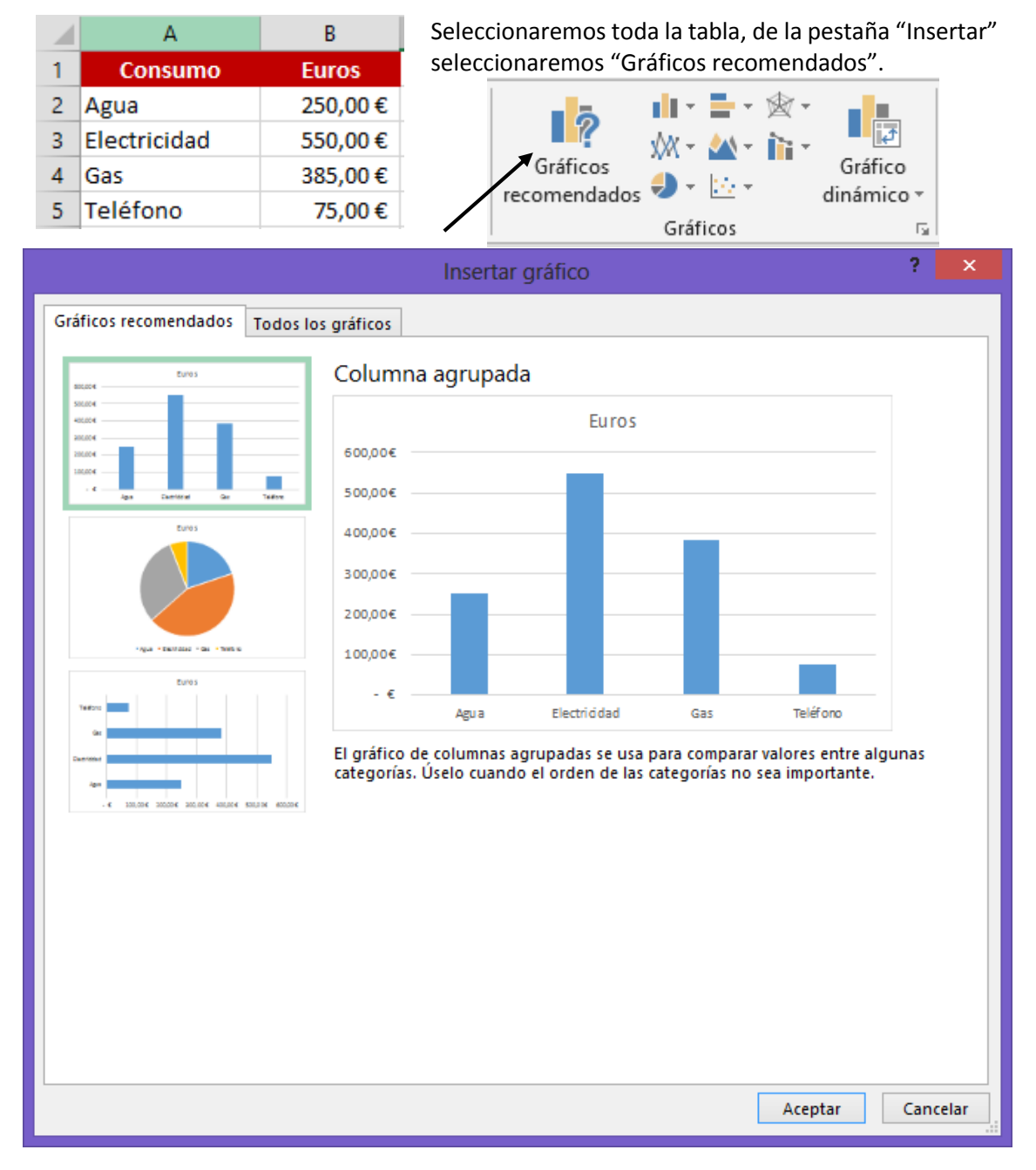

Seleccionaremos el botón "Aceptar".

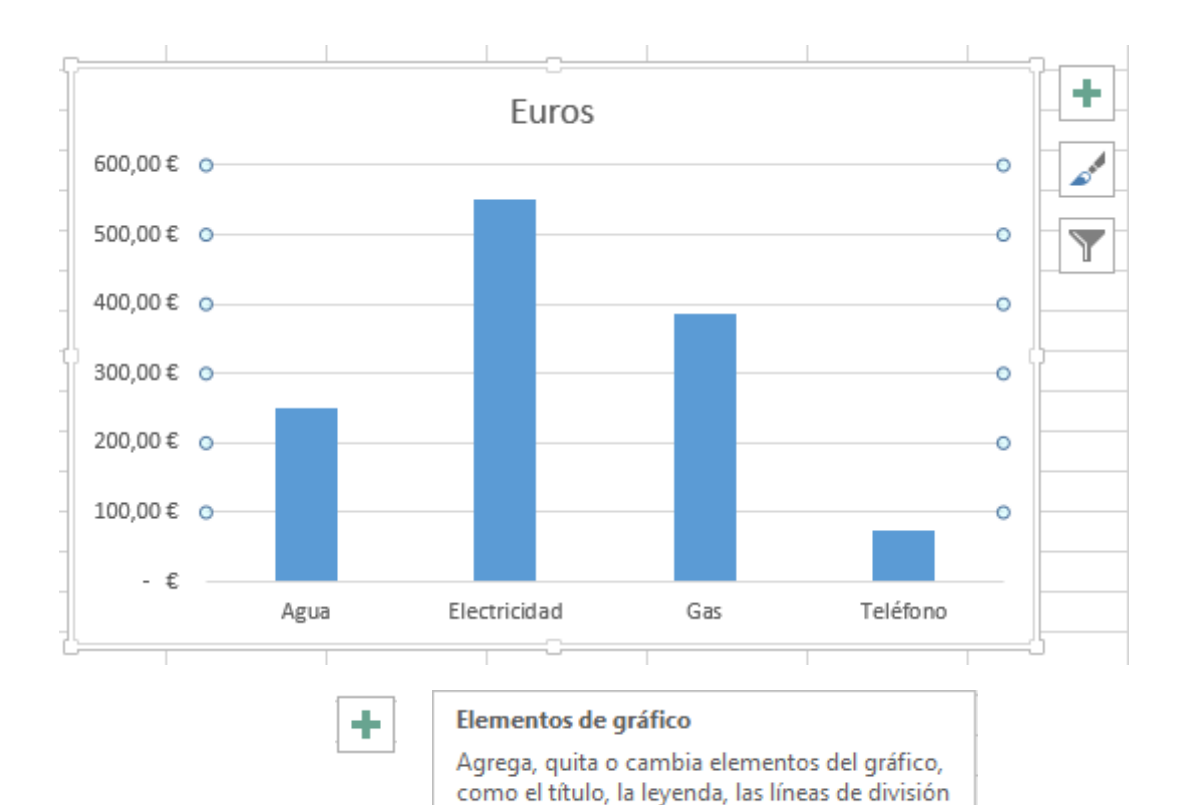

y las etiquetas de datos.

Establece un esquema de color y estilo para su

Modifica qué puntos de datos y nombres son

Estilos de gráfico

Filtros de gráficos

visibles en su gráfico.

gráfico.

Y

<span id="page-45-0"></span>Realiza el siguiente montaje, deberás trabajar con Autoformato de Tablas, cuadros de texto y gráficos. Debe quedar lo más parecido a éste.

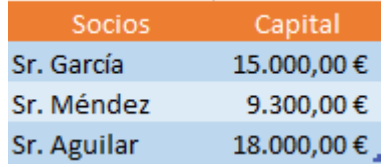

# PORCENTAJE DE PARTCIPACIÓN

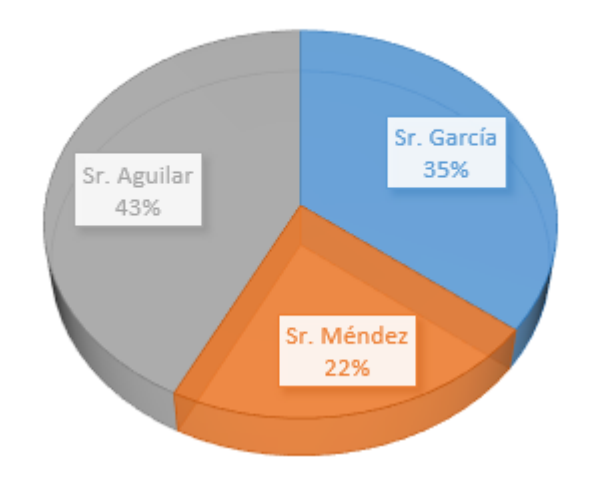

Al confeccionar una gráfica por sectores automáticamente calcula los porcentajes de participación.

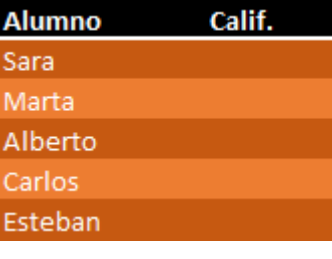

Gráfica de barras 3 D agrupadas, que representan las calificaciones obtenidas por los alumnos del centro de informática.

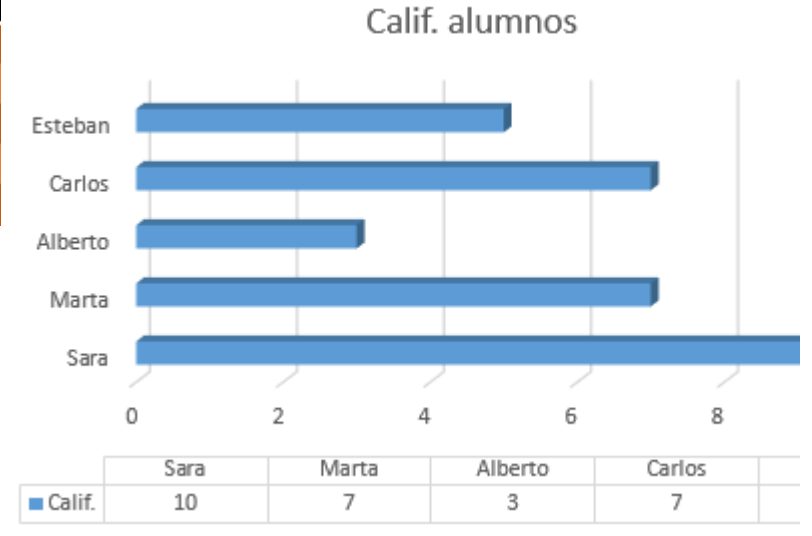

Esta gráfica representa la facturación por meses con respecto a los vehículos.

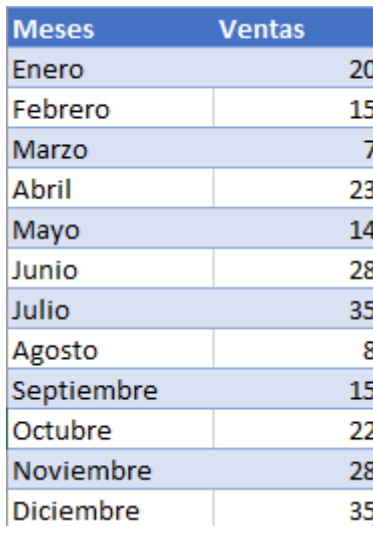

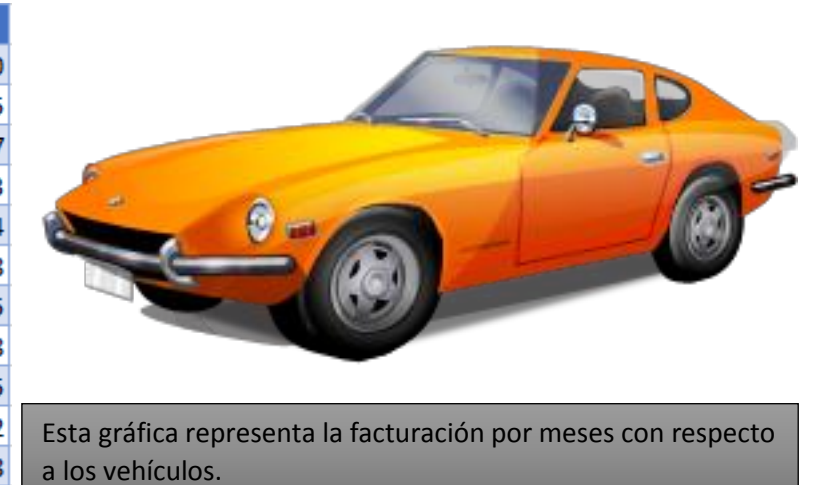

Ventas 2012

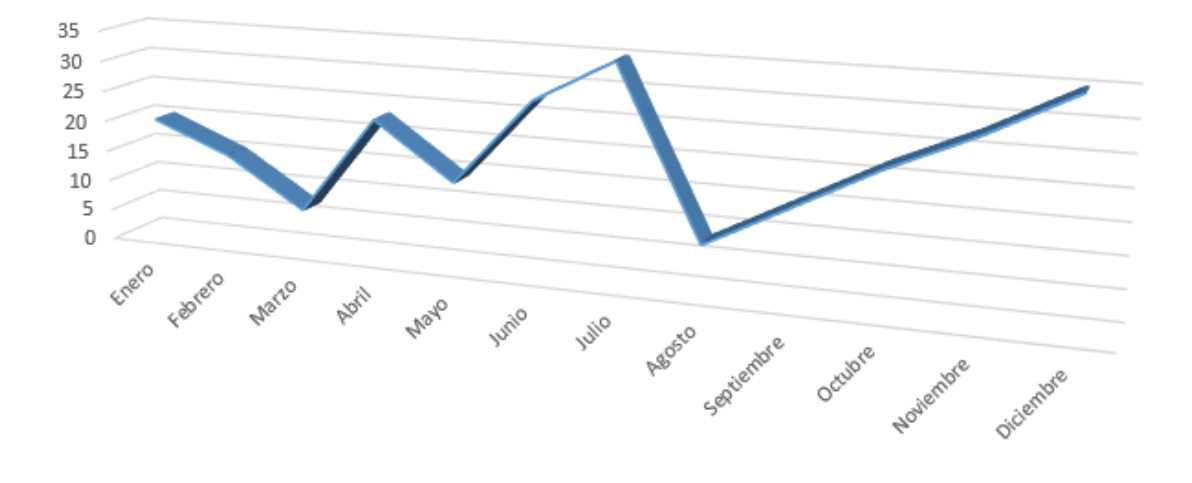

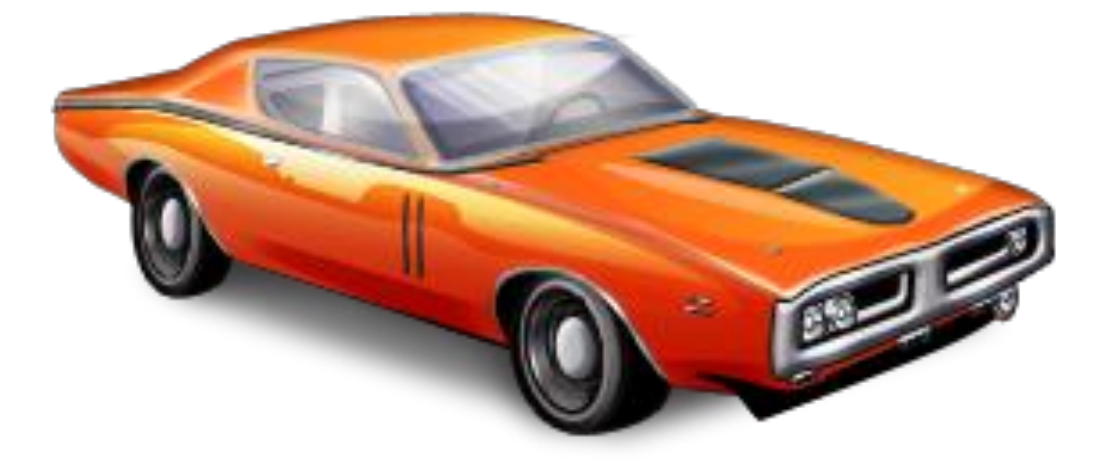

## <span id="page-47-0"></span>**Matrices**

Hasta ahora hemos trabajado con fórmulas que introduciremos en una celda y se obtenía el resultado. Las matrices son fórmulas que producen resultados en varias celdas y que pueden agilizar notablemente la mecánica de construir hojas de cálculo.

En el siguiente ejemplo vamos a efectuar el producto de dos columnas y la suma en un solo paso.

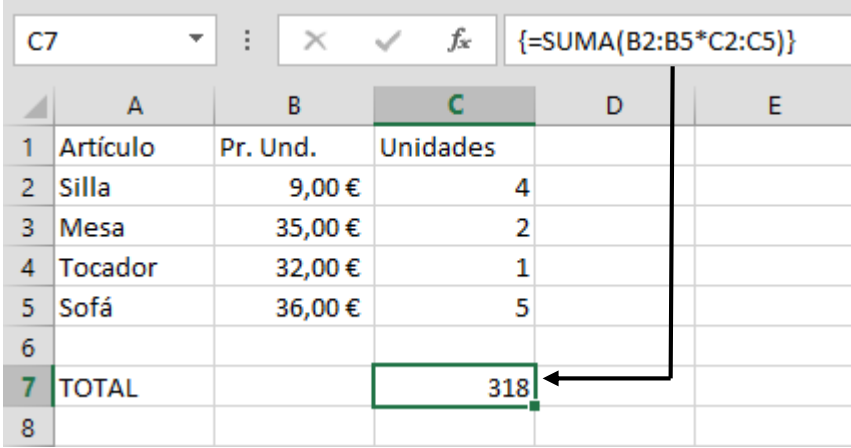

Empezaremos a escribir la formula "=Suma(" seleccionaremos el primer rango (B2:B5), seguido del signo de multiplicar "\*", marcaremos el segundo rango (C2:C5), cerramos los paréntesis ")", para decirle que estamos trabajando con matrices en lugar de pulsar la tecla "Intro" haremos *Ctrol + May + Intro* de este modo nos insertará "{" al principio de la formula y "}" al final de la fórmula.

#### <span id="page-47-1"></span>Ejercicio práctico

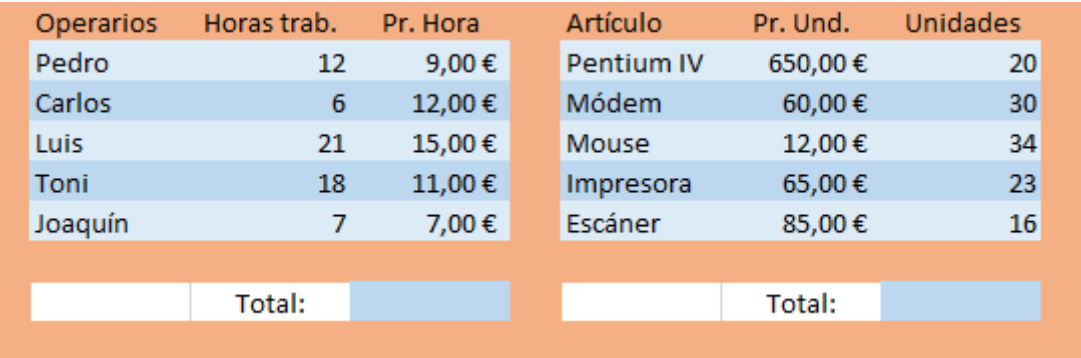

# <span id="page-48-0"></span>Utilizar las funciones "=Buscarv" y "=Buscarh"

Examina la tabla que hemos seleccionado con rango, partiendo de un valor determinado y devuelve el valor que nosotros necesitamos.

Sintaxis: = Buscarv(Código; Rango; Columna)

Ahora con el siguiente ejercicio vamos a entender mejor esta función, tenemos una tabla de clientes, tal como se muestra en la siguiente figura y partiendo del código que nos diga el nombre del cliente, dirección y población.

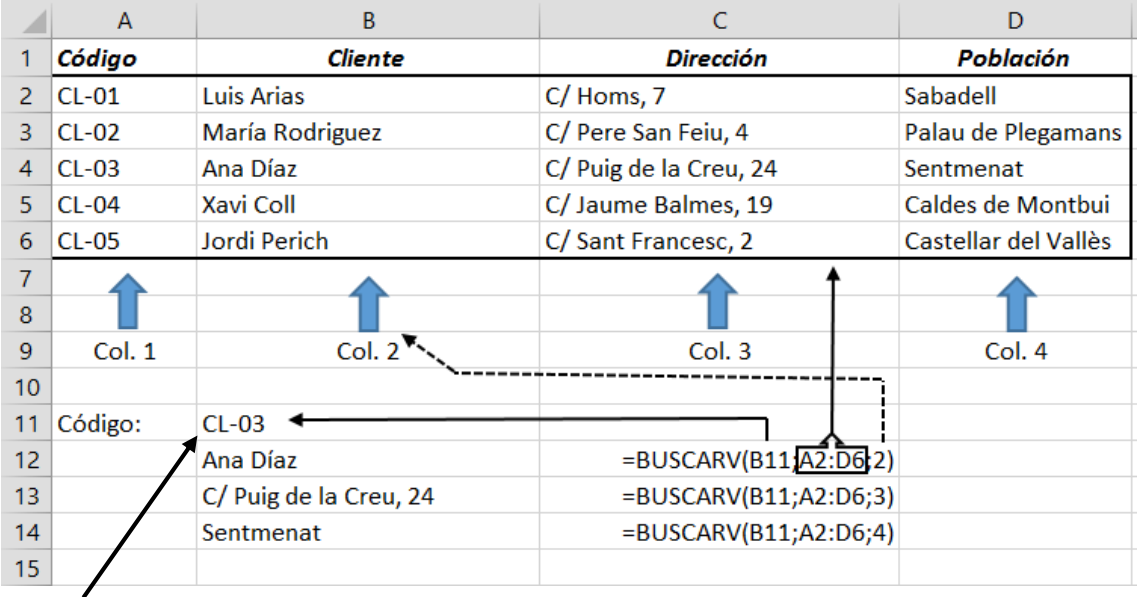

Cada vez que cambiemos el código del cliente, cambiará automáticamente los datos del mismo.

=Buscarh(Código; Rango; Fila)

En la consulta horizontal, observarás que los códigos están en una fila y en la consulta vertical estaba en una columna.

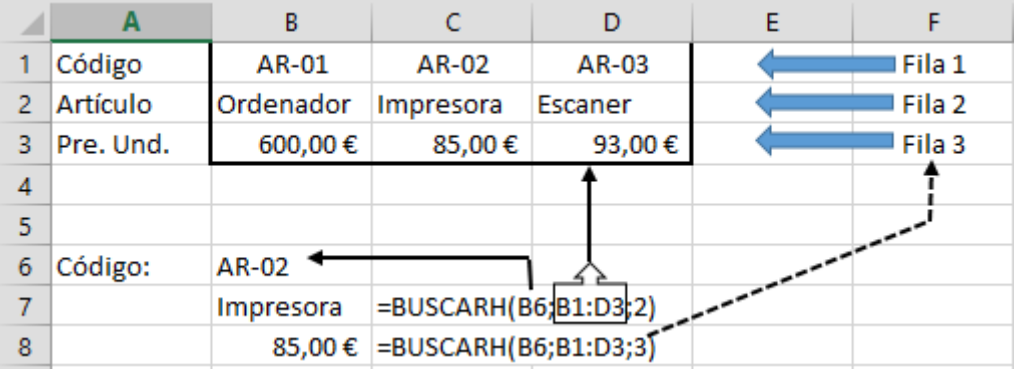

#### <span id="page-49-0"></span>Calcular la letra del NIF con la función Buscarv

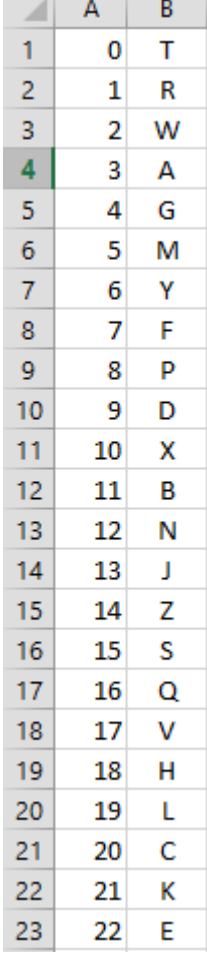

Para calcular la letra del NIF, debemos de seguir los siguientes pasos:

1.- Crea la tabla de letras y números tal como se muestra en la siguiente gráfica.

2.- Para obtener el número de un NIF, vamos a realizar los siguientes pasos:

- a) Escriba el NIF sin la letra.
- b) Dividir este número entre 23.
- c) Con la función Entero() vamos a eliminar los decimales.
- d) Este valor se multiplica de nuevo por 23.
- e) Del valor inicial del NIF le restamos el que hemos obtenido en el apartado d.
- f) Con esta operación se habrá obtenido un valor comprendido entre 0 y 22.
- g) Utilizando la función Buscarv para calcular la letra.

Prueba ese ejercicio con el número de tu NIF.

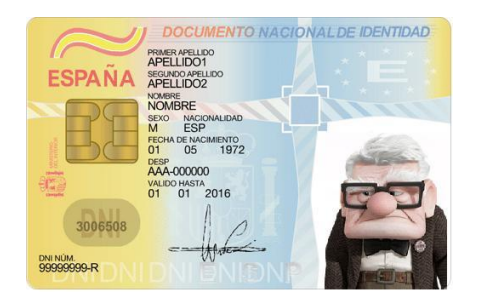

# <span id="page-50-0"></span>**Consultas**

De la información de una tabla, ésta se puede filtrar para consultar aquella información que cumpla una determinadas condiciones.

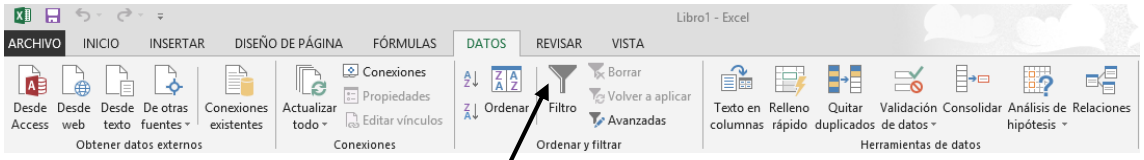

En la pestaña "Datos" podemos realizar Filtros y Avanzados.

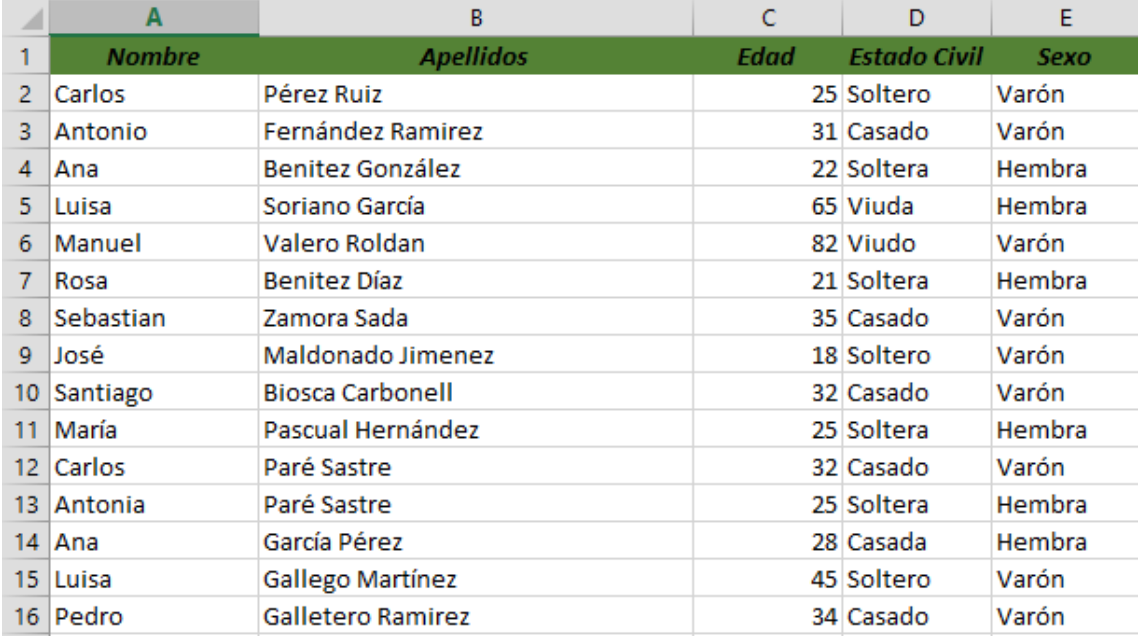

Vamos a crear la siguiente tabla de clientes:

Seleccionamos la cabecera de la tabla y seleccionamos "Filtro".

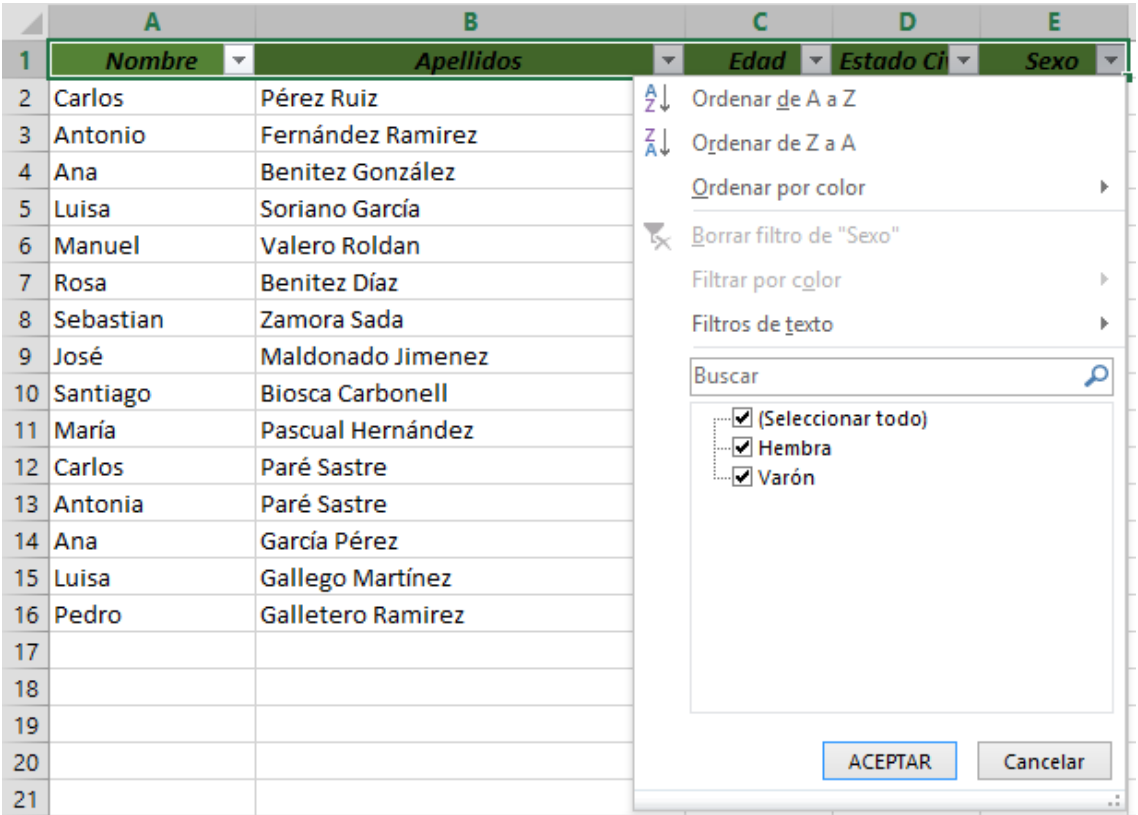

Ahora realiza las siguientes consultas:

- 1.- Consultar por los varones.
- 2.- Consultar por todos los varones que están casados.
- 3.- Consultar por Ana la que está Soltera.
- 4.- Consultar por Paré Sastre que tiene 32 años.
- 5.- Consultar por un Soltero de 45 años.
- 6.- Consultar por una Hembra, Casada y de 28 años.
- 7.- Consultar por María, la que tiene 25 años.

Para hacer las siguientes consultas, hemos de copias la cabecera en la parte inferior de nuestra hoja d cálculo.

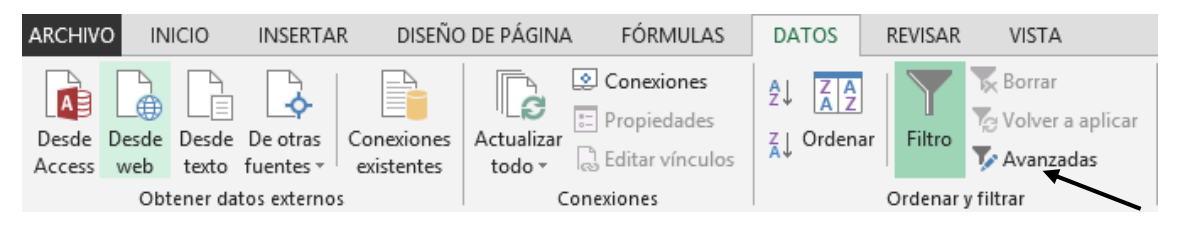

De la pestaña "Datos" seleccionaremos "Avanzada".

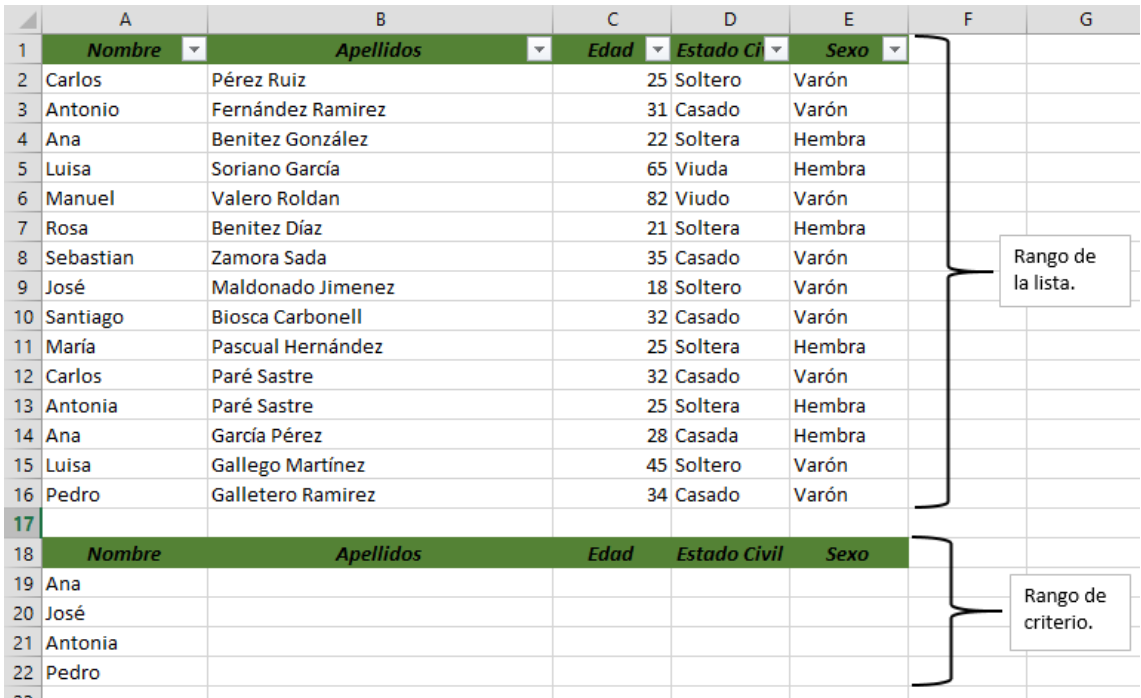

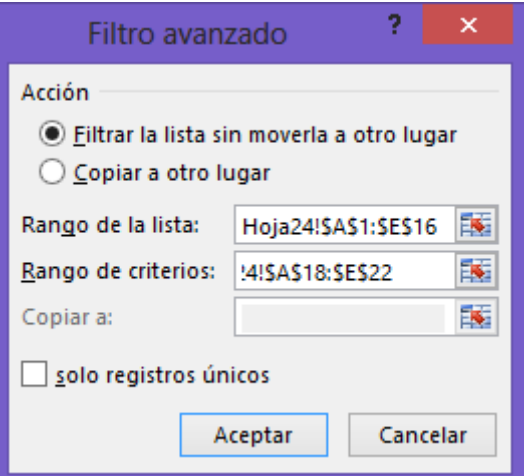

Este será el resultado:

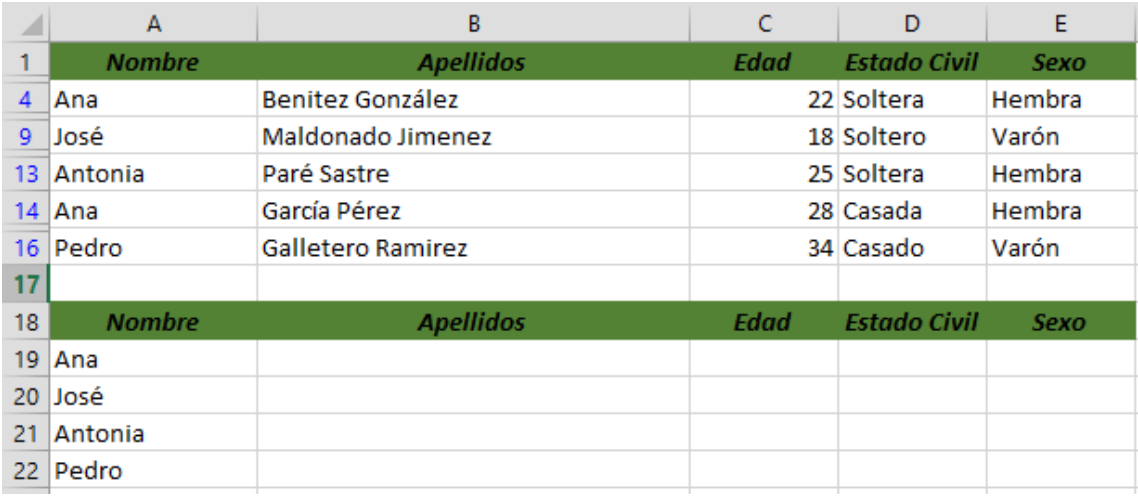

Para anular el filtro desde la pestaña "Datos" seleccionaremos "Borrar".

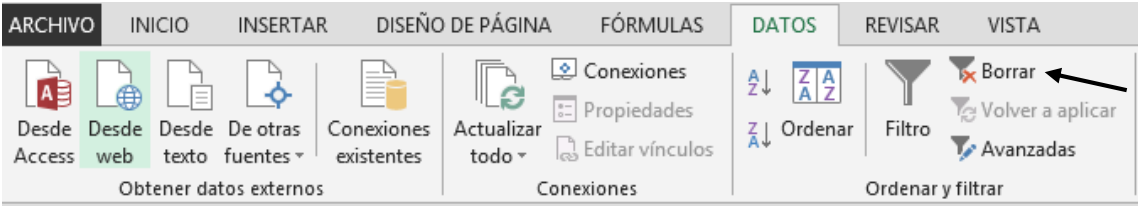

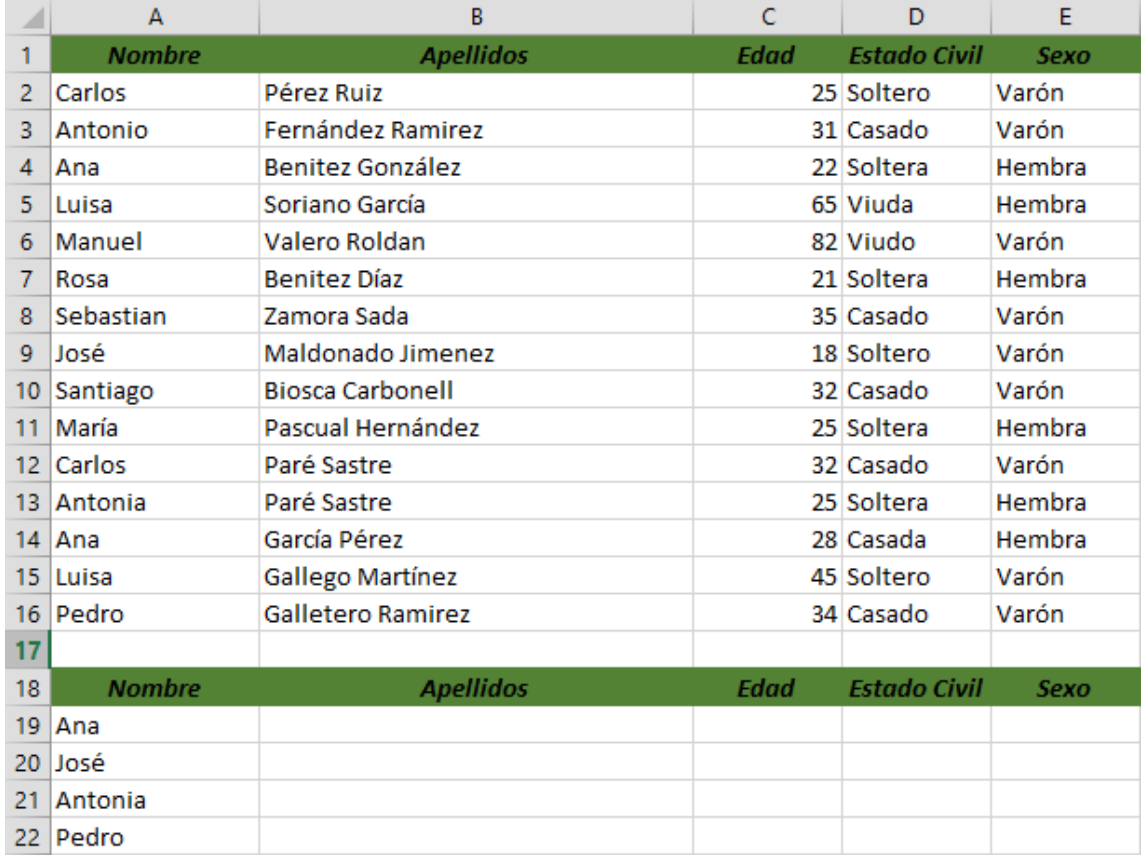

# <span id="page-54-0"></span>Búsqueda de objetivos

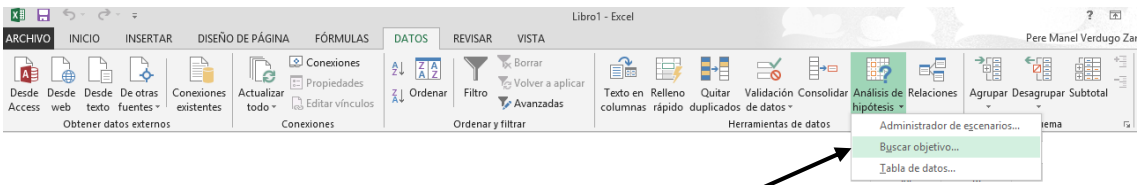

De la pestaña "Datos", desplegamos la opción "Análisis y Si" y de este seleccionamos "Buscar Objetivo…"

Para entender este capítulo vamos a realizar el siguiente ejercicio, me dedico a la compra y venta de ropa, he comprado una determinada pieza de ropa (pantalón) con un precio de coste de 45 €, le cargamos nuestro margen de beneficio que es de un 50%, así obtendremos el precio de venta, tal como se muestra en la siguiente hoja.

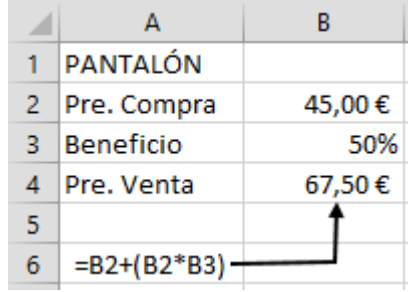

Una vez calculado el precio venta observamos que estamos por encima del precio de mercado, su precio óptimo sería 55 €, la pregunta sería la siguiente ¿qué porcentaje tengo que cargar?

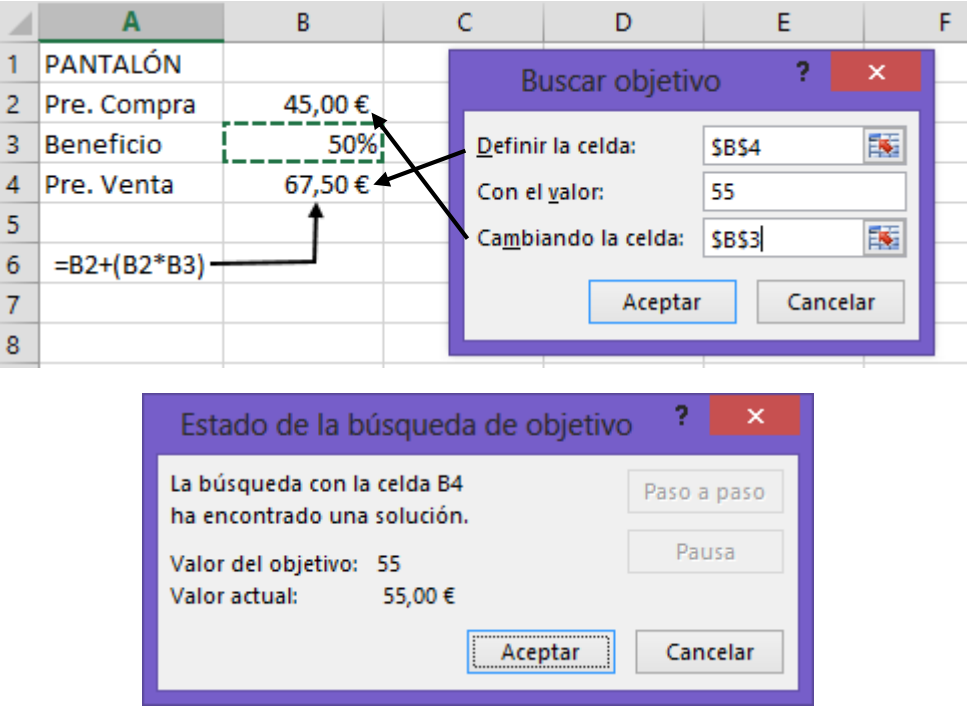

Pulsaremos el botón "Aceptar" y observarás el siguiente resultado.

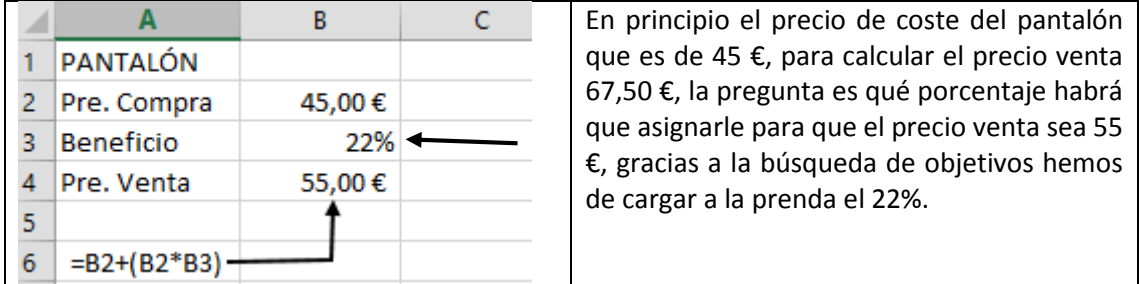

# <span id="page-56-0"></span>Consolidar

Utilizaremos esta función para unificar tablas que los datos no están ordenados, en el siguiente ejemplo veremos dos tablas, estas tienen que estar en diferentes hojas de un mismo libro.

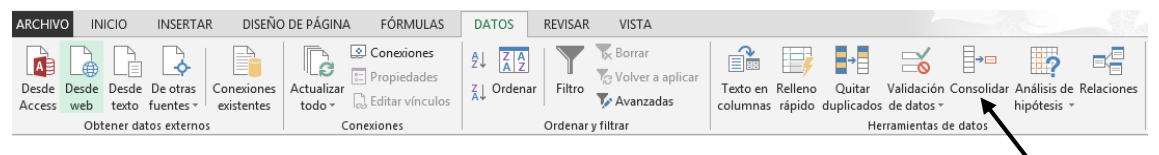

De la pestaña "Datos" seleccionaremos "Consolidar".

En la Hoja1 escribe los siguientes datos:

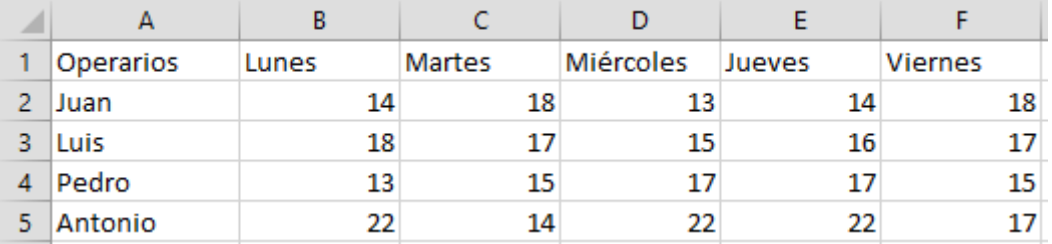

En la Hoja2 escribe los siguientes datos:

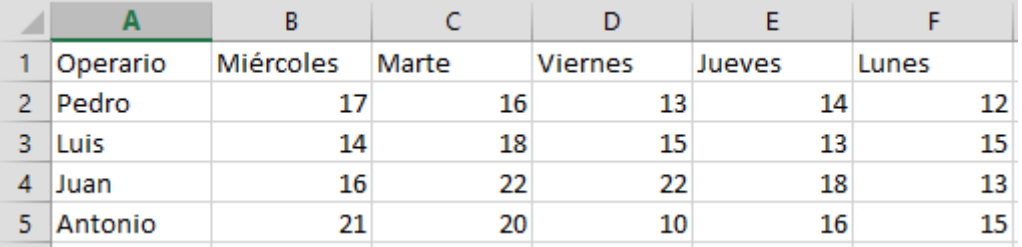

Nos situaremos en la Hoja3 y seleccionaremos el rango donde tiene que ir la consolidación.

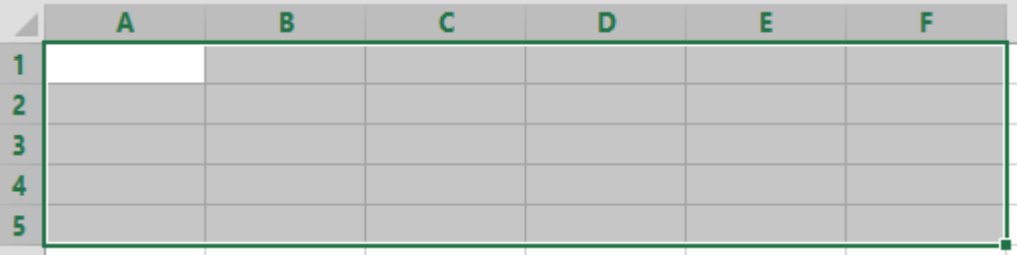

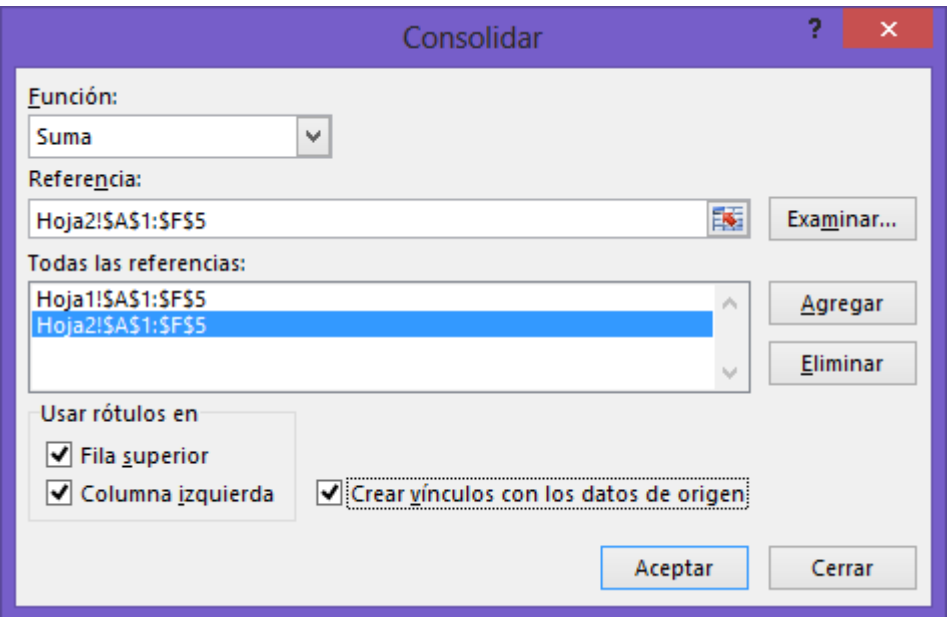

Nos situaremos en la Hoja1 y seleccionaremos el rango, seguido del botón "Agregar".

Nos situaremos en la Hoja2 y seleccionaremos el rango, seguido del botón "Agregar".

Activamos la Fila superior porque la primera tabla y la segunda la fila superior no coinciden los datos.

Activamos Columna izquierda porque en la primera tabla a la segunda la columna izquierda no coincides sus datos.

Activamos la casilla Crear vínculos son los datos de origen, para poder ver los datos de las diferentes hojas.

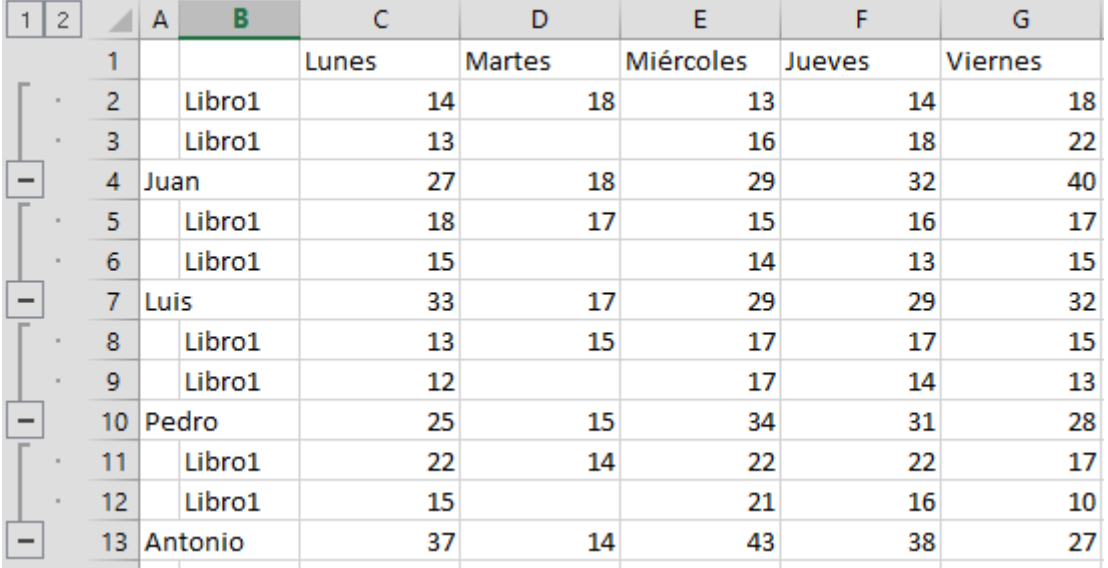

Pulsaremos el botón "Aceptar".

# <span id="page-58-0"></span>Tabla de amortización de un préstamo

Para realizar una tabla de amortización de un préstamo primero tenemos que partir de los siguientes valores:

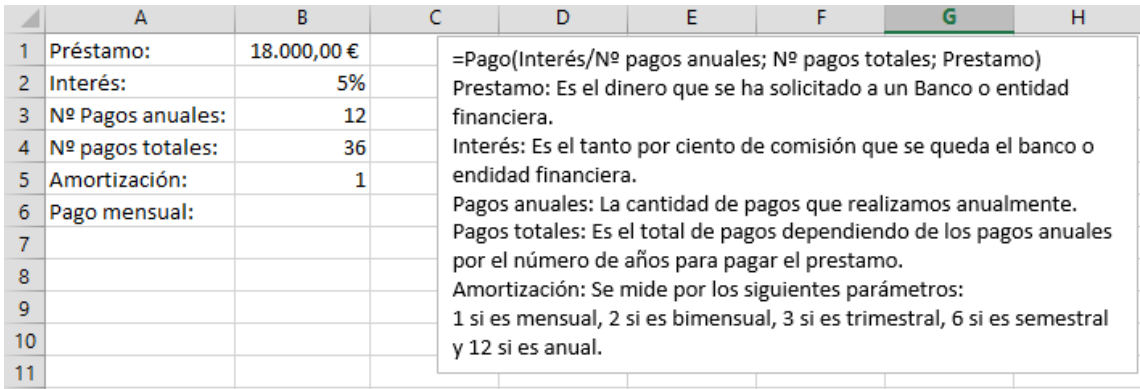

Interés = (18.000 € \* 5% \* 30 \* 1)/360

Interés a pagar = (Préstamo pendiente \* interés \* 30 días que tiene el mes \* amortización)/ 360 días comerciales que tiene el año.

Capital Amortización = (Importe a pagar – Interés)

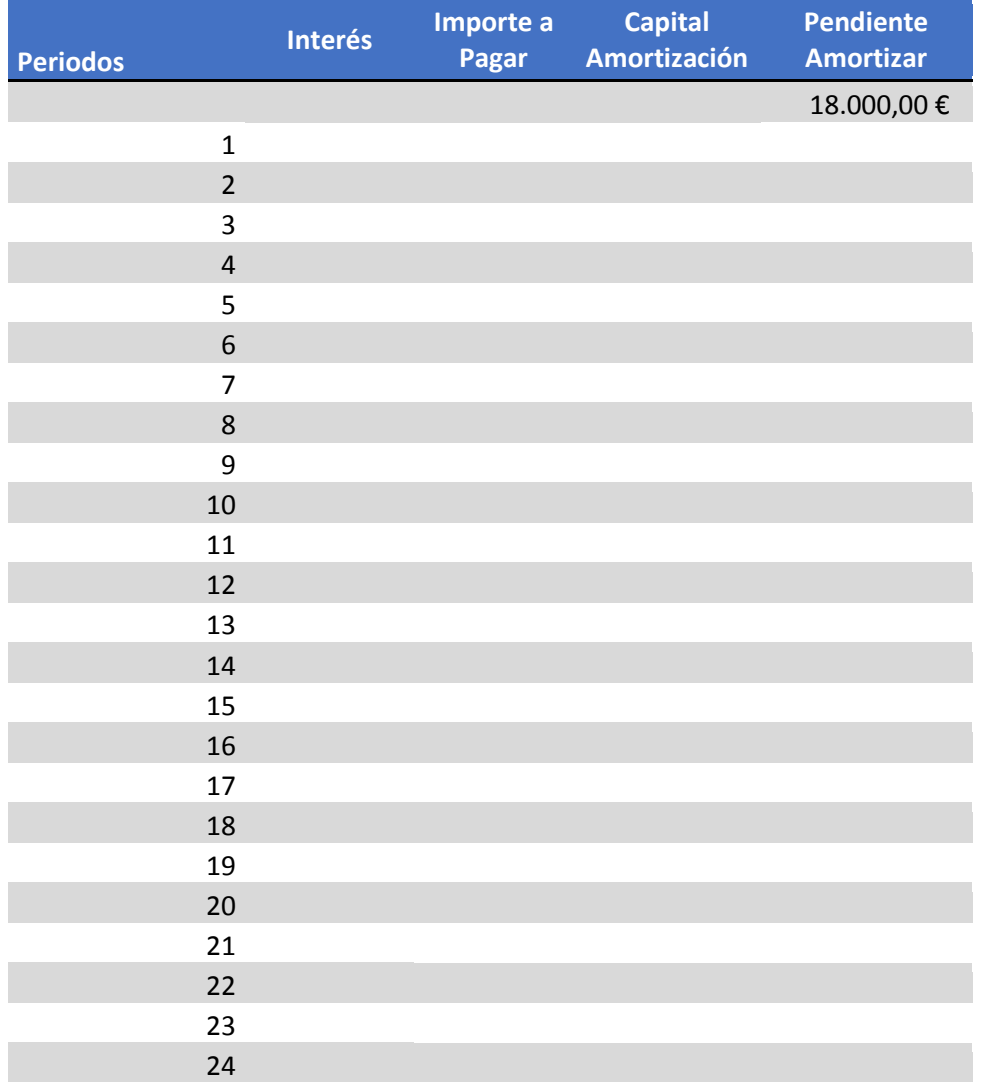

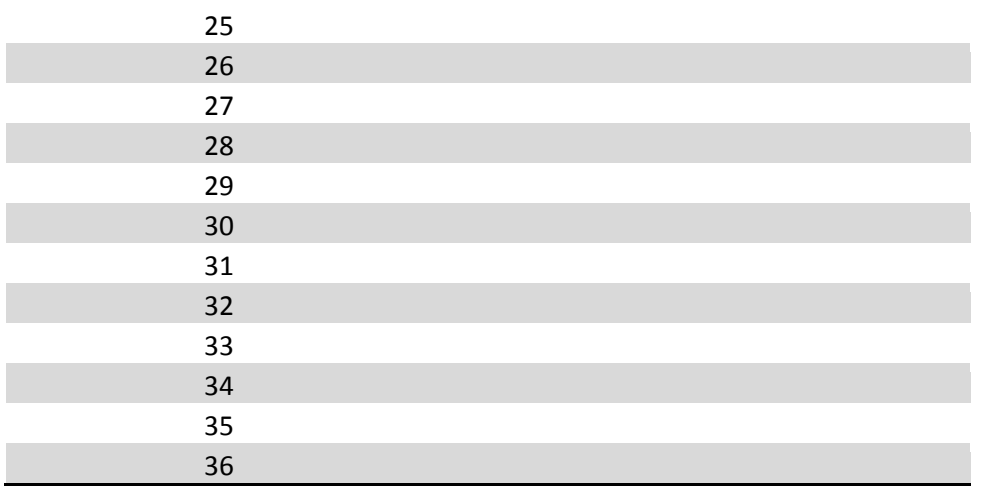

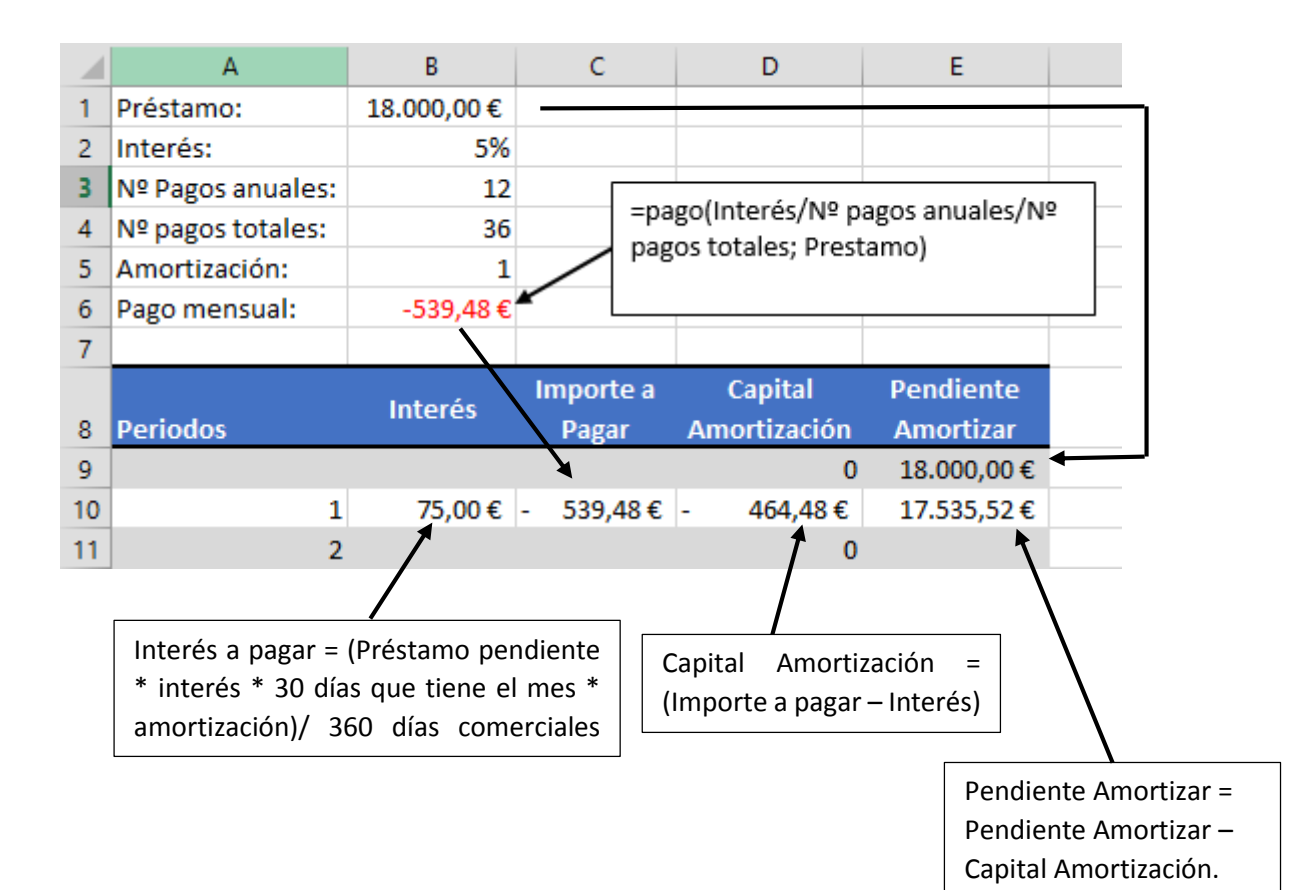

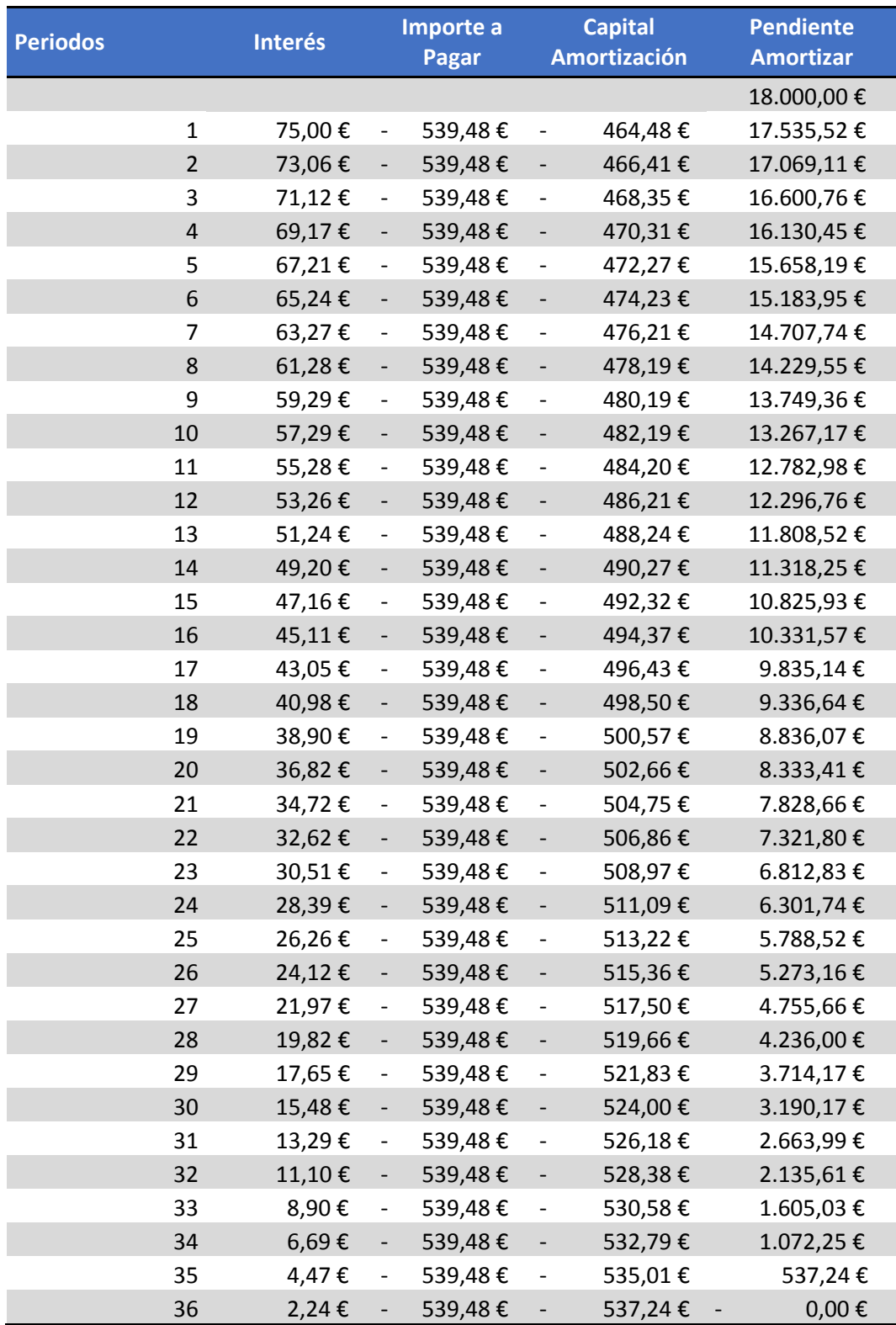

<span id="page-60-0"></span>Crear un cuadro de amortización con los siguientes datos:

Préstamo: 12.000,00 €, Interés: 6%, Pagos anuales: 12, Pagos totales: 24, Amortización: 1

# Contenido

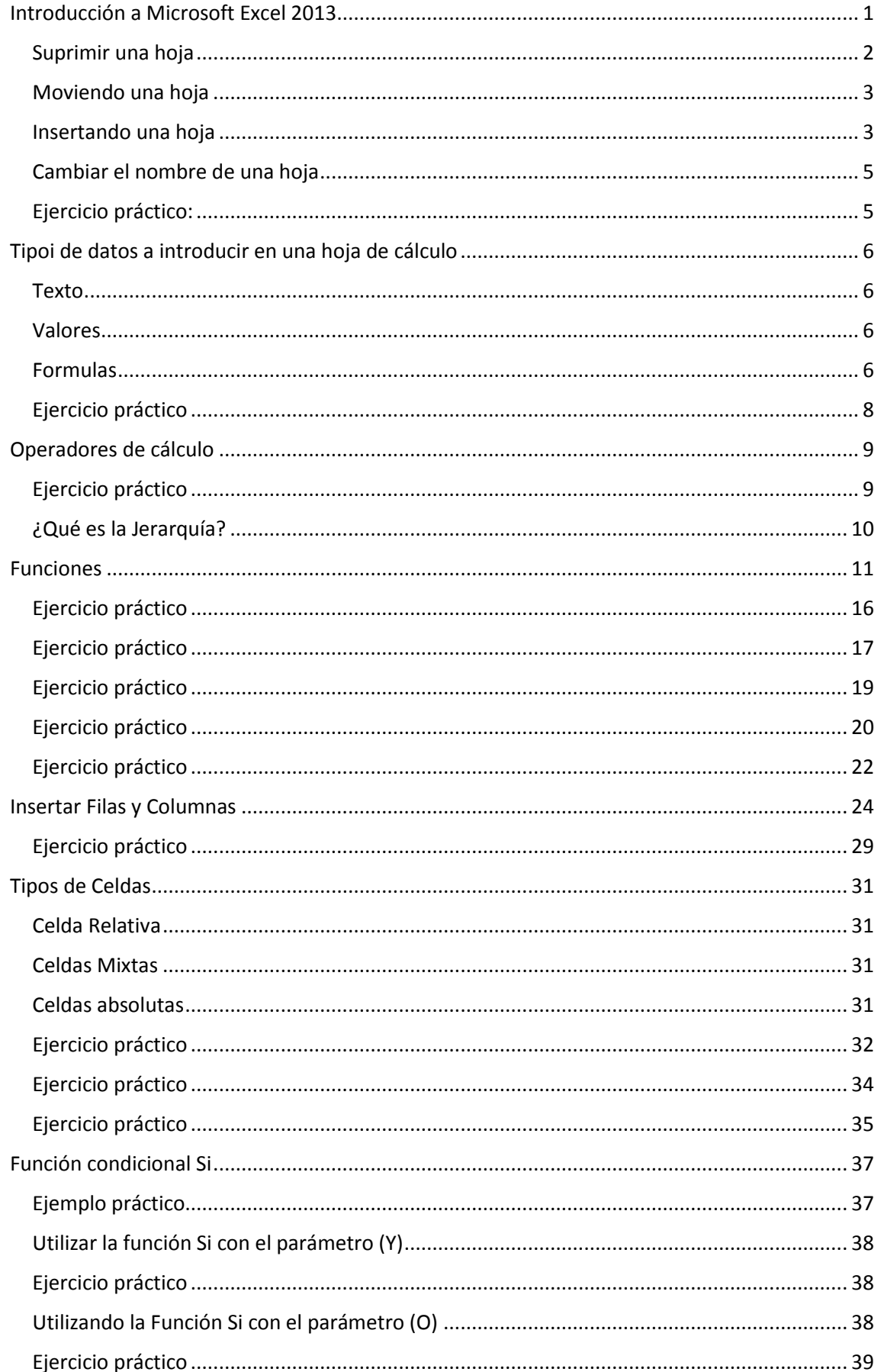

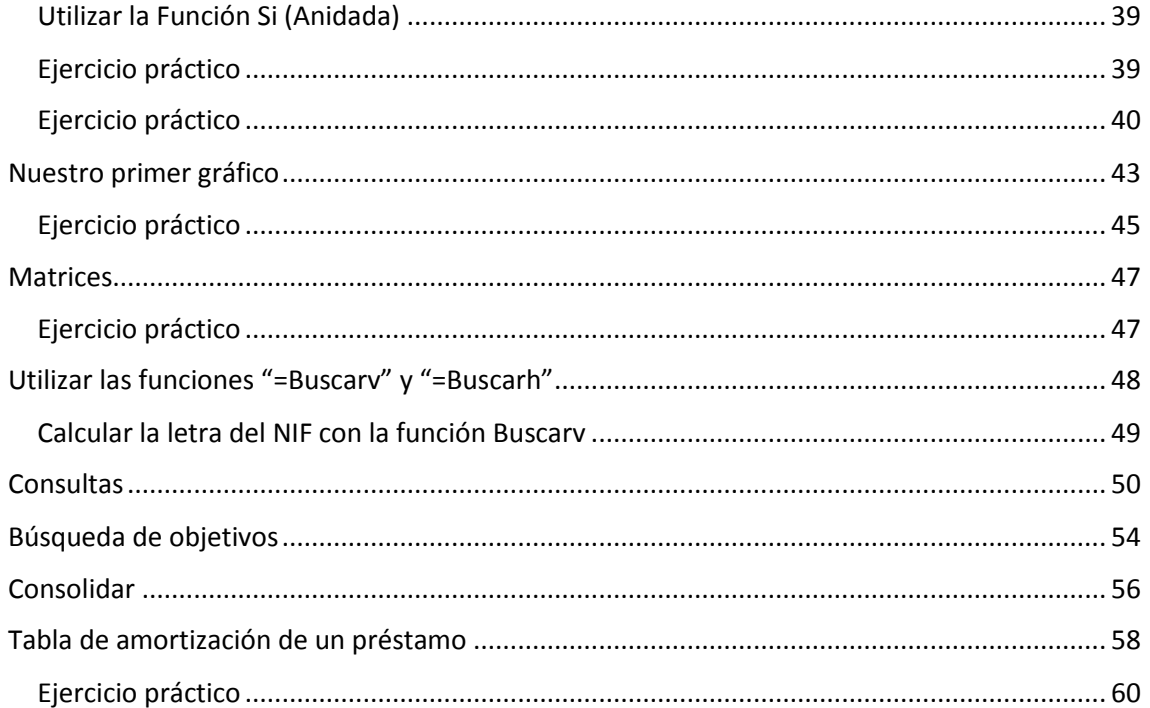